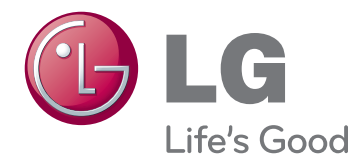

# 使用手冊 顯示器看板

操作裝置之前,請先詳細閱讀本手冊,並妥善保管手冊以供日後參考。

47WV30MS 47WV30BR 47WV30BS 47WV30-BAAM 47WV30-BAAL 顯示器看板型號

## **目錄**

 **[授權](#page-3-0)**

#### **[組裝與準備](#page-4-0)**

- [拆箱](#page-4-0)
- [零件](#page-5-0)
- [直式安裝](#page-6-0)  [安裝前請移除](#page-6-0) L 型支架
- [搬運握把](#page-7-0)
- [- 在垂直位置移動裝置](#page-7-0)
- 8 在水平位置移動裝置
- [能保護面板的存放方式](#page-8-0)
- [- 正確的方法](#page-8-0)
- [- 不正確的方法](#page-8-0)
- [安裝在牆壁上](#page-9-0)
- [外部設備設定](#page-10-0)
- 11 紅外線接收器
- [並排顯示器](#page-11-0)
- [- 如何接合裝置](#page-11-0) 安裝裝置 1
- 13 如何接合裝置 安裝裝置 2
- [- 如何接合裝置](#page-13-0) 安裝裝置 3
- [- 如何結合裝置](#page-14-0) 安裝裝置 4
- [插入整線夾](#page-15-0)

#### **[遙控器](#page-16-0)**

- [顯示連接到輸入連接埠的裝置名稱](#page-18-0)
- [Picture](#page-19-0) ID (影像 ID)

#### **[使用顯示器裝置](#page-20-0)**

- [連接到](#page-20-0) PC
- 21 RGB 連線
- 22 DVI 連接
- 22 HDMI 連接
- [- 音訊連接](#page-22-0)
- 23 紅外線接收器連線
- [調整螢幕](#page-23-0)
- 24 選擇影像模式 24 - 自訂影像選項 25 - 自訂 PC 顯示選項  [調整音效](#page-24-0)  [- 選擇音效模式](#page-24-0)
- [- 自訂音效選項](#page-25-0)
- [使用其他選項](#page-25-0)
- [- 調整畫面比例選擇](#page-25-0)

#### **[娛樂](#page-27-0)**

- [- 連接有線網路](#page-27-0)
- [- 網路狀態](#page-28-0)
- [- 連接](#page-29-0) USB 儲存裝置
- [- 瀏覽檔案](#page-30-0)
- [- 觀賞電影](#page-31-0)
- [- 檢視相片](#page-35-0)
- [- 聽音樂](#page-38-0)
- 41 DivX® VOD 指南

#### **[自訂設定](#page-42-0)**

- [存取主選單](#page-42-0)
- 44 PICTURE (影像) 設定
- 47 AUDIO (音訊) 設定
- [- TIME](#page-47-0) (時間) 設定
- 49 OPTION (選項) 設定
- 53 NETWORK (網路) 設定

#### **[裝置連接](#page-53-0)**

- [連接高畫質接收器、DVD](#page-54-0) 或 VCR 播放器
- 55 HDMI 連接
- 55 DVI HDMI 連接
- 56 色差連接
- 56 AV 連線 (僅限 [47WV30BR](#page-55-0) 和 [47WV30MS\)](#page-55-0)
- [連接至](#page-56-0) LAN
- 57 LAN 連接
- 57 [連接](#page-56-0) USB 裝置
- 58 [菊鍊式螢幕](#page-57-0)
- 58 RGB 纜線
- 58 DVI 纜線

59 **[疑難排解](#page-58-0)**

62 **[規格](#page-61-0)** 

64 **[RS-232](#page-63-0) 控制器**

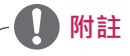

• 由於超薄邊框 LCD 的特性,可能會出現下列三種現象。 這些現象和顯示器效能無關。

- 1. 螢幕邊緣可能較暗, 或可能出現陰影。
- 2. 依觀看角度而定,可能發生漏光。

 3. 在螢幕邊緣上可能可以看到某些元件,例如引導突出物或夾子。

<span id="page-3-0"></span>**授權**

支援的授權可能隨型號而異。 如需更多關於授權的資訊,請瀏覽 www.lg.com。

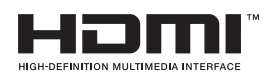

HDMI、HDMI 標誌和 High-Definition Multimedia Interface 是 HDMI Licensing LLC 的商標或註冊商標。

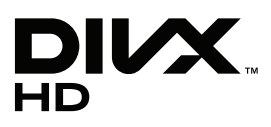

關於 DIVX 視訊:DivX® 是 DivX,Inc 所創造的數位視訊格式。本裝置為正式 認證的 DivX Certified® 裝置,可播放 DivX 視訊。 請瀏覽 www.divx.com, 以取得更多資訊,以及將檔案轉換為 DivX 視訊的軟體工具。

關於 DIVX Video-ON-DEMAND:本 DivX Certified® 裝置必須註冊,才能 播放購買的 DivX Video-on-Demand (VOD) 電影。 若要取得註冊碼,請在裝 置設定選單中找到 DivX VOD 部分。 如需如何完成註冊的更多資訊,請移至 vod.divx.com。

「DivX Certified® 可播放畫質高達 HD 1080p 的 DivX® 視訊, 包括特級內 容。」

「DivX®、DivX Certified®與相關標誌是 DivX, Inc. 的註冊商標,經授權後 使用。」

「涵蓋於下列一或多項美國專利: 7,295,673; 7,460,668; 7,515,710; 7,519,274"

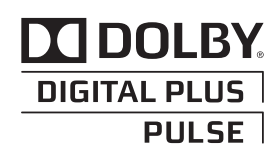

經杜比實驗室授權製造。 「Dolby」及雙 D 符號是杜比實驗室的商標。

## <span id="page-4-0"></span>**組裝與準備**

### **拆箱**

請檢查產品包裝箱中是否包含下列配件。 如果缺少任何配件,請連絡您購買本產品的當地經銷商。 本手冊中 的圖例可能與產品及配件的實際外觀有所差異。

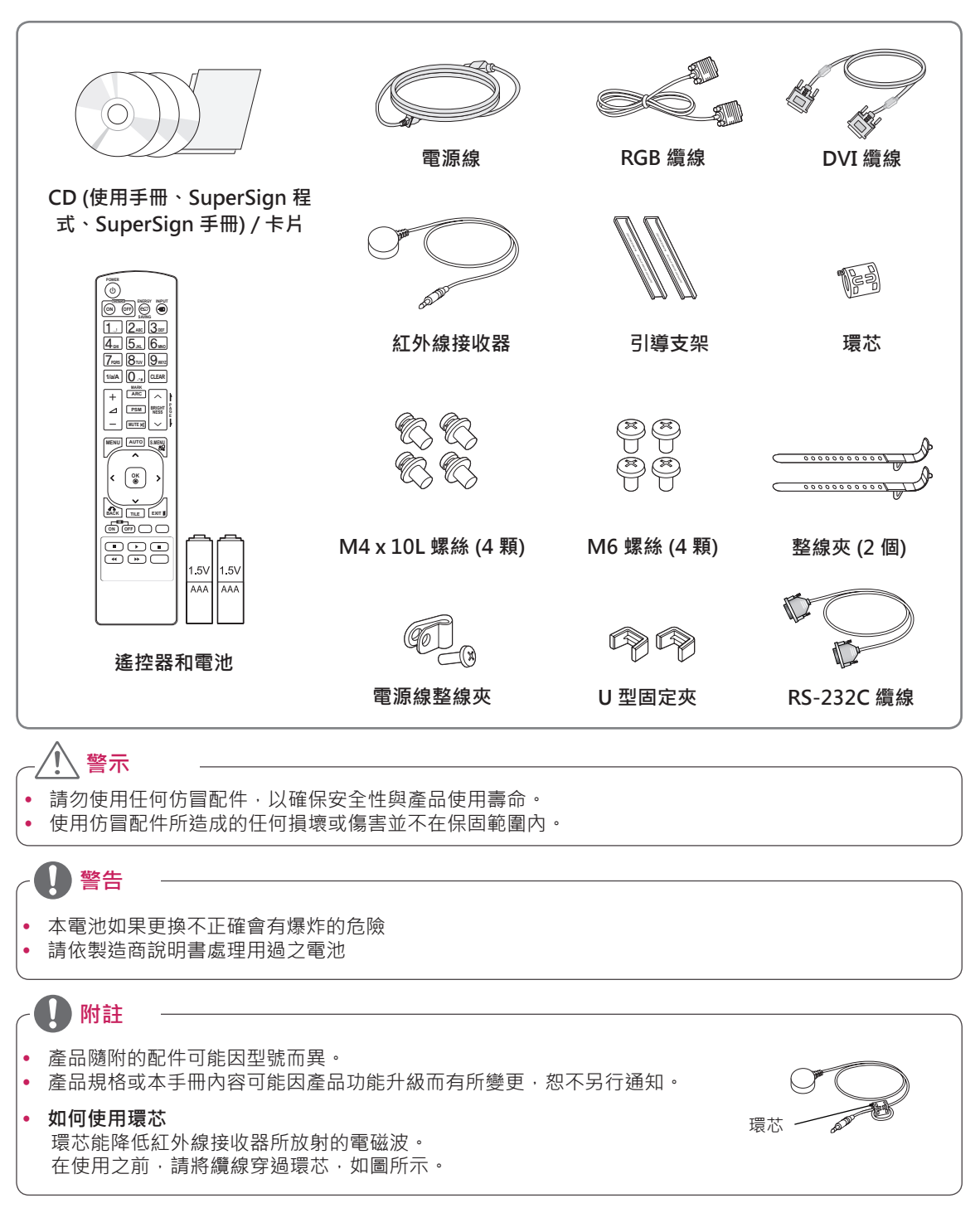

<span id="page-5-0"></span>**零件**

### **< 47WV30MS/47WV30BR >**

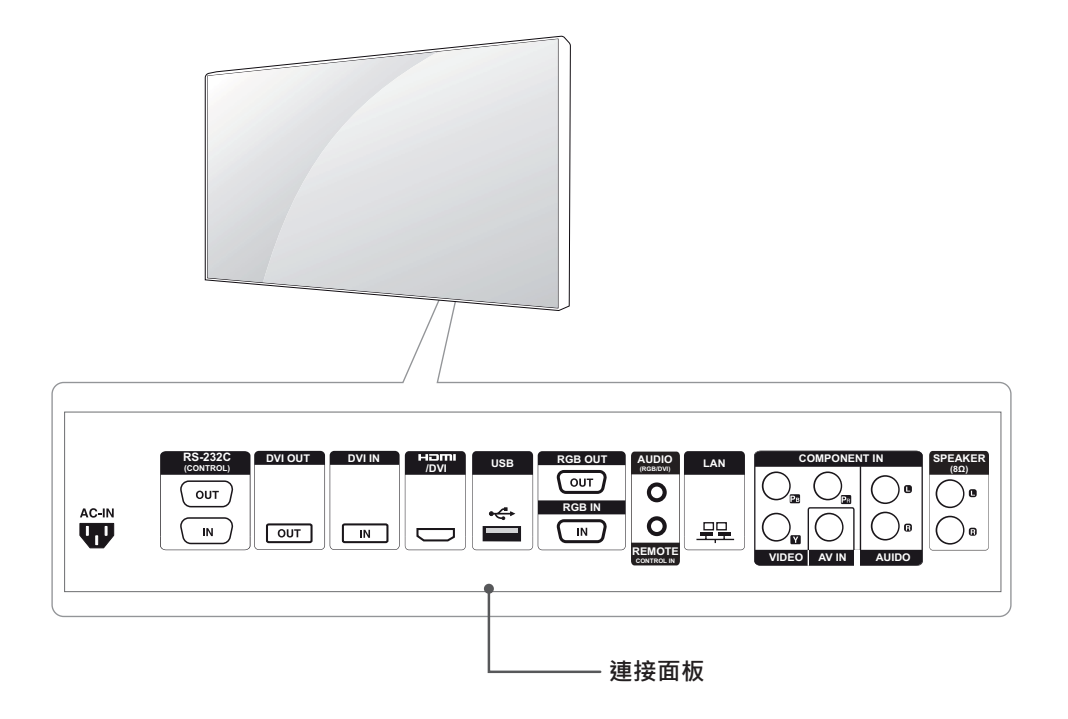

**< 47WV30BS/47WV30-BAAM/47WV30-BAAL >**

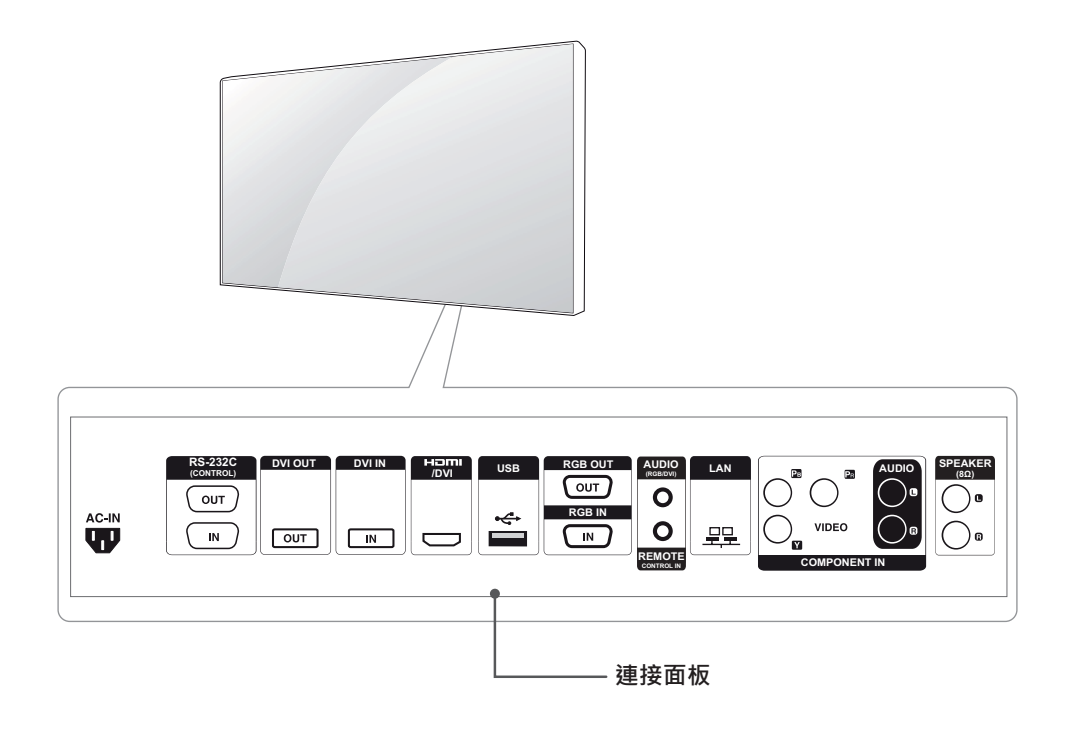

## <span id="page-6-0"></span>**直式安裝**

直式安裝時,由產品正面順時鐘旋轉。

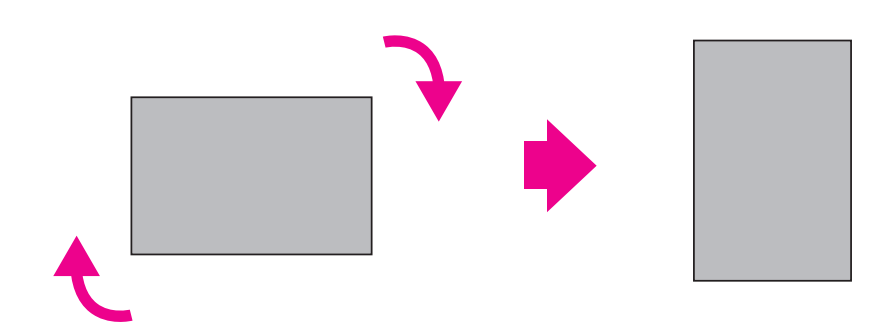

## **安裝前請移除 L 型支架**

安裝前,請移除顯示器四個角的 L 型支架。

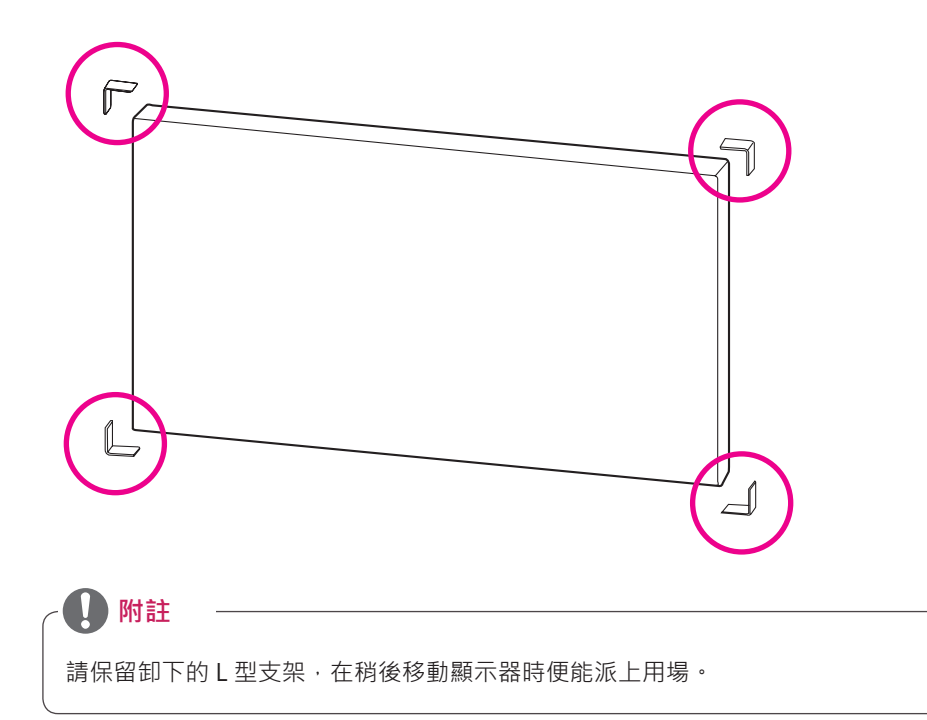

### <span id="page-7-0"></span>**搬運握把**

#### **在垂直位置移動裝置**

#### **在水平位置移動裝置**

握持顯示器背面左右側上的垂直握把,或左右握 把。

讓螢幕朝下,握持左右側上的垂直握把。

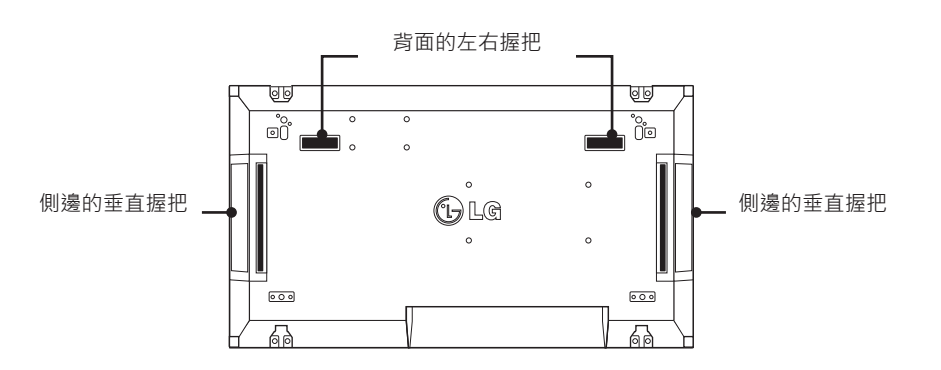

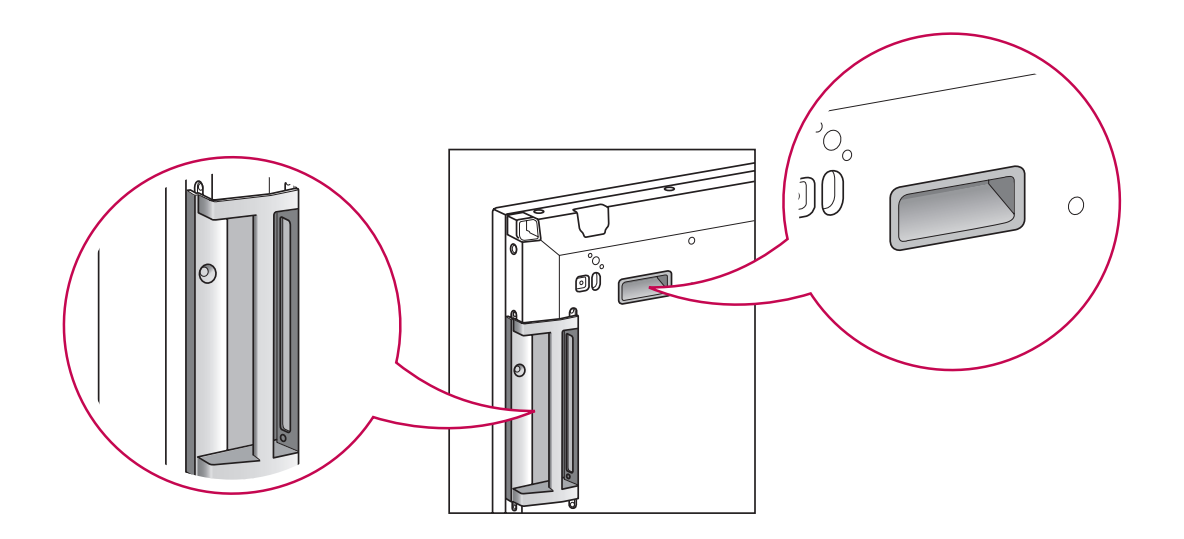

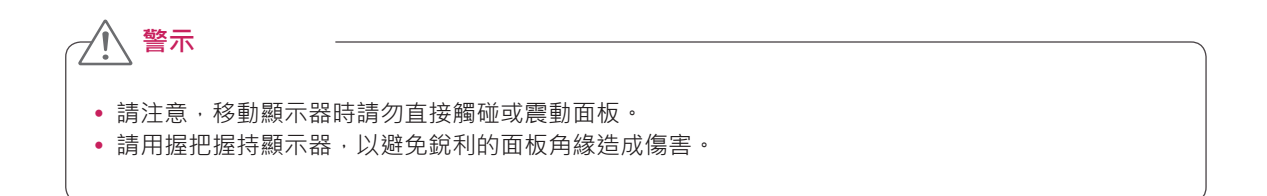

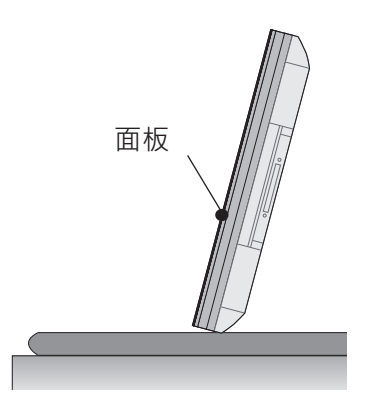

若產品必須直立,請握持產品兩側,然後小心向後 傾斜,不讓面板觸及地板。

<span id="page-8-0"></span>**正確的方法 不正確的方法**

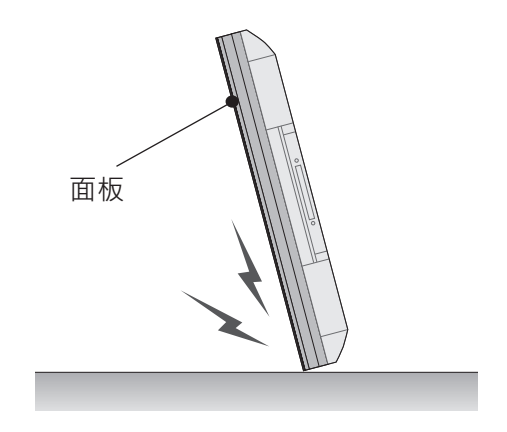

若產品向面板側邊傾斜,面板底部可能損壞。

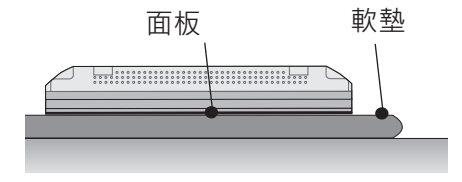

要放下產品時,請在平整的地板上放置軟墊,然後 面板朝下,在軟墊上放置產品。

面板

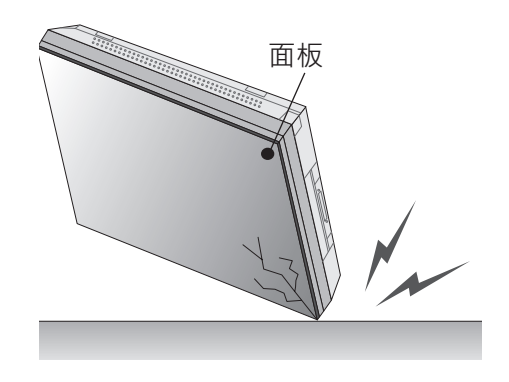

若產品向面板邊緣傾斜,面板邊緣可能損壞。

若沒有可用的軟墊,請在乾靜的地板上將面板朝上或朝 下,謹慎地將產品放下。 此時請注意,不要讓任何物 體掉落在面板上。

### <span id="page-9-0"></span>**安裝在牆壁上**

請於距離牆壁至少 10 公分處安裝顯示器,並使顯 示器的每一側與牆壁之間保留約 10 公分的空間, 以確保充分通風。 您可向當地的零售商店索取詳細 的安裝指示。 請參閱手冊以安裝和設定傾斜的壁掛 支架。

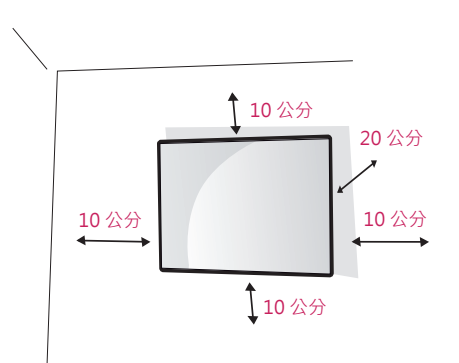

若要將顯示器安裝在牆壁上 (選用),請將壁掛支架 連接至顯示器的背面。

請確定壁掛支架已安穩地固定到顯示器及牆壁。 請使用符合 VESA 標準的壁掛板和螺絲。 請使用符合 VESA 標準的壁掛板和螺絲。

**警示**

- 先拔除電源線,再移動或安裝顯示器裝置。 否則可能導致觸電。
- 如果將顯示器裝置安裝在天花板或傾斜的牆 上,顯示器裝置可能會掉落,並造成嚴重傷 害。 請使用經過授權的 LG 壁掛架, 並洽詢 當地經銷商或合格的人員。
- •請勿將螺絲轉得太緊,否則可能造成顯示器 裝置損壞及保固失效。
- 請使用符合 VESA 標準的螺絲與壁掛架。 不 當使用或使用不適當的配件所造成的任何損 壞或傷害,不在保固範圍內。

**附註**

- 請使用 VESA 標準螺絲規格所列之螺絲。
- 壁掛組件包含安裝手冊與必要零件。
- 壁掛支架為選購配件。 您可以向當地經銷商 購買額外的配件。
- 螺絲長度因壁掛架而異。 請務必使用合適的 長度。
- 如需更多資訊,請參閱壁掛架隨附的說明。

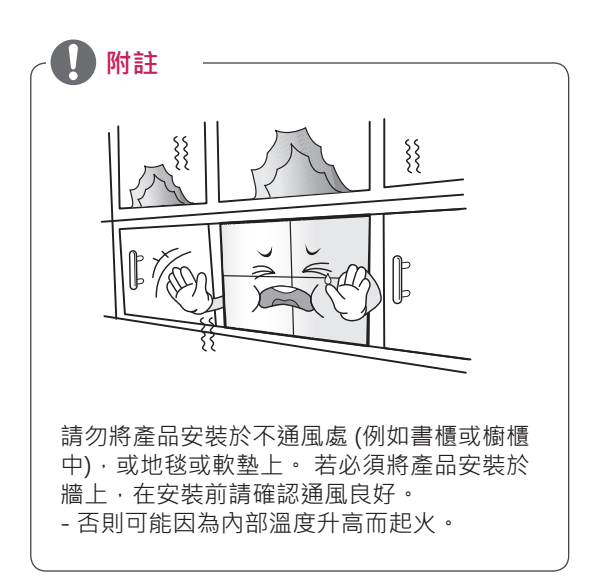

### <span id="page-10-0"></span>**外部設備設定**

### **紅外線接收器**

這能讓使用者自行決定遙控器感應器的位置。 然後顯示器即可透過 RS-232 纜線來控制其他顯示 器。如需更多資訊,請參閱第19頁。

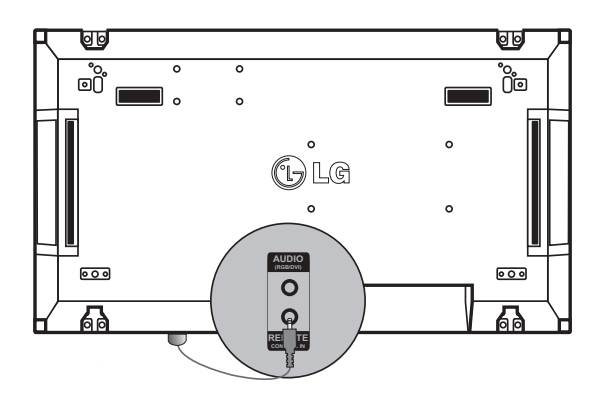

### <span id="page-11-0"></span>**並排顯示器**

#### **如何接合裝置 - 安裝裝置 1**

#### **\* 2 x 2 並排範例**

\* 此範例中指定的數字 (#1、#2、#3、#4) 是用於示範安裝程序,確保容易進行。 這些數字和用於操作遙控 器的「Set ID」(裝置 ID) 無關。

使用螺絲將引導支架固定到支架槽上,然後將裝置安裝到壁掛板或牆壁上。

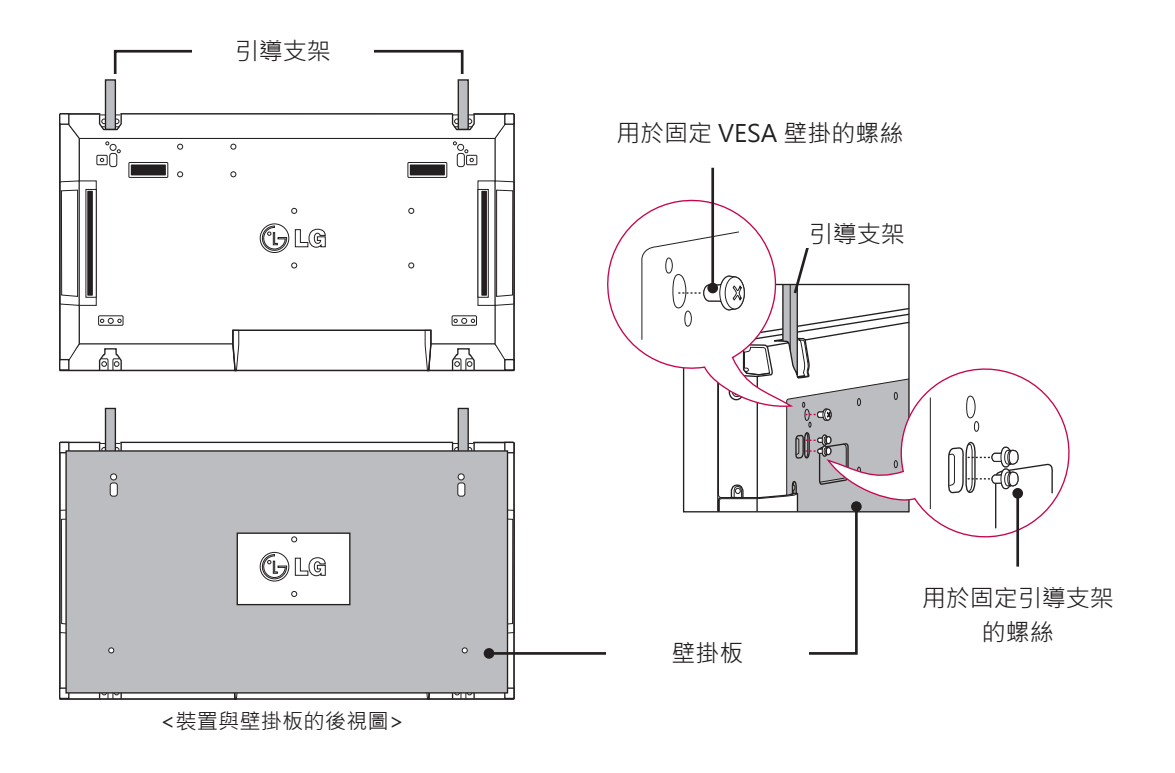

\* 圖例中的壁掛板以灰色顯示,以利分辨。

#### <span id="page-12-0"></span>**如何接合裝置 - 安裝裝置 2**

以裝置 1 上端的引導支架,將裝置 2 結合至裝置 1,並將兩個裝置固定到壁掛板或牆壁上。 安裝裝置之後,請移除引導支架。

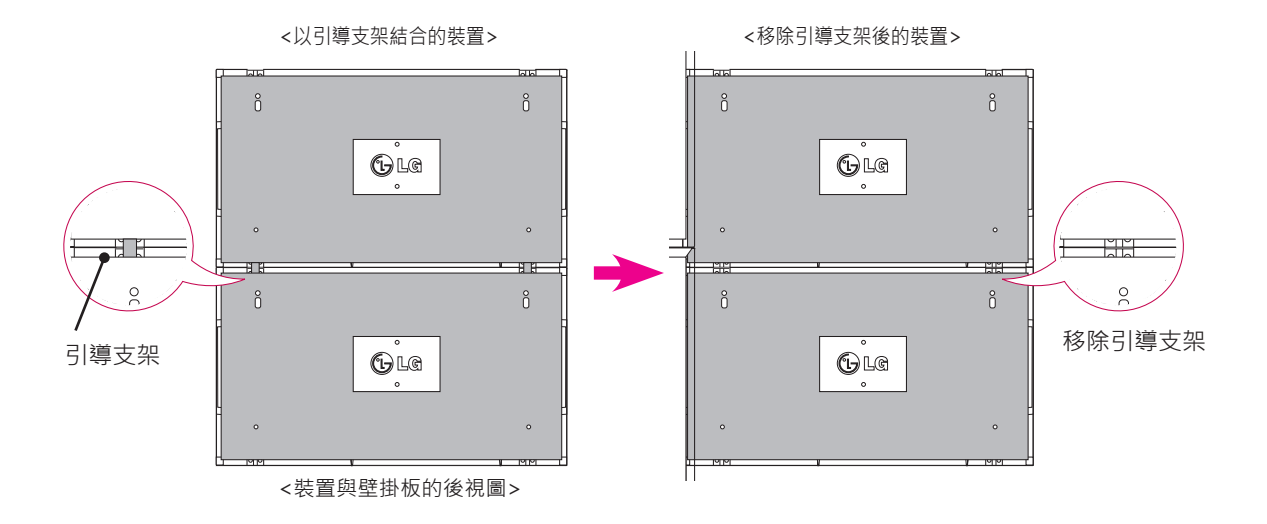

#### **如何移除引導支架**

\* 取下裝置背面引導支架的螺絲,然後移除引導支架。

\*移除螺絲後,引導支架會掉落。您需透過裝置側邊上的間隙才能移除它們。

\* 在裝置與壁掛板或牆壁之間要有足夠的空間,才能取下螺絲。 (固定引導支架之前,請確認是否有足夠的空 間能移除螺絲。)

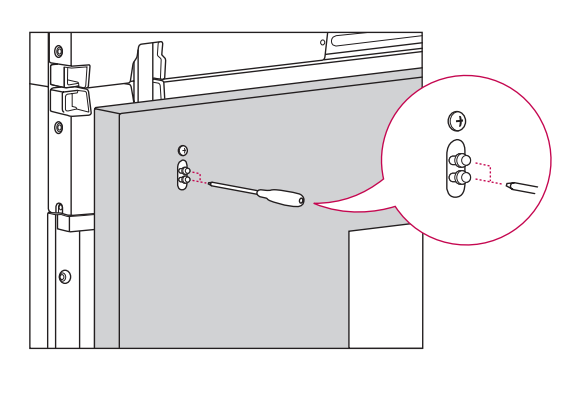

<透過側邊間隙 移除引導支架>

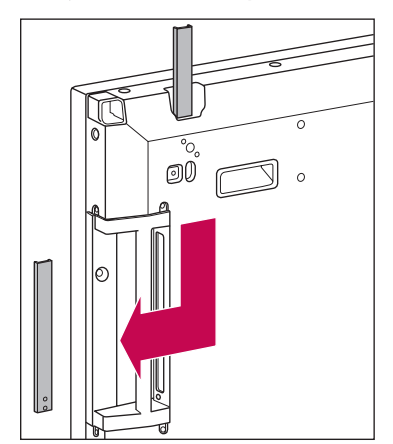

#### <span id="page-13-0"></span>**如何接合裝置 - 安裝裝置 3**

請按照上述步驟,將引導支架固定到裝置 3,然後將裝置不完全牢固地安裝到壁掛板或牆壁上。

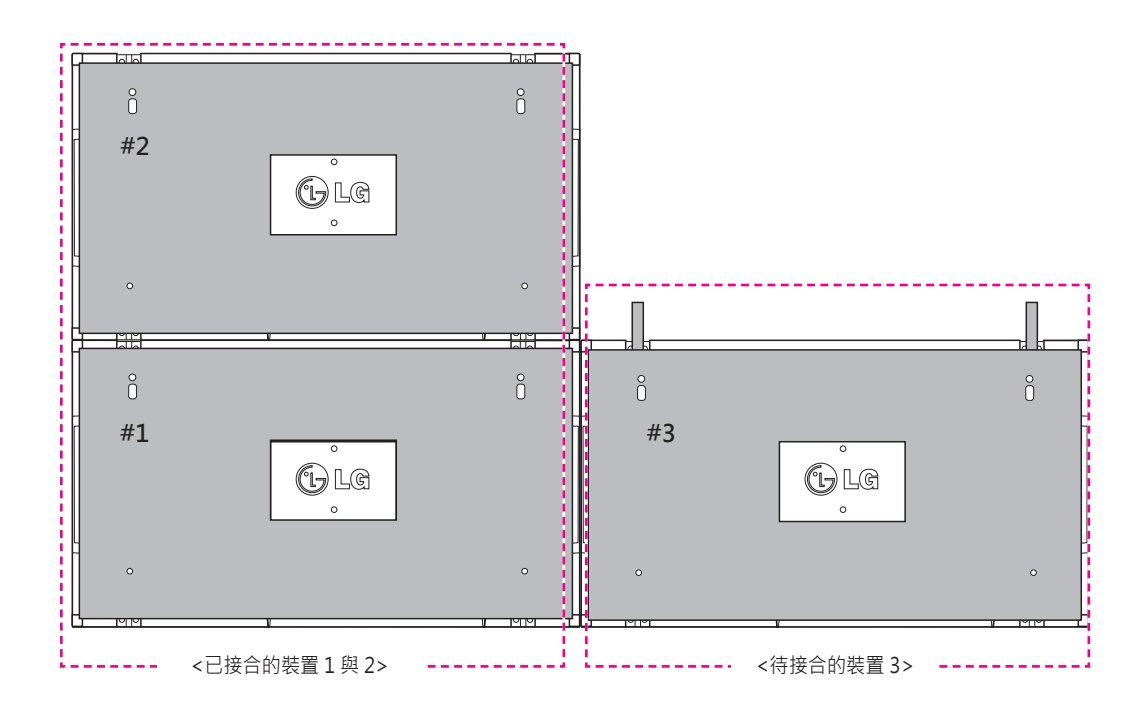

使用 U 型固定夾,將裝置側邊之間的空間最小化。 装置以彼此之間最小的空間接合時,將它們牢固安裝到壁掛板或牆壁上。 装置牢固安裝到牆壁上後,請取下 U 型固定夾。

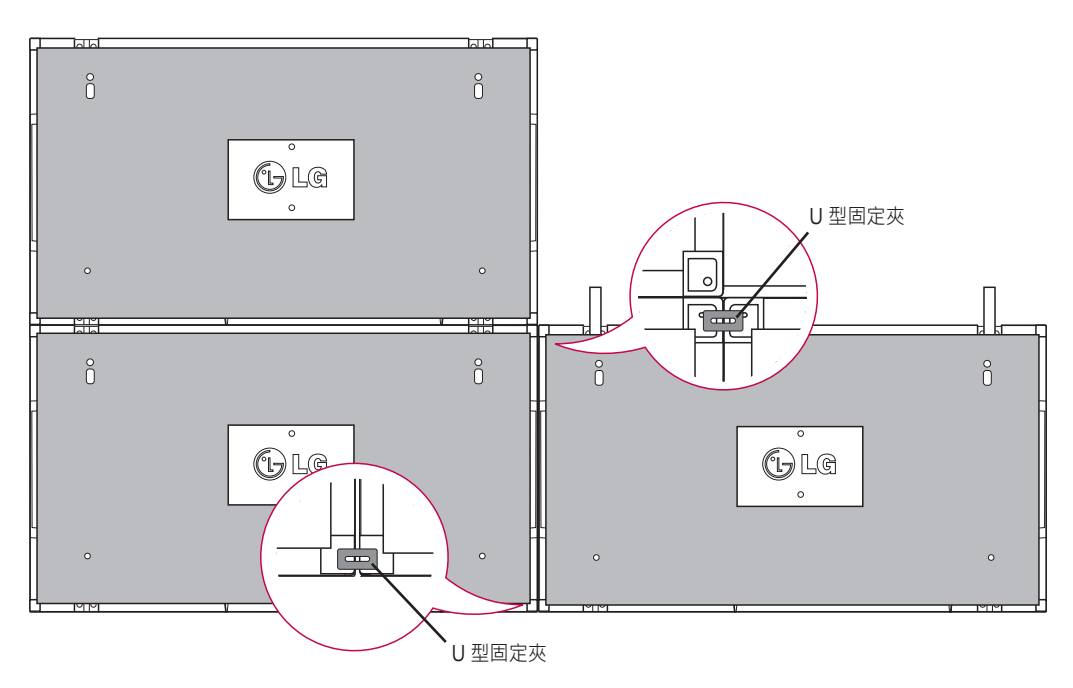

#### <span id="page-14-0"></span>**如何結合裝置 - 安裝裝置 4**

將裝置 4 不完全牢固地安裝到壁掛板或牆壁上,然後使用 U 型固定夾,將裝置之間的空間最小化。 將裝置 4 牢固地安裝到牆壁上後,請取下 U 型固定夾。 移除引導支架。 請參閱 <如何結合裝置 - 安裝裝置 2、3>。 2 x 2 並排至此便告完成。 您可用不同的組合來並排,例如 3 x 3。

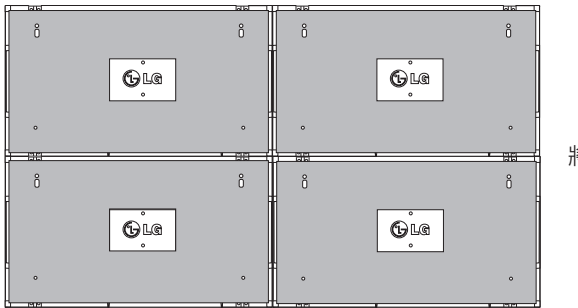

將裝置 4 接合至其餘裝置 (2 x 2 並排)

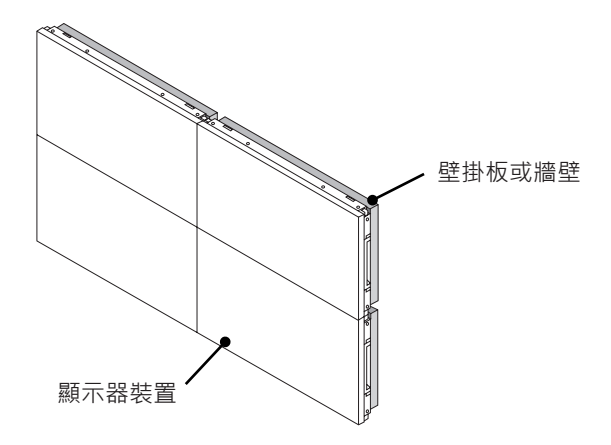

#### $\mathbf{0}$ **附註**

- 用於並排的引導支架僅應用於結合裝置,一旦裝置結合後就應移除。
- 在並排裝置時,引導支架僅作為協助工具使用。 施加於每一裝置的負載應由壁掛板或使用 VESA 壁掛的牆壁來 支撐 (800 x 400)。
- (每一台裝置必須牢固安裝到壁掛板或牆壁上。)
- 裝置接合後就必須移除引導支架。 若接合裝置後沒有移除引導支架‧則必須特別注意防止因為裝置重量所造成 的損壞。
- 將裝置安裝到壁掛板或牆壁之後,也必須移除 U 型固定夾。
- 安裝裝置時可以不用引導支架或 U 型固定夾, 如此並不會影響裝置的效能。

## <span id="page-15-0"></span>**插入整線夾**

如圖所示,請將兩個整線夾插入裝置底部後面的洞 孔中,以便整理纜線束。

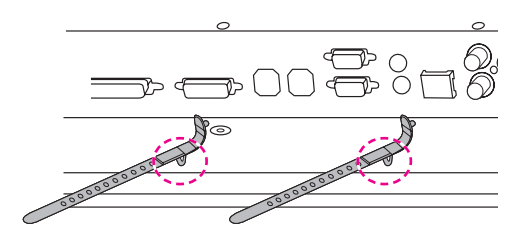

如圖所示,請以螺絲將電源線整線夾固定到裝置底 部後面的洞孔中,以便將電源線固定在一起。(此 舉會將電源線置於整線夾內。)

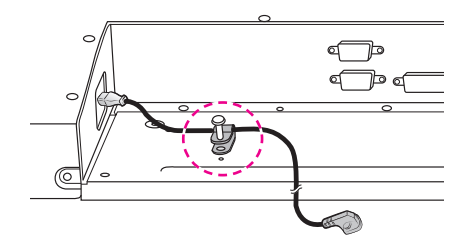

## <span id="page-16-0"></span>**遙控器**

本手冊中內容係依遙控器的按鈕而編寫。 請詳細閱讀本手冊並正確使用顯示器。

若要更換電池,請打開電池蓋,並依照電池盒中的標籤 對準 (+)與 (-) 極更換電池 (1.5 V AAA), 然後關上電池 蓋。

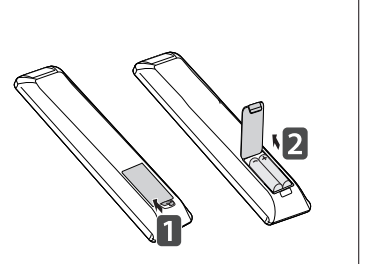

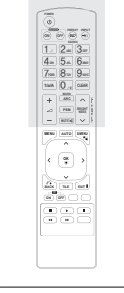

**警示** •請勿混用新舊電池,否則可能損壞遙控器。 • 遙控器必須對準顯示器上的遙控器感應器。

遙控器必須對準顯示器上的遙控器感應器。

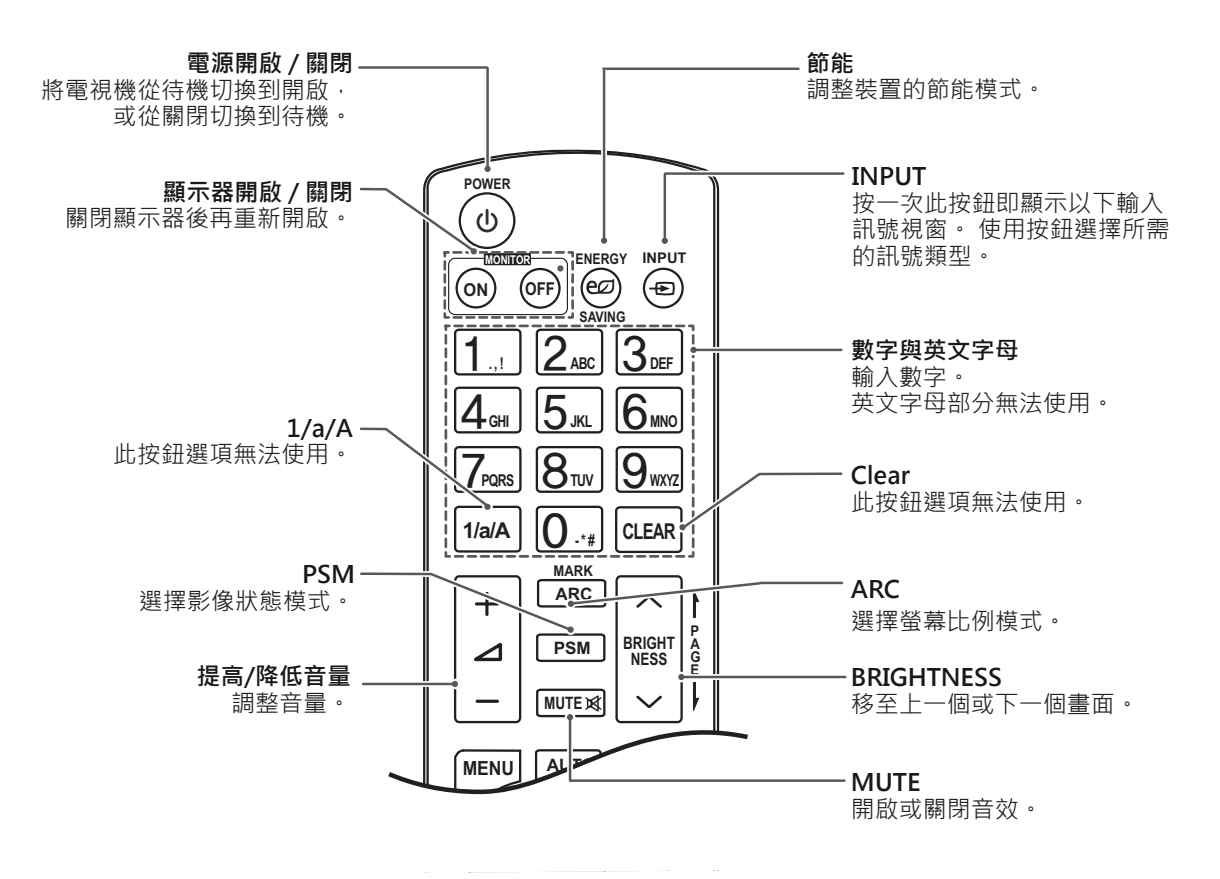

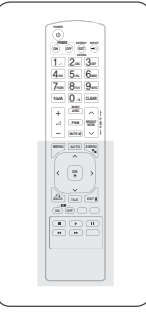

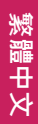

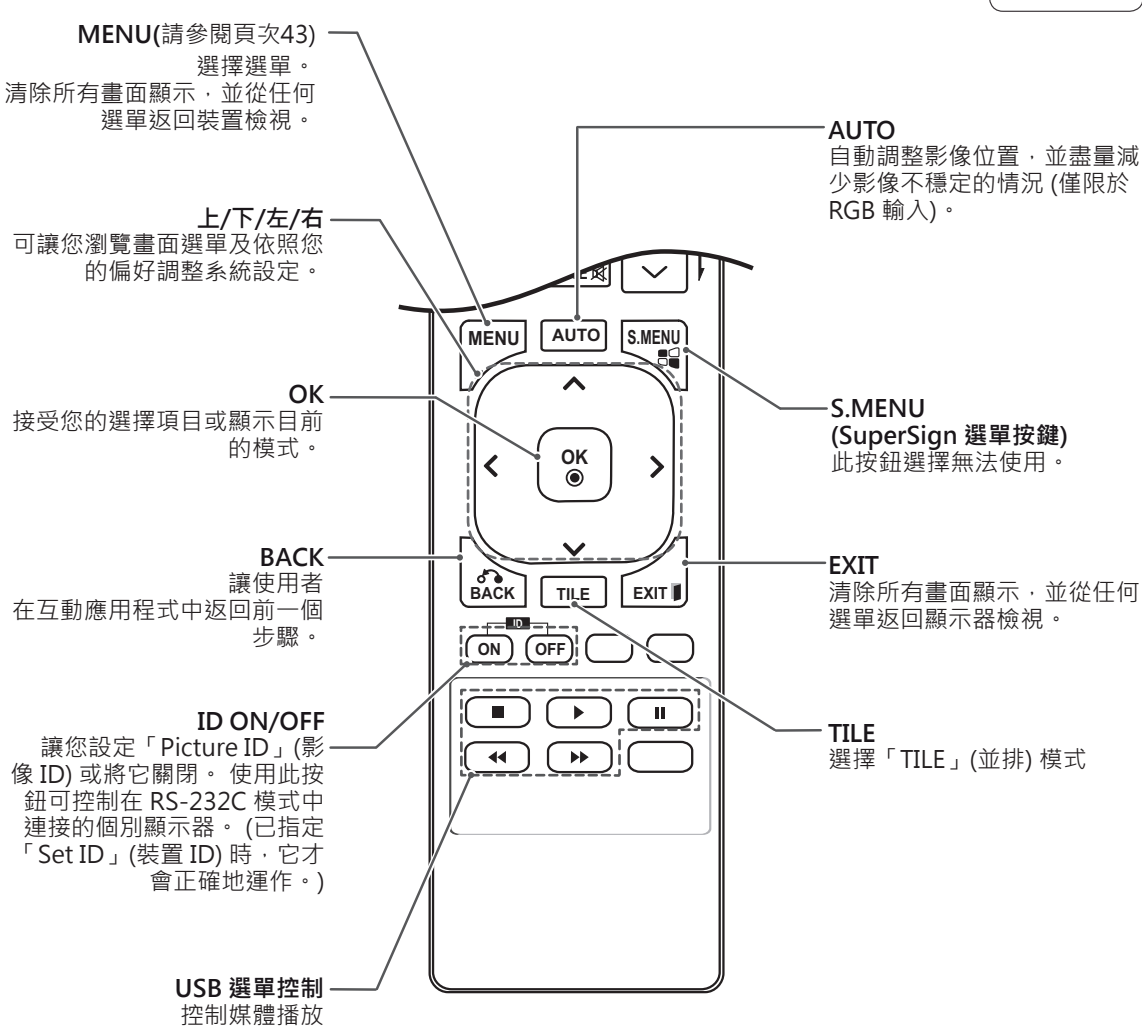

## <span id="page-18-0"></span>**顯示連接到輸入連接埠的裝置名稱 MARK ARC**

**PQRS TUV**

顯示哪個裝置連接到哪個外部輸入連接埠。 **MUTE**

**OK** 控器上的藍色 (輸入類別) 按鈕。  $1$  存取「Input list」(輸入清單) 畫面, 然後按下遙

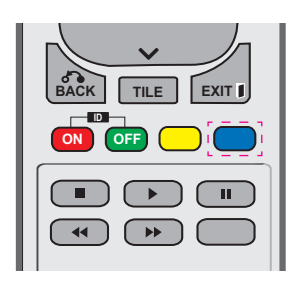

2 您可以為 USB 之外的每項輸入指定輸入類 別。

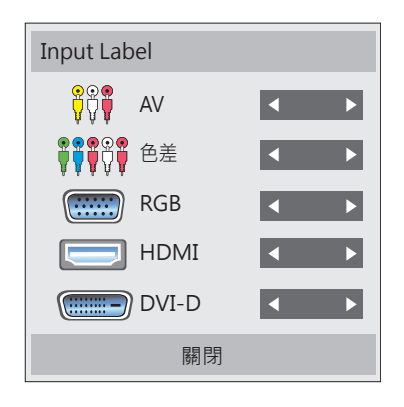

#### **附註**

**S.MENU AUTO MENU** y 支援的外部輸入:AV、色差、RGB、 HDMI、DVI-D。 (AV 僅支援 47WV30BR 和 47WV30MS)

**PQRS TUV**

- **OK** y 可用類別:VCR、DVD、機上盒、衛星、 遊戲、電腦、藍光、HD-DVD
- **BACK TILE EXIT** 在「Input Label」(輸入類別) 畫面上或螢 • 您變更外部輸入設定時,輸入類別會顯示 幕的左上方。
- 若為 DTV/PC 相容訊號, 例如 1080p 60 Hz,螢幕設定可能依據輸入類別而改 變。 若將電腦連接為外部裝置,則可使 用「點對點掃描」選項。 (1080p 僅支援 47WV30BR 和 47WV30MS)
- 47WV30-BAAL/47WV30-BAAM/47WV30BS 不支援 AV 輸入。

### <span id="page-19-0"></span>**Picture ID (影像 ID)**

Picture ID (影像 ID) 用於變更在多視野中使用單一 紅外線接收器的特定裝置 (顯示器) 之設定。 接收紅 外線訊號的裝置是透過 RS232 接頭與另一裝置通 訊。 每個裝置是以「ID 設定」來識別。 若您用遙 控器來指定「Picture ID」(影像 ID),您只能遙控具 有相同「Picture ID」(影像 ID) 與「ID 設定」的顯 示器。

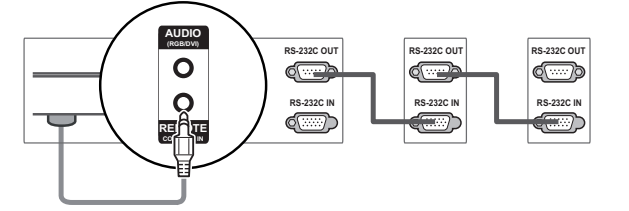

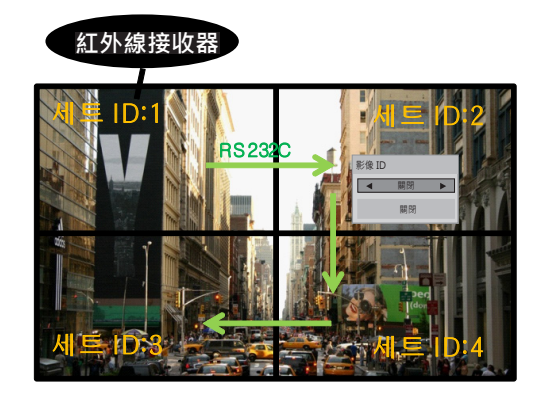

**P A G PSM BRIGHT NESS** 2X2 多視野 (「Total Set ID」(總 ID 設定):4) **E** 「ID 設定」已指定,如影像中所示。 **MUTE**

1 按下遙控器上的 ID On (紅色) 按鈕。

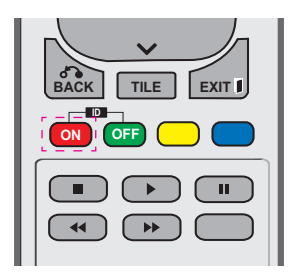

2 若您按下左/右按鈕,或重複按下「ON」按鈕, 「Picture ID」(影像 ID) 會在「OFF」及 1 到 4 之間循環。請指定您要的 ID。

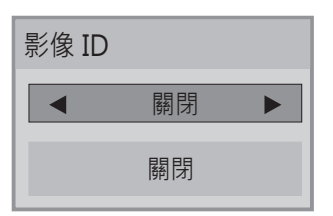

- y 若您將「ID 設定」指定給每一台具有多視野 的裝置,然後用遙控器上的紅色按鈕來指定 「Picture ID」(影像 ID), 則將為具有相同 「ID 設定」與「Picture ID」(影像 ID) 的裝置 顯示按鍵命令。 紅外線訊號無法控制具有不 同「ID 設定」與「Picture ID」(影像 ID) 的裝 置。
- 請參閱第 46 頁的「ID 設定」, 取得指定「ID 設定 」 的相關資訊**。**
- y 您可在「Total Set ID」(總 ID 設定) 選單中設 **ON OFF** 定「Picture ID」(影像 ID) 的最大值。 **SAVING**
- ー定 ' Picture ID」(影像 ID) 的最大恒 <sup>。</sup><br>• 請參閱安裝手冊 · 取得指定「Total Set ID」 (總 ID 設定) 的相關資訊。 **GHI JKL MNO**

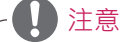

**S.MENU AUTO MENU** 則右上角的顯示 (ID 設定:2) 可由紅外線 • 例如, 如果 Picture ID (影像 ID) 指定為 2, 訊號控制。

**P**

- **OK** 「NETWORK」(網路) 及「我的媒體」選單 • 在每一台裝置,您都可變更「影像」、 「音效」、「時間」、「其他選項」、 的設定,或遙控器上的熱鍵。
- 著按下遙控器上的任何按鈕 · 所有裝置會再 「Picture ID 」(影像 ID) 均會關閉。 若您接 **ON OFF** 次開始運作。 • 若您按下 ID 關閉 (綠色) 按鈕, 所有裝置的
- 在「我的媒體」運作期間,「Picture ID」 (影像 ID) 功能可能無法使用。

# <span id="page-20-0"></span>**使用顯示器裝置**

## **連接到 PC**

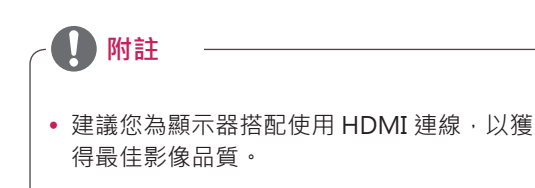

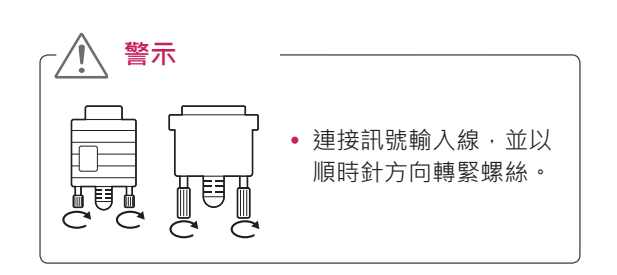

#### **RGB 連線**

**RGB OUT**

從 PC 傳輸類比視訊訊號至顯示器裝置。 使用 D-Sub 15 針纜線連接 PC 與顯示器裝置, 如下圖所 示。

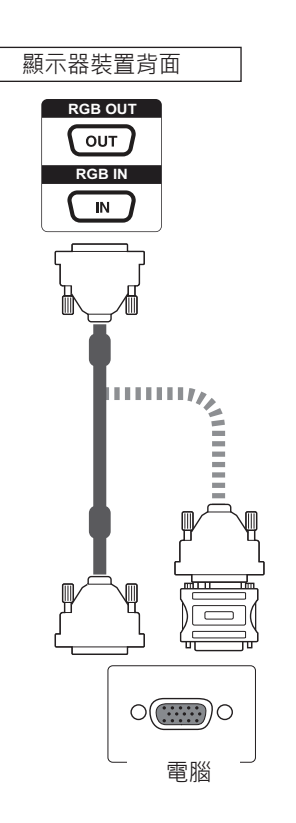

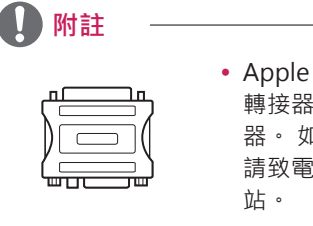

• Apple 電腦可能需要 轉接器才能連接此顯示 器。 如需更多資訊, 請致電或瀏覽該公司網

**警示**

- •請勿用手指長時間按壓螢幕,這種做法可能 會導致螢幕暫時失真。
- 請避免在螢幕上長時間顯示固定的影像, 以 防止產生殘像。 如果可以的話,請使用螢幕 保護程式。

#### <span id="page-21-0"></span>**DVI 連接**

從電腦傳輸數位視訊訊號至 顯示器裝置。 使用 DVI 纜線 連接電腦與顯示器裝置,如下圖所示。 在顯示器上選擇 DVI-D 輸入訊源。

#### **HDMI 連接**

從電腦傳輸數位視訊和音訊訊號至顯示器裝置。 使 用 HDMI 纜線連接電腦與顯示器裝置,如下圖所 示。 在顯示器上選擇 HDMI 輸入訊源。

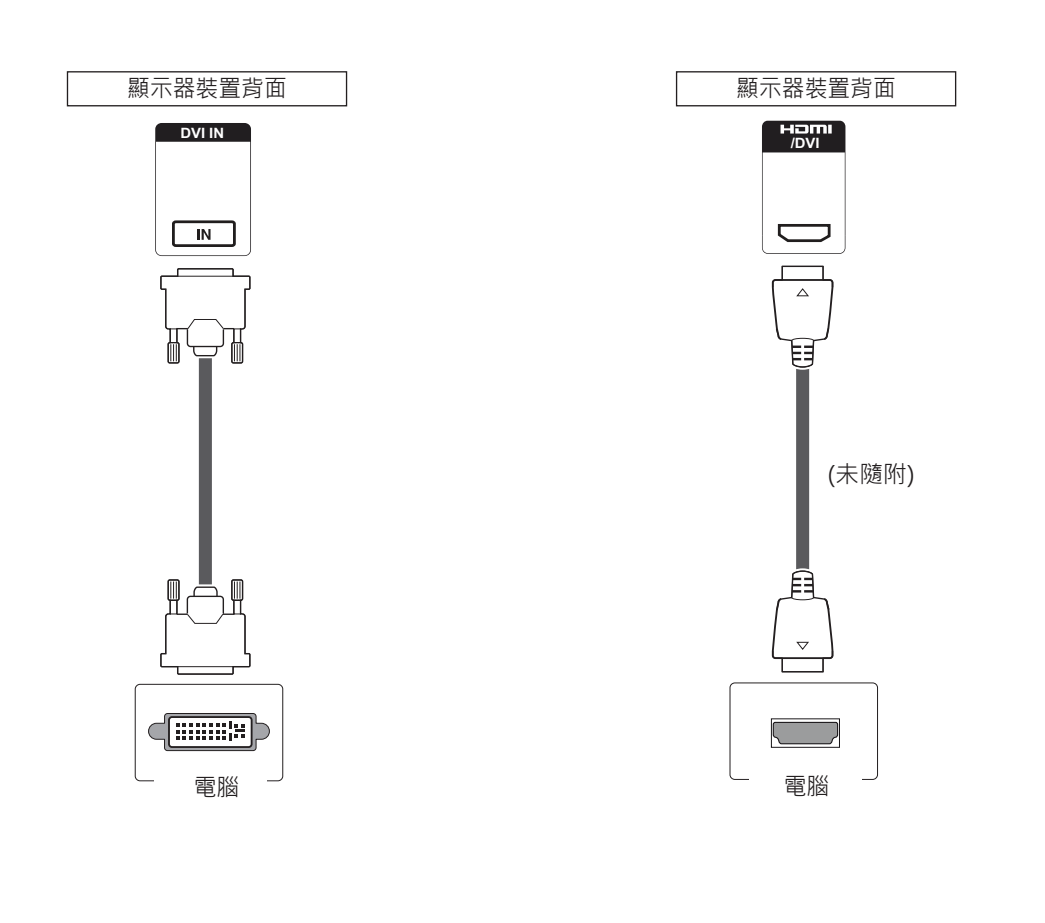

#### • 若您不使用選購的外部揚聲器,請以音訊線將 PC 連接到顯示器。 • 使用包覆鐵氧體磁芯的訊號接口纜線, 如 D-sub 15 針訊號纜線和 DVI 轉 HDMI 纜線, 以確保產品符合標準規範。 • 若要使用 HDMI-PC 模式,您必須將輸入類別 設定為 PC 模式。 **附註**

#### **附註**

- y 請使用高速 HDMI™ 纜線。
- 若在 HDMI 模式下聽不見聲音,請檢查 PC 環 境設定。
- 若要使用 HDMI-PC 模式,您必須將輸入類別 設定為 PC 模式。
- 如果您使用 HDMI-PC 模式,可能不滴用此連 接方式。

#### <span id="page-22-0"></span>**音訊連接**

從 PC 傳輸數位視訊和音訊訊號至顯示器裝置。 使 用音訊線連接 PC 與顯示器裝置, 如下圖所示。 您 應將 PC 設定為輸入類別,將 PC 連接到具有音訊連 接的顯示器裝置。

#### **紅外線接收器連線**

允許使用有線遙控器或紅外線接收器延長線。

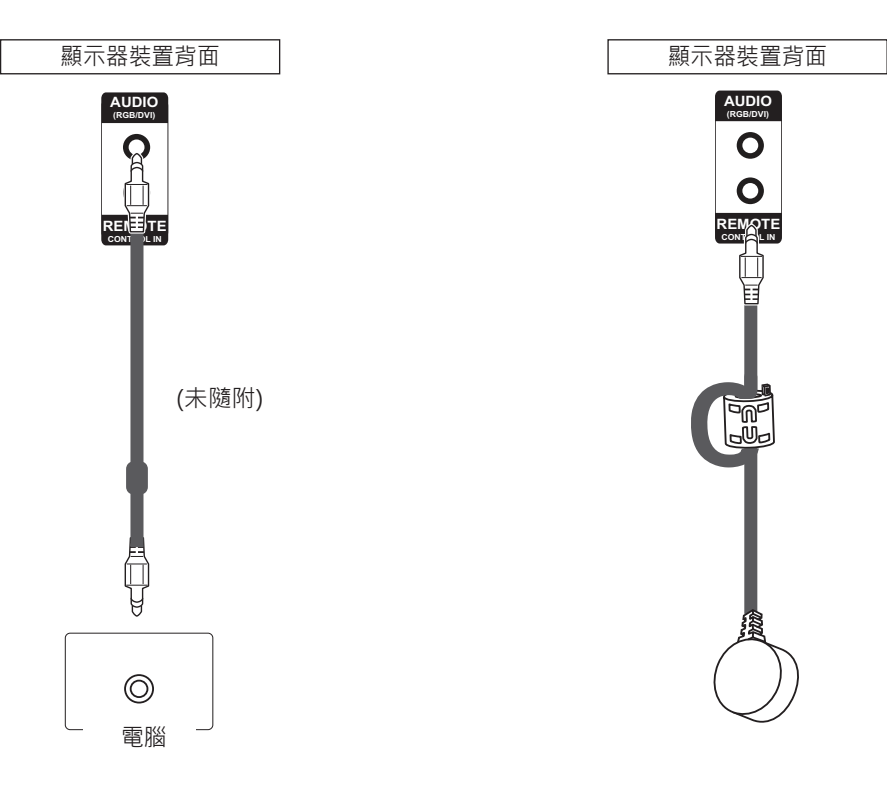

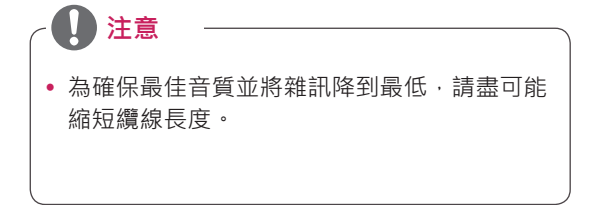

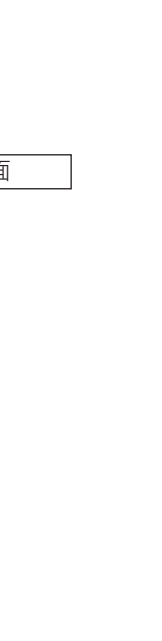

### <span id="page-23-0"></span>**調整螢幕**

#### **選擇影像模式**

選擇預設的影像模式之一,以最佳化的設定顯示影 像。

- 1 按下 **MENU** (選單) 存取主選單。
- 2 按下導覽按鈕捲動至 PICTURE (影像) · 然後按 下 **OK** (確定)。
- 3 按下導覽按鈕捲動至 **Picture Mode** (影像模 式),然後按下 **OK** (確定)。
- 4 按下導覽按鈕捲動至您要的影像模式,然後按 下 **OK** (確定)。

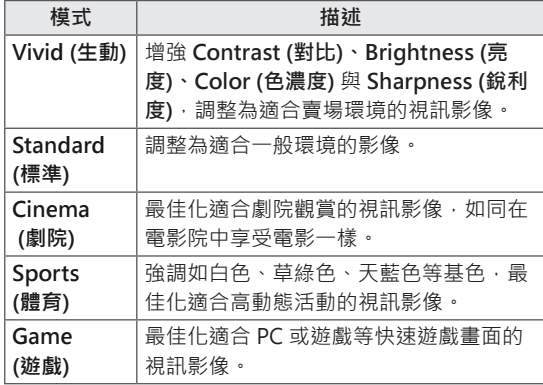

5 完成之後,按下 **EXIT** (離開)。

若要返回上一個選單,請按下**BACK** (返回)。

#### **自訂影像選項**

自訂每一影像模式基本與進階選項,以獲得最佳畫 面品質。

- 1 按下 **MENU** (選單) 存取主選單。
- $2$  按下導覽按鈕捲動至 PICTURE (影像), 然後按 下 **OK** (確定)。
- 3 按下導覽按鈕捲動至 **Picture Mode** (影像模 式),然後按下 **OK** (確定)。
- 4 按下導覽按鈕捲動至您要的影像模式,然後按 下 **OK** (確定)。
- 5 選擇並調整下列選項,然後按下 **OK** (確定)。

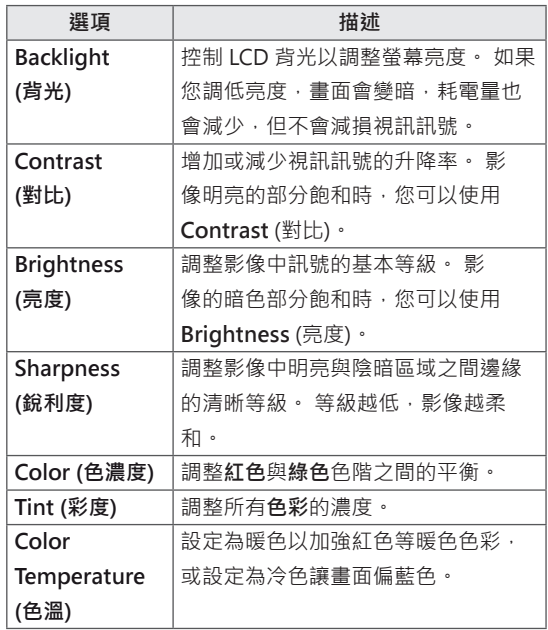

<span id="page-24-0"></span>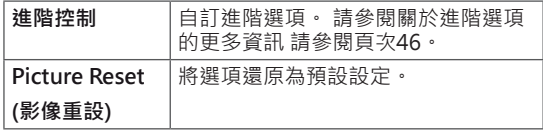

6 完成之後,按下 **EXIT** (離開)。 若要返回上一個選單,請按下 **BACK** (返回)。

#### **自訂 PC 顯示選項**

自訂每一影像模式的選項,以獲得最佳畫面品質。

- 這項功能適用於以下模式: RGB[PC] 模式。
- 1 按下 **MENU** (選單) 存取主選單。
- $2$  按下導覽按鈕捲動至 PICTURE (影像), 然後按 下 **OK** (確定)。
- 3 按下導覽按鈕捲動至 **Screen** (畫面),然後按下 **OK** (確定)。
- 4 選擇並調整下列選項,然後按下 **OK** (確定)。

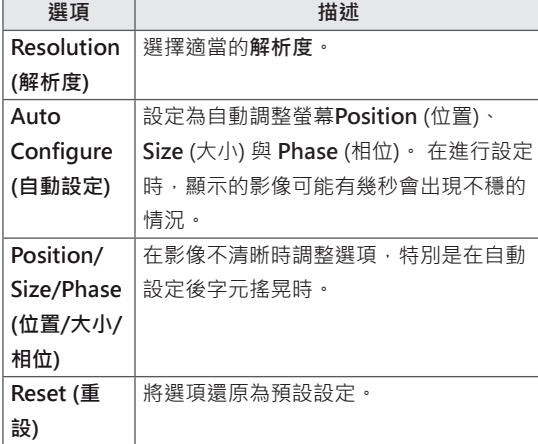

5 完成之後,按下 **EXIT** (離開)。 若要返回上一個選單,請按下 **BACK** (返回)。

### **調整音效**

#### **選擇音效模式**

選擇預設的音效模式之一,以最佳化的設定播放音 效。

- 1 按下 **MENU** (選單) 存取主選單。
- 2 按下導覽按鈕捲動至 **AUDIO (音訊)**,然後按下 **OK** (確定)。
- 3 按下導覽按鈕捲動至 **Sound Mode** (音效模 式),然後按下 **OK** (確定)。
- 4 按下導覽按鈕捲動至您要的音效模式,然後按 下 **OK** (確定)。

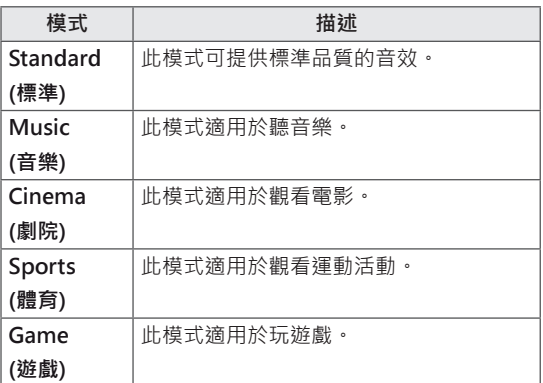

5 完成之後,按下 **EXIT** (離開)。 若要返回上一個選單,請按下 **BACK** (返回)。

#### <span id="page-25-0"></span>**自訂音效選項**

自訂每一音效模式的選項,以獲得最佳音效品質。

- 1 按下 **MENU** (選單) 存取主選單。
- $2$  按下導覽按鈕捲動至 AUDIO (音訊), 然後按下 **OK** (確定)。
- 3 按下導覽按鈕捲動至 **Sound Mode** (音效模 式),然後按下 **OK** (確定)。
- 4 按下導覽按鈕捲動至您要的音效模式,然後按 下 **OK** (確定)。
- 5 選擇並調整下列選項,然後按下 **OK** (確定)。

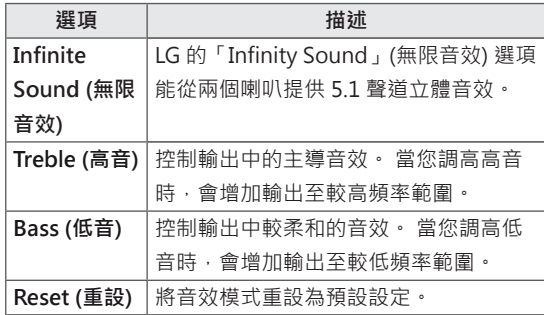

6 完成之後,按下 **EXIT** (離開)。 若要返回上一個選單,請按下 **BACK** (返回)。

### **使用其他選項**

#### **調整畫面比例選擇**

在觀看顯示器裝置時可按下 **ARC**,將影像大小調整 為適合觀賞的理想大小。

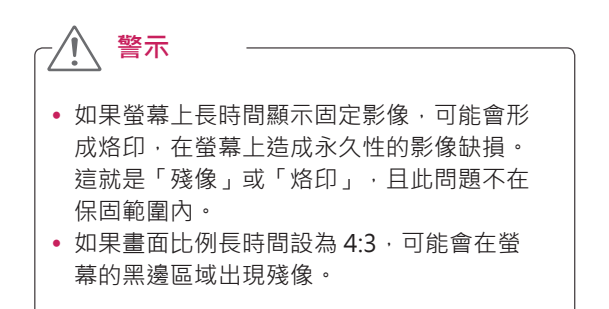

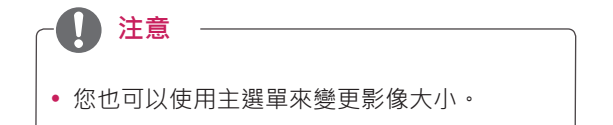

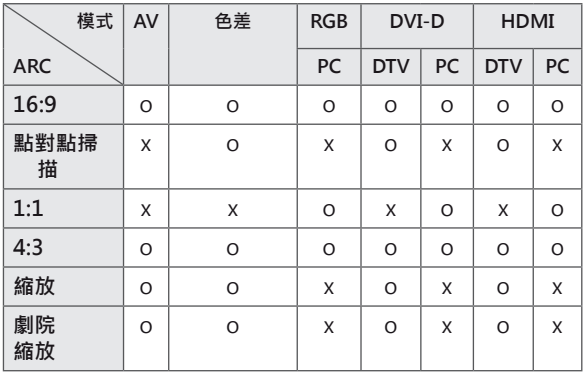

- **16:9**:選擇後可讓您以線性比例進行水平調整, 使影像放大至整個螢幕 (觀看 4:3 格式的 DVD 時 相當實用)。
- **4:3**:選擇後可讓您以原始 4:3 的畫面比例觀賞影 像,書面左右兩邊會顯示灰色長條列。

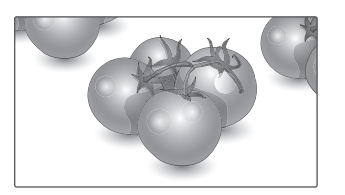

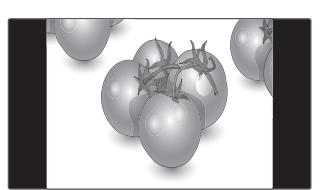

- **Just Scan (點對點掃描)**:選擇後可讓您觀看最 佳品質的影像,不會犧牲高解析度影像的原始畫

質。 注意:若原始影像有雜訊,您會在邊緣看見雜

訊。

- **Zoom (縮放)**:選擇後可讓您觀賞影像時不發生變 形,並使影像放大至整個螢幕。 不過,影像的頂 端與底端部分會被裁切。

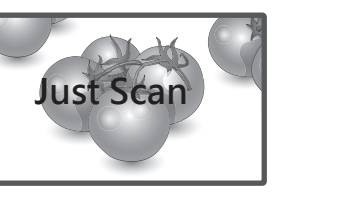

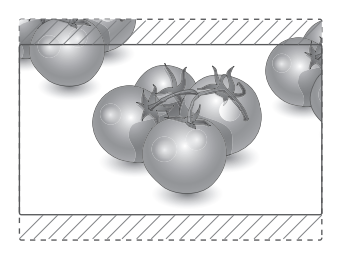

- **1:1**:不調整原訊號的畫面比例。 (僅限 HDMI PC、DVI-D PC、RGB PC) \* 當影像解析 度超過 1366X768 時,會調整為 1366x768,同 時維持原始畫面比例。

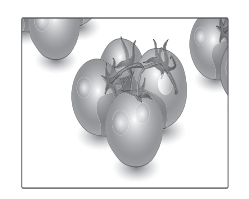

- **Cinema Zoom1 (電影模式1)**:想要以正確的比 例放大影像時,請選擇「Cinema Zoom」(電影 模式)。 附註:放大或縮小影像時,影像可能會失真。

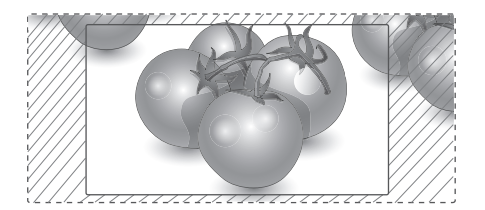

## <span id="page-27-0"></span>**娛樂**

#### **連接有線網路**

#### **(視型號而定)**

如下圖所示,透過 LAN 連接埠連接顯示器與區域 網路 (LAN),並設定網路設定。

47WV30BR 僅支援有線網路連線。

進行實體連接後,少數的家用網路可能會需要調整 顯示器網路設定。 顯示器會自動連線到大部分的家 用網路,而無需調整。

如需詳細資訊,請連絡您的網際網路供應商,或參 閱路由器手冊。

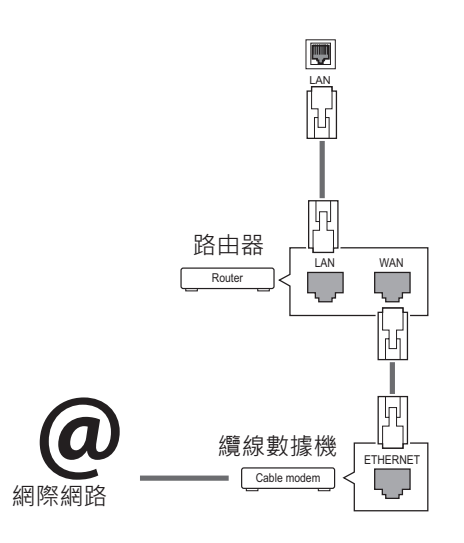

y 請勿將模組式電話線連接到 LAN 連接埠。 • 由於有多種連接方式,請遵循電信業者或 網際網路服務供應商的說明進行。 **警示** 網際網路服務供應商的說明進行。

設定網路設定:(即使顯示器已自動連線,再次執行 設定也不會有任何損害),

- 1 按下 **MENU** (選單) 存取主選單。
- 2 按下導覽按鈕捲動至 **NETWORK** (網路),然後 按下 **OK** (確定)。
- 3 按下導覽按鈕捲動至 **Network Setting** (網路設 定),然後按下 **OK** (確定)。
- 4 如果您已經設定「Network Setting」(網路設 定),請選擇 **Resetting** (正在重設)。 新的連線 設定會重設目前的網路設定。
- 5 選擇 **IP Auto Setting** (IP 自動設定) 或 **IP Manual Setting** (IP 手動設定)。
	- 如果選擇 IP Manual Setting (IP 手動設定), 請按下導覽按鈕與數字按鈕。 需要手動輸入 IP 位址。
	- **IP Auto Setting** (IP 自動設定):如果區域網路 (LAN) 中有透過有線連線連接的 DHCP 伺服器 (路由器),選擇此選項後,將會自動為顯示器 配置 IP 位址。 如果您使用寬頻路由器,或具 有 DHCP (動態主機設定通訊協定) 伺服器功能 的寬頻數據機, IP 位址會自動判定。
- 6 完成之後,按下 **EXIT** (離開)。

**警示**

- 在顯示器連接到實體網路之前, 無法使用 網路設定選單。
- 由於有多種連接方式,請遵循電信業者或

## <span id="page-28-0"></span>**注意**

- 如果您想使用顯示器直接存取網際網路, 網際網路連線應保持開啟。
- 若無法存取網際網路,請由您網路中的 PC 來檢查網路狀況。
- 使用 Network Setting (網路設定) 時,請 檢查 LAN 纜線, 或檢查路由器中的 DHCP 是否開啟。
- 如果未完成網路設定,網路可能無法正常 運作。

#### **網路設定提示**

- 此顯示器需使用標準 LAN 纜線。 可使用 Cat5, 使用 RJ45 接頭更佳。
- 許多設定期間發生的網路連線問題, 通常可以诱 過重新設定路由器或數據機解決。 將顯示器連接 到家用網路後,快速關閉及/或拔下家用網路路 由器或纜線數據機的電源線。 然後再次開啟電源 及/或連接電源線。
- 視網際網路服務供應商 (ISP) 而定,可以接收網 際網路服務的裝置數目可能會受到適用服務條款 的限制。 如需詳細資訊, 請連絡您的 ISP。
- 對於網際網路連線或其他所連接設備相關之通訊 錯誤/故障所導致的任何顯示器及/或網際網路連 線功能故障,LG 概不負責。
- 對於您網際網路連線內的問題, LG 恕不負責。
- 如果網路連線速度未達到所存取內容的要求, 觀 看體驗可能不佳。
- 由於提供您網際網路整線之網際網路服務供應商 (ISP) 所設的特定限制,部分網際網路連線操作可 能無法進行。
- 您必須負擔 ISP 所收取之任何費用 (包括但不限於 連線費用)。
- 使用有線連線連到本顯示器,需要使用 10 Base-T 或 100 Base-TX LAN 連接埠。 如果您的網際 網路服務不允許此類連線,您將無法連接顯示 器。
- 若要使用 DSL 服務,您需要 DSL 數據機,而若 要使用纜線數據機服務,則需要纜線數據機。 視 存取方法以及您與 ISP 的訂閱合約而定, 您可能 無法使用此顯示器所具備的網際網路連線功能, 或可同時連接的裝置數目有所限制。 (如果您的 ISP 將訂閱限制於單一裝置,在已連接 PC 的時候 可能無法連接此顯示器。)
- 視您 ISP 的原則與限制而定, 您可能無法使用路 由器,或是使用路由器時會受到限制。 如需詳細 資訊,請直接連絡您的 ISP。

#### **網路狀態**

- 1 按下 **MENU** (選單) 存取主選單。
- 2 按下導覽按鈕捲動至 **NETWORK** (網路),然後按 下 **OK** (確定)。
- 3 按下導覽按鈕選擇 **Network Status** (網路狀態)。
- 4 按下 **OK** (確定) 檢查網路狀態。
- 5 完成之後,按下 **EXIT (離開)。**

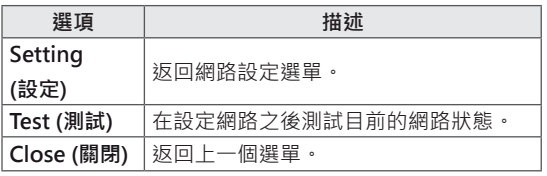

#### <span id="page-29-0"></span>**連接 USB 儲存裝置**

將 USB 儲存裝置 (如 USB 快閃記憶體或外接式硬 碟) 連接到顯示器, 以使用多媒體功能 (參閱[「瀏覽](#page-30-1) [檔案」,頁次](#page-30-1) 31)。

將 USB 快閃記憶體或 USB 記憶卡讀卡機連接至顯 示器,如下圖所示。 隨即出現「My media」(我的 媒體) 畫面。

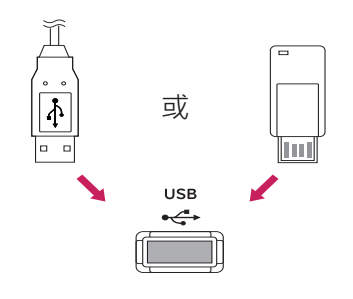

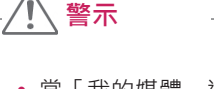

- •當「我的媒體」選單啟動時,請勿關閉顯 示器或拔除 USB 儲存裝置, 否則可能導致 檔案遺失或 USB 儲存裝置受損。
- 請時常備份儲存在 USB 儲存裝置上的檔 案,因為檔案可能遺失或損毀,而此問題 並不在保固範圍內。

#### **使用 USB 儲存裝置的提示**

- y 系統僅能辨識 USB 儲存裝置。
- 若 USB 儲存裝置是透過 USB 集線器連接,則 無法辨識。
- 系統可能無法辨識使用自動辨識程式的 USB 儲存裝置。
- 系統可能會無法辨識使用專屬驅動程式的 USB 儲存裝置。
- 辨識 USB 儲存裝置的速度, 視各裝置而定。
- 連接的 USB 儲存裝置正在運作時,請勿關閉 顯示器電源或拔除 USB 裝置。 如果突然移除 或拔除此類裝置,可能會使儲存的檔案損毀或 USB 儲存裝置受損。
- 請勿連接在 PC 上經人為處理過的 USB 儲存 裝置, 以免該裝置造成產品故障或無法播 放。 請切記,您只能使用內含一般音樂檔 案、影像檔案或電影檔案的 USB 儲存裝置。
- y 請僅使用格式化為 FAT32 與 NTFS 檔案系統 (Windows 作業系統提供) 的 USB 儲存裝置。 若儲存裝置是使用 Windows 不支援的公用程 式格式化為不同的設定,可能會無法辨識。
- 請連接電源至需外接電源供應器的 USB 儲存 装置 (0.5 A 以上) · 若未連接電源, 系統可能 無法辨識裝置。
- y 請使用裝置製造商提供的纜線來連接 USB 儲 存裝置。
- 部分 USB 儲存裝置可能不受支援或無法順利 操作。
- USB 儲存裝置採用與 Window XP 類似的檔 案對齊方式,最多可辨識 100 個英文字元的 檔名。
- USB 記憶體裝置內儲存的資料有可能會毀 損,請務必要備份重要檔案。 我們對於任何 資料遺失概不負責。
- 若 USB HDD 沒有外接電源,可能偵測不到 USB 裝置。 所以請務必連接外接電源。
	- 外接電源請使用電源轉接器。 我們不保證 USB 纜線能配合外接電源。
- 若您的 USB 記憶裝置存在多個分割區,或若 您使用 USB 多卡讀卡機,最多可使用 4 個分 割區或 USB 記憶裝置。
- 若 USB 記憶體裝置連接至 USB 多卡讀卡機, 可能會測不到其磁區資料。
- <span id="page-30-0"></span>• 若 USB 記憶體裝置無法正常運作,請先中斷 連接後再重新連接。
- y 偵測到 USB 記憶裝置的速度會因裝置而異。
- 若於待機模式連接 USB, 顯示器開機時, 會 自動載入指定的硬碟。
- y USB 外接式硬碟的建議容量為 1 TB 或以 下,USB 記憶體裝置的建議容量為 32 GB 或 以下。
- y 超出建議容量的裝置可能無法正常運作。
- y 若具有「節能」功能的 USB 外接式硬碟無法 運作,請先關閉硬碟後再次開啟,使其恢復 正常運作。
- y 系統亦支援 USB 2.0 以下的 USB 儲存裝置。 但在電影清單中,這些裝置可能無法正常運 作。
- 在一個資料夾之下最多可以辨識 999 個檔案 或資料夾。

#### <span id="page-30-1"></span>**瀏覽檔案**

存取相片、音樂或電影清單,並瀏覽檔案。

- 1 連接 USB 儲存裝置。
- 2 按下 **MENU** (選單) 存取主選單。
- 3 按下導覽按鈕捲動至 **MY MEDIA** (我的媒體), 然後按下 **OK** (確定)。
- 4 按下導覽按鈕捲動至**音樂清單**、**相片清單**或**電 影清單**,然後按下 **OK** (確定)。

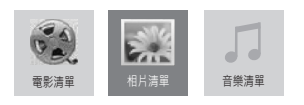

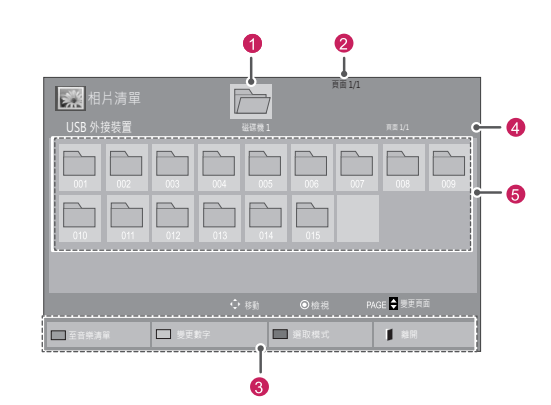

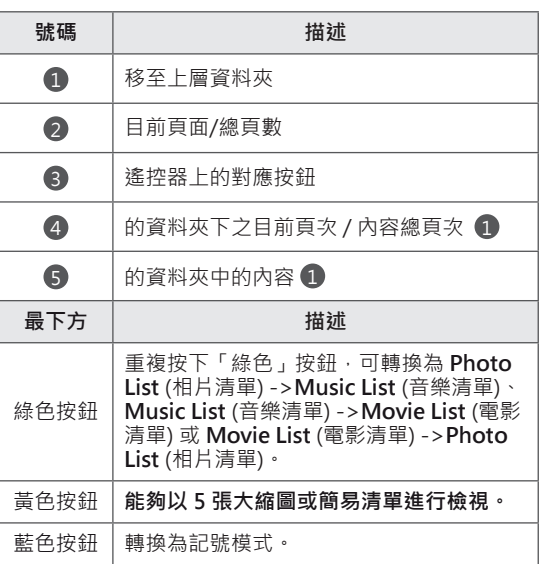

#### <span id="page-31-0"></span>**支援的檔案格式**

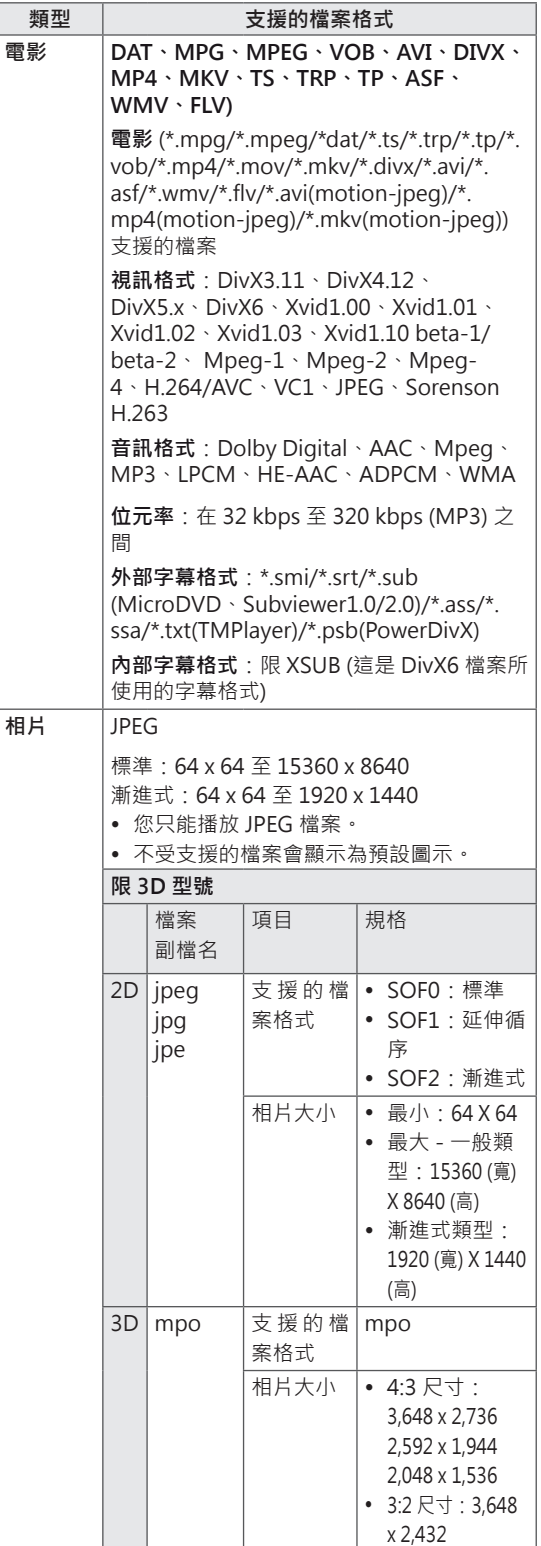

#### **音樂** MP3

- 位元率 32 至 320
- 取樣速率 MPEG1 Layer3: 32 kHz · 44.1 kHz、48 kHz
- y 取樣速率 MPEG2 Layer3:16
- kHz、22.05 kHz、24 kHz
- 取樣速率 MPEG2.5 Layer3: 8 kHz、11.025 kHz、12 kHz

#### **觀賞電影**

此顯示器會從 USB 磁碟機或網路上的 DLNA 伺服 器播放媒體檔案。

- 1 按下導覽按鈕捲動至 **MY MEDIA** (我的媒體), 然後按下 **OK**。
- 2 按下導覽按鈕捲動至 **Movie List** (電影清單), 然後按下 **OK**。
- 3 按下導覽按鈕捲動至您要的資料夾,然後按下 **OK**。
- 4 按下導覽按鈕捲動至您要的檔案,然後按下 **OK**。

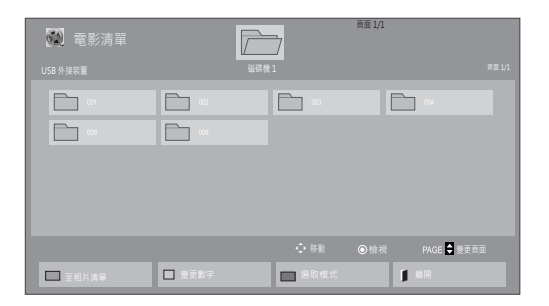

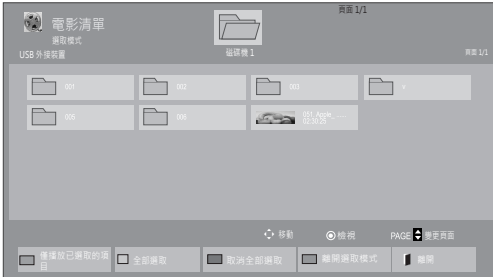

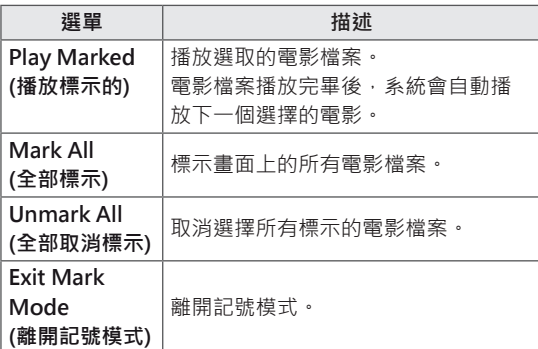

5 播放電影。

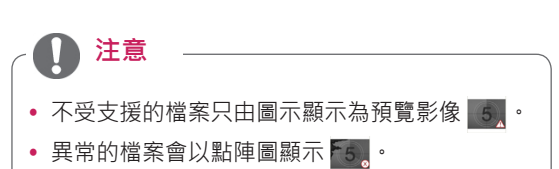

6 請用下列按鈕來控制播放。

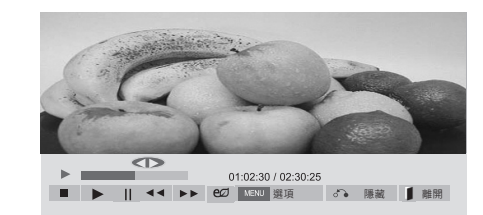

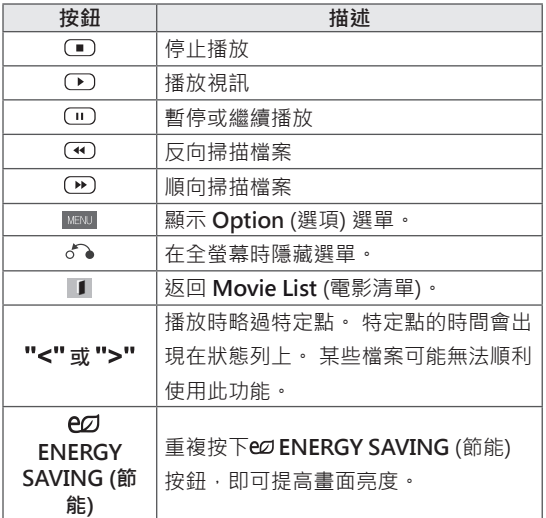

#### **使用播放視訊檔案的提示**

- 某些使用者建立的字幕可能無法正常運作。
- y 字幕不支援某些特殊字元。
- y 字幕不支援 HTML 標籤。
- y 無法使用受支援語言以外的字幕語言。
- 變更音訊語言時,畫面可能會暫時中斷 (影像 停止、快轉等)。
- 損毀的電影檔案可能無法正常播放,或某些播 放器功能可能無法使用。
- 系統可能無法正常播放以某些編碼器產生的 電影檔案。
- 若已錄製檔案的視訊及音訊結構並無交錯,則 只會輸出視訊或音訊。
- 視訊框而異,解析度大於 1920X1080 (畫面 播放速率為 25/30P) 的視訊可能無法正常播 放。
- 系統可能無法正常播放指定類型和格式以外的 電影檔案。
- y 可播放的電影檔案最大位元率為 20 Mbps。 ( 僅限 Motion JPEG:10 Mbps)
- y 我們不保證以等級 4.1 或以上編碼的 H.264/ AVC 設定檔可以順暢播放。
- y 不支援 DTS 音訊轉碼器。
- y 系統不支援播放大於 30 GB 的電影檔案。
- DivX 電影檔案及其字幕檔案必須放在同一個 資料夾內。
- 視訊檔案名稱及其字幕檔案名稱必須相同, 系 統才能顯示字幕。
- 透過不支援高速的 USB 連線播放視訊時, 可 能無法正常運作。
- 採用 GMC (全域動態補償) 來編碼的檔案可能 - 無法播放。<br>• 使用「電影清單」功能觀看電影時,可使用
- 遙控器上的「Energy Saving」按鍵來調整影 像。 無法使用每種影像模式的使用者設定。

#### **視訊選項**

- 1 按下 **MENU** 存取**快顯**選單。
- 2 按下導覽按鈕捲動至 **Set Video Play. (設定視訊 播放)、Set Video. (設定視訊)** 或 **Set Audio. (設 定音訊)** 然後按下 **OK**。

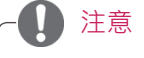

- y **Movie List** (電影清單) 中變更的選項值不會 影響到 **Photo List** (相片清單) 及 **Music List** ( 音樂清單)。
- y **Photo List** (相片清單) 和 **Music List** (音樂清 單) 中變更的選項值,在 **Photo List** (相片清 單) 及 **Music List** (音樂清單) 中也會變更,但 不會影響到 **Movie List** (電影清單)。
- 停止後重新播放視訊檔案時,可以從先前停止 之處播放。

當您選擇 **Set Video Play (設定視訊播放)** 時,

- 1 按下導覽按鈕捲動以顯示 **Picture Size (影像大 小)、Audio Language (音訊語言)、Subtitle Language (字幕語言)** 或 **Repeat (重複)**。
- 2 按下導覽按鈕捲動,以進行適當調整。

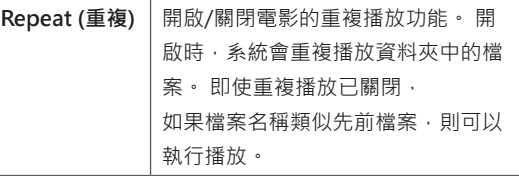

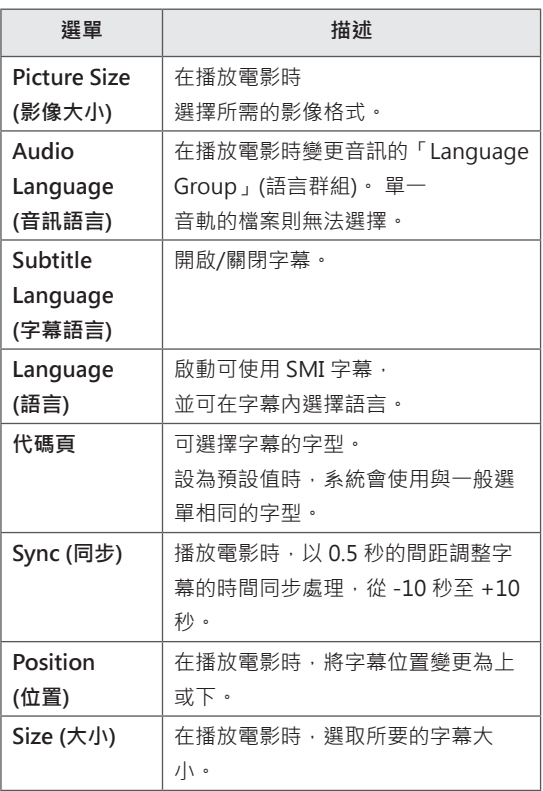

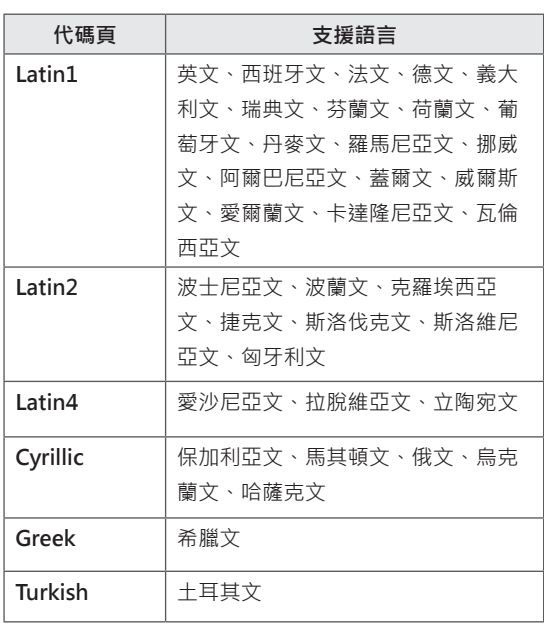

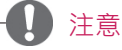

- y 字幕檔案內僅支援 10,000 個同步區塊。
- 播放視訊時,可按下「RATIO」(畫面比例) 按 鈕調整畫面大小。
- 當 OSD 選單也使用此語言時,才會支援您語 言的字幕。
- 依據字幕檔案的語言,可能可以停用代碼頁選 項。
- y 請選取字幕檔案的適當代碼頁。

<span id="page-35-0"></span>當您選擇 **Set Video (設定視訊) 時,**

1 按下導覽按鈕捲動,以進行適當調整。

當您選擇 **Set Audio** (設定音訊) 時,

- 1 按下導覽按鈕捲動以顯示 **Sound Mode (音效模 式)、Clear Voice II** (清澈人聲 II) 或 **Balance** (平 衡)。
- 2 按下導覽按鈕捲動,以進行適當調整。

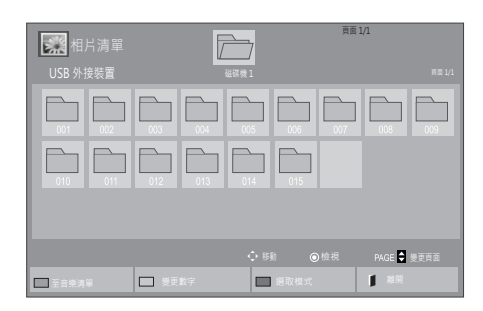

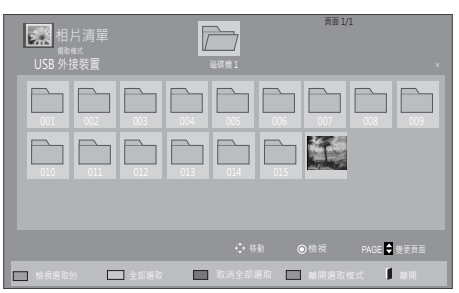

#### **檢視相片**

檢視 USB 儲存裝置中儲存的影像檔案。 畫面顯示 可能因型號而異。

- $1$  按下導覽按鈕捲動至 My Media (我的媒體), 然 後按下 **OK**。
- 2 **按下導覽按鈕捲動至 Photo List** (相片清單),然 後按下 **OK**。
- 3 **按下導覽按鈕捲動至您要的資料夾,然後按下 OK**。
- 4 **按下導覽按鈕捲動至您要的檔案,然後按下 OK**。

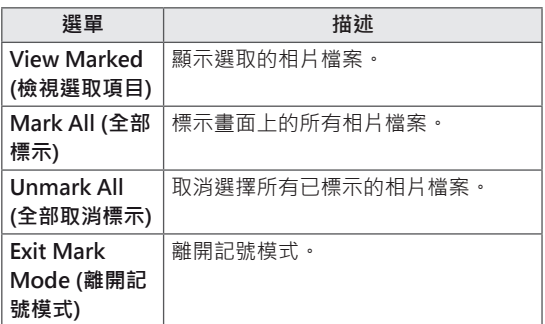

5 檢視相片。

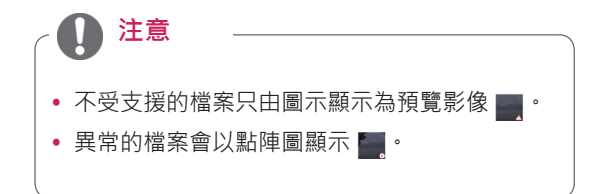
#### **使用相片選項**

檢視相片時,可使用下列選項。

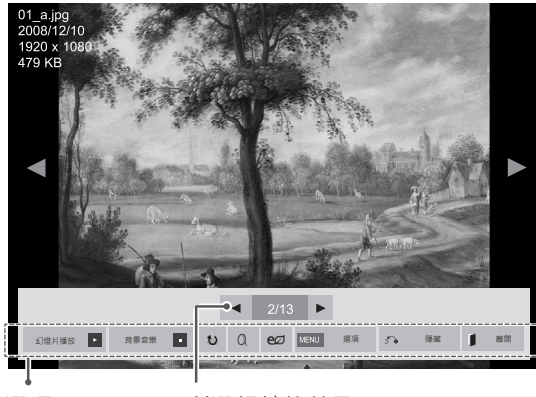

選項 所選相片的數目

| 選項               | 描述                             |
|------------------|--------------------------------|
| <b>Elideshow</b> | 開始或停止以幻燈片播放選取的相片。              |
| (幻燈片播放)          | 如果未選擇任何相片,系統會以幻燈片              |
|                  | 播放目前資料夾中儲存的所有相片。               |
|                  | 選擇 Option 以設定幻燈片播放的速度和         |
|                  | 檢視模式。                          |
|                  |                                |
| ■BGM (背景         | 開啟或關閉背景音樂。 若要設定背景音             |
| 音樂)              | 樂資料夾,請選擇 Option (選項)。          |
|                  | 您可以使用遙控器上的 MENU (選項) 按         |
|                  | 鈕來調整選項。                        |
|                  |                                |
| $U$ Rotate       | 以順時針方向 (90°、180°、270°、360°)    |
| (旋轉)             | 旋轉相片。                          |
|                  |                                |
|                  | 注意                             |
|                  |                                |
|                  | 支援的相片大小有限制。<br>₩               |
|                  | 果相片旋轉後的寬度超過支援<br>的解析度大小,則無法旋轉相 |
|                  | 片。                             |
|                  |                                |
|                  |                                |
| Q Zoom           | 放大影像至 200% 或 400%。             |
| (縮放)             |                                |
|                  | 注意                             |
|                  | 縮放至 200% 或 400% 的功能            |
|                  | 僅適用於 1372×772 像素大小<br>以上的影像。   |
|                  | 若為 960×540 像素大小以上              |
|                  | 的影像,只有縮放至 400% 的               |
|                  | 功能可正常運作。                       |
|                  |                                |

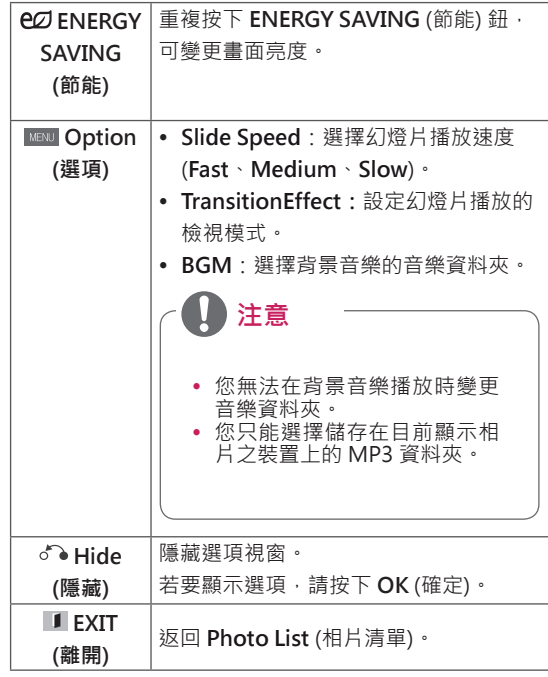

#### **相片選項**

- 1 按下 **MENU** 顯示 **Option (選項)** 選單。
- 2 按下導覽按鈕捲動至 **Set Photo View. (設定相 片檢視)、Set Video. (設定視訊)** 或 **Set Audio (設定音訊)。** 然後按下 **OK**。

# 注意

- y **Movie List** (電影清單) 中變更的選項值不會影 響到 **Photo List** (相片清單) 及 **Music List (音 樂清單)。**
- y **Photo List** (相片清單) 和 **Music List** (音樂清 單) 中變更的選項值,在 **Photo List** (相片清 單) 及 Music List (音樂清單) 中也會變更, 但 不會影響到 **Movie List** (電影清單)。

當您選擇 **Set Photo View** 時,

- 1 按下導覽按鈕,捲動以選擇 **Slide Speed、Transition Effect** 或 **BGM。**
- 2 按下導覽按鈕,捲動以進行適當調整。

#### **過渡效果選項**

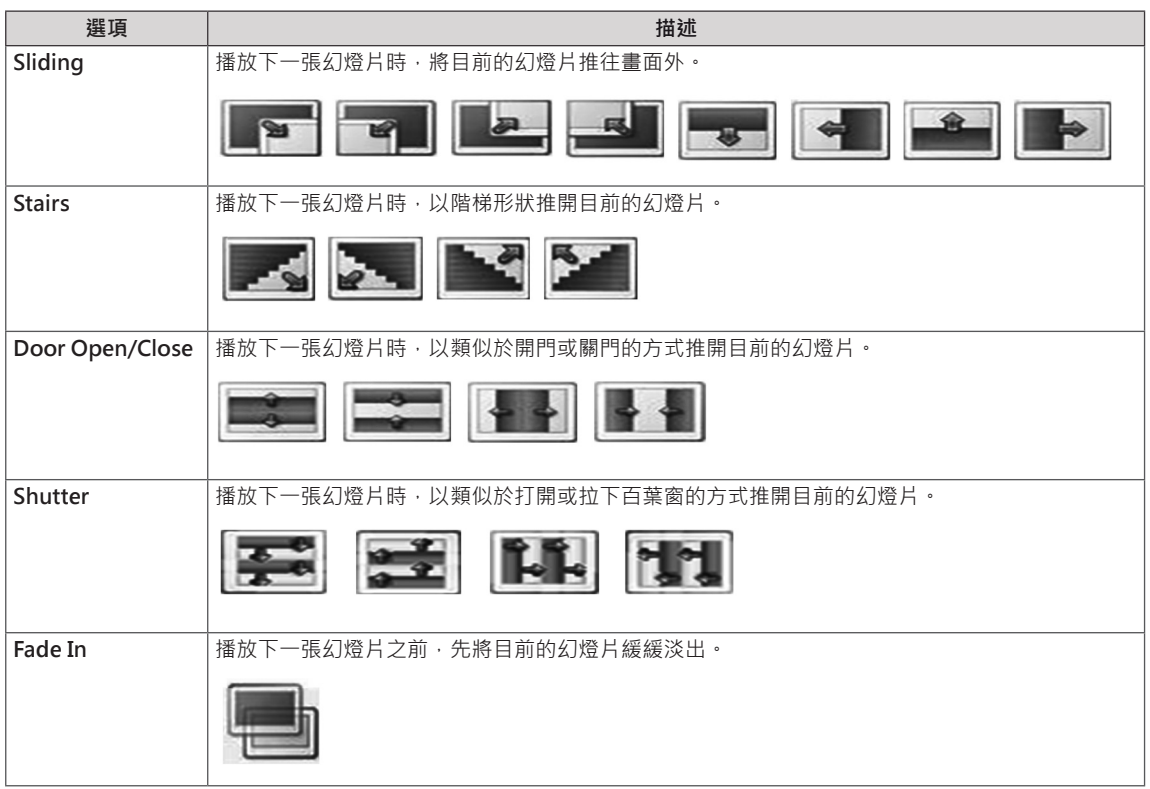

**繁中 繁體文**

當您選擇 **Set Video (設定視訊) 時,**

1 按下導覽按鈕捲動,以進行適當調整。

當您選擇 **Set Audio** (設定音訊) 時,

- 1 按下導覽按鈕捲動以顯示 **Sound Mode (音效 模式)、Clear Voice II** (清澈人聲 II) 或 **Balance** (平衡)。
- 2 按下導覽按鈕捲動,以進行適當調整。

#### **聽音樂**

- 1 按下導覽按鈕捲動至 **MY MEDIA** (我的媒體), 然後按下 **OK**。
- 2 **按下導覽按鈕捲動至 Music List** (音樂清單),然 後按下 **OK**。
- 3 **按下導覽按鈕捲動至您要的資料夾,然後按下 OK**。
- 4 **按下導覽按鈕捲動至您要的檔案,然後按下 OK**。

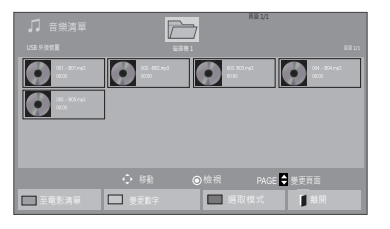

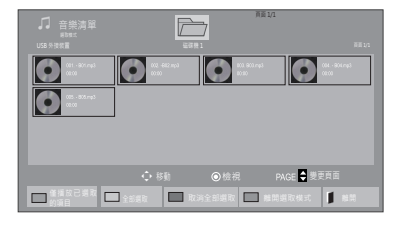

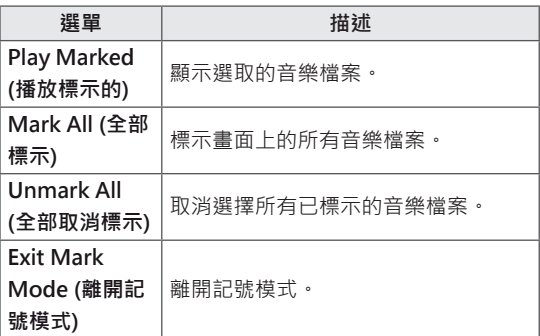

5 播放音樂。

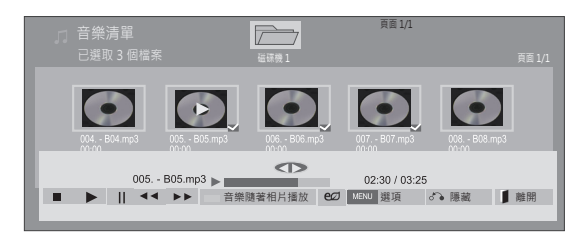

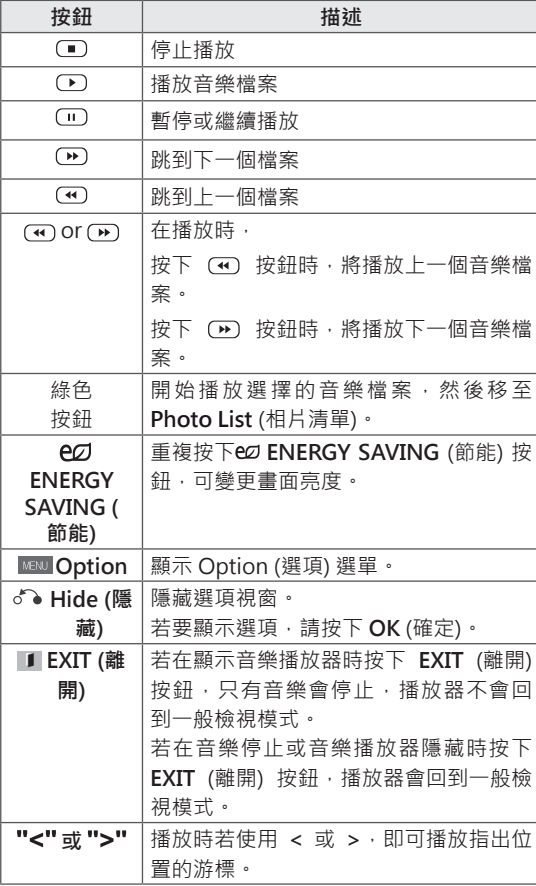

y 本裝置不支援內嵌有 ID3 標記的 MP3 檔案。

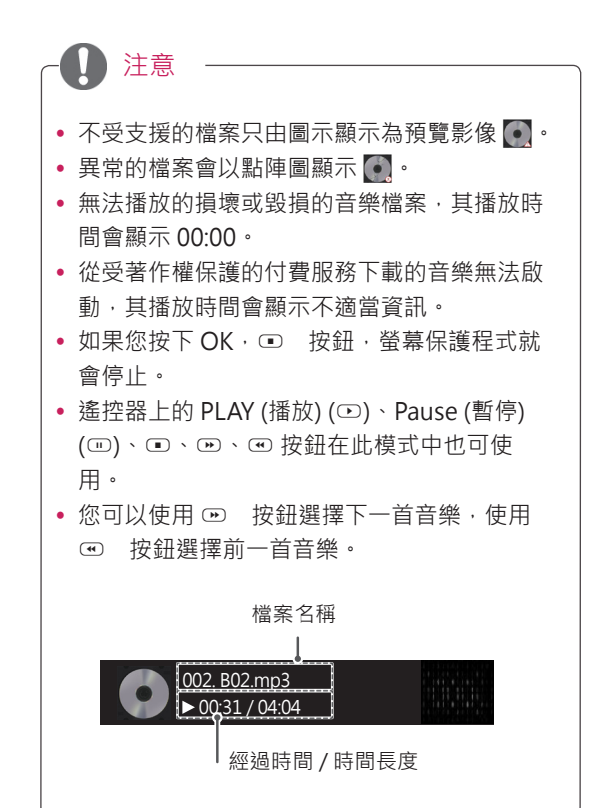

#### **音樂選項**

- 1 按下 **MENU** 存取**快顯**選單。
- 2 按下導覽按鈕捲動至 **Set Audio Play. (設定音訊 播放)** 或 **Set Audio. (設定音訊)** 然後按下 **OK**。
	- 注意
	- y **Movie List** (電影清單) 中變更的選項值不會影 響到 **Photo List** (相片清單) 及 **Music List** (音 樂清單)。
	- y **Photo List** (相片清單) 和 **Music List** (音樂清 單) 中變更的選項值,在 **Photo List** (相片清 單) 及 Music List (音樂清單) 中也會變更, 但 不會影響到 **Movie List** (電影清單)。

當您選擇 **Set Audio Play** (設定音訊播放) 時,

- 1 按下導覽按鈕, 捲動以選擇 Repeat (重複) 或 **Random** (隨機)。
- 2 按下導覽按鈕捲動,以進行適當調整。

當您選擇 **Set Audio** (設定音訊) 時,

- 1 按下導覽按鈕捲動以選取 **Sound Mode (音效模 式)、Clear Voice II** (清澈人聲 II) 或 **Balance** (平 衡)。
- 2 按下導覽按鈕捲動,以進行適當調整。

### **DivX® VOD 指南**

#### **DivX® VOD 註冊**

為了播放購買或和借的 DivX® VOD 内容, 您必須 從您的裝置, 在 www.divx.com/vod 上, 以 10 位 數的 DivX 註冊碼來註冊裝置。

- 1 按下 **MENU** 存取主選單。
- 2 按下導覽按鈕捲動至 **MY MEDIA** (我的媒體), 然後按下 **OK**。
- 3 按下藍色按鈕。
- 4 按下導覽按鈕捲動至 **DivX Reg. Code** 然後按下 **OK**。
- 5 檢視顯示器的註冊碼。
- **6** 完成之後, 按下 **EXIT**。 若要返回上一個選單,請按下 **BACK**。

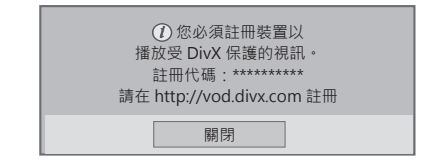

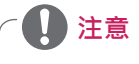

- 檢查註冊碼時,某些按鈕可能無法使用。
- 如果您使用另一台裝置的 DivX 註冊碼, 則無 法播放租借或購買的 DivX 檔案。 請務必使用 您的電視專用的 DivX 註冊碼。
- 不是以標準 DivX 轉碼器所轉換的視訊或音效 檔案可能會損毀或無法播放。
- y DivX VOD 註冊碼最多能讓您以一個帳號啟用 6 個裝置。

#### **DivX® VOD 取消註冊**

您必須從您的裝置,在 www.divx.com/vod 上, 以 8 位數的 DivX 取消註冊碼來取消註冊裝置。

- 1 按下 **MENU** 存取主選單。
- 2 按下導覽按鈕捲動至 **MY MEDIA** (我的媒體), 然後按下 **OK**。
- 3 按下藍色按鈕。
- 4 按下導覽按鈕捲動至 **Deactivation (停用),**然 後按下 **OK**。
- 5 按下導覽按鈕,選擇 **Yes** (是) 確認。

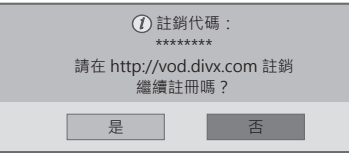

6 完成之後,按下 **EXIT。** 若要返回上一個選單,請按下 **BACK**。

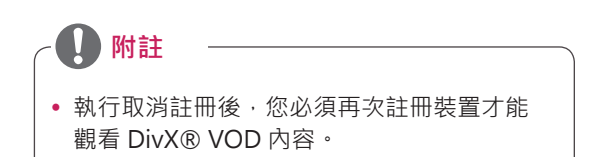

# **自訂設定**

### **存取主選單**

- 1 按下 **MENU** 存取主選單。
- 2 按下導覽按鈕捲動至下列其中一個選單,然後按下 **OK**。
- 3 按下導覽按鈕捲動至所需的設定或選項,然後按 **OK**。
- 4 完成之後,按下 **EXIT**。 若要返回上一個選單,請按下 **BACK**。

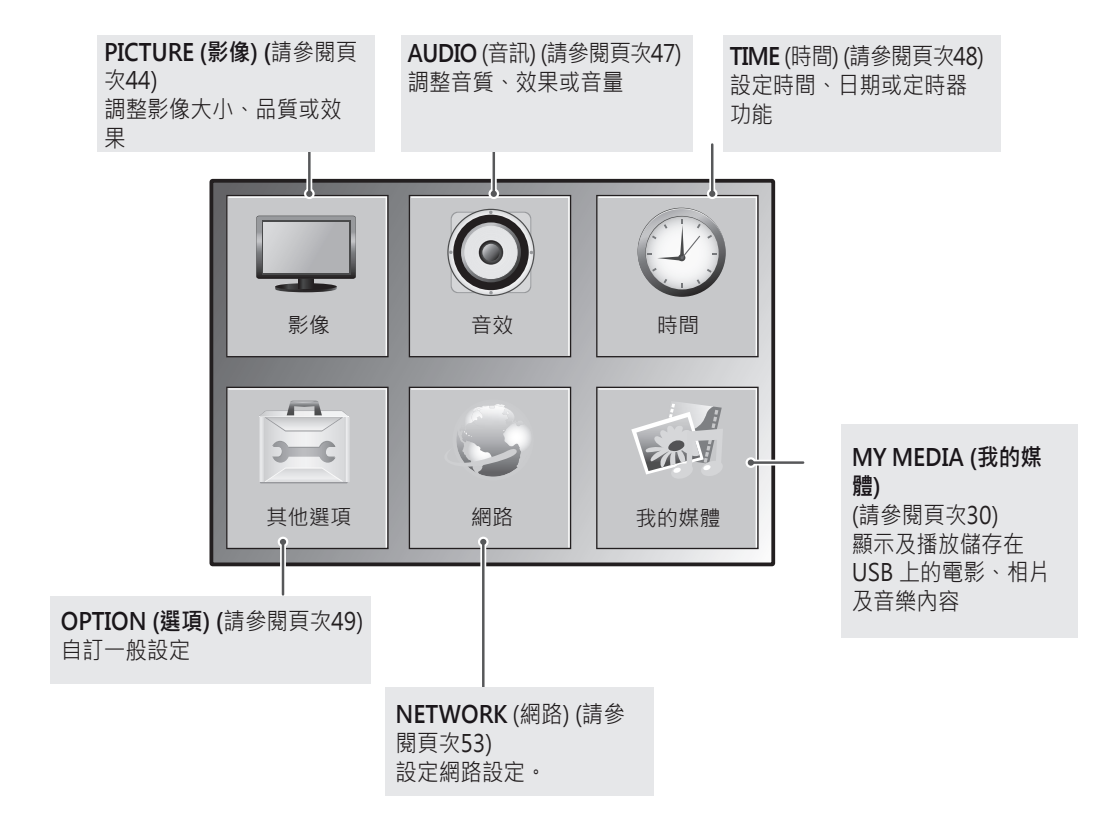

### <span id="page-43-0"></span>**PICTURE (影像) 設定**

- 1 按下 **MENU** 存取主選單。
- 2 按下導覽按鈕捲動至 **PICTURE (影像)**,然後按下 **OK**。
- 3 按下導覽按鈕捲動至所需的設定或選項,然後按 **OK**。 - 若要返回上一層,請按下 BACK。
- 4 完成之後,按下 **EXIT**。 若要返回上一個選單,請按下 **BACK**。

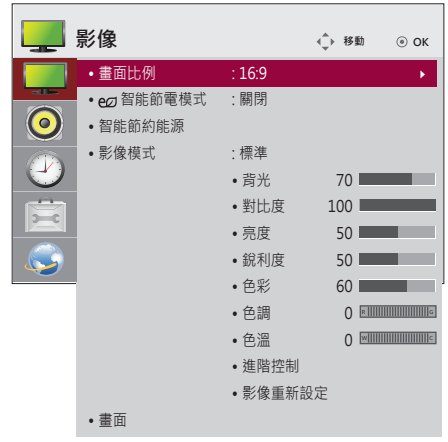

可用的影像設定如下所述:

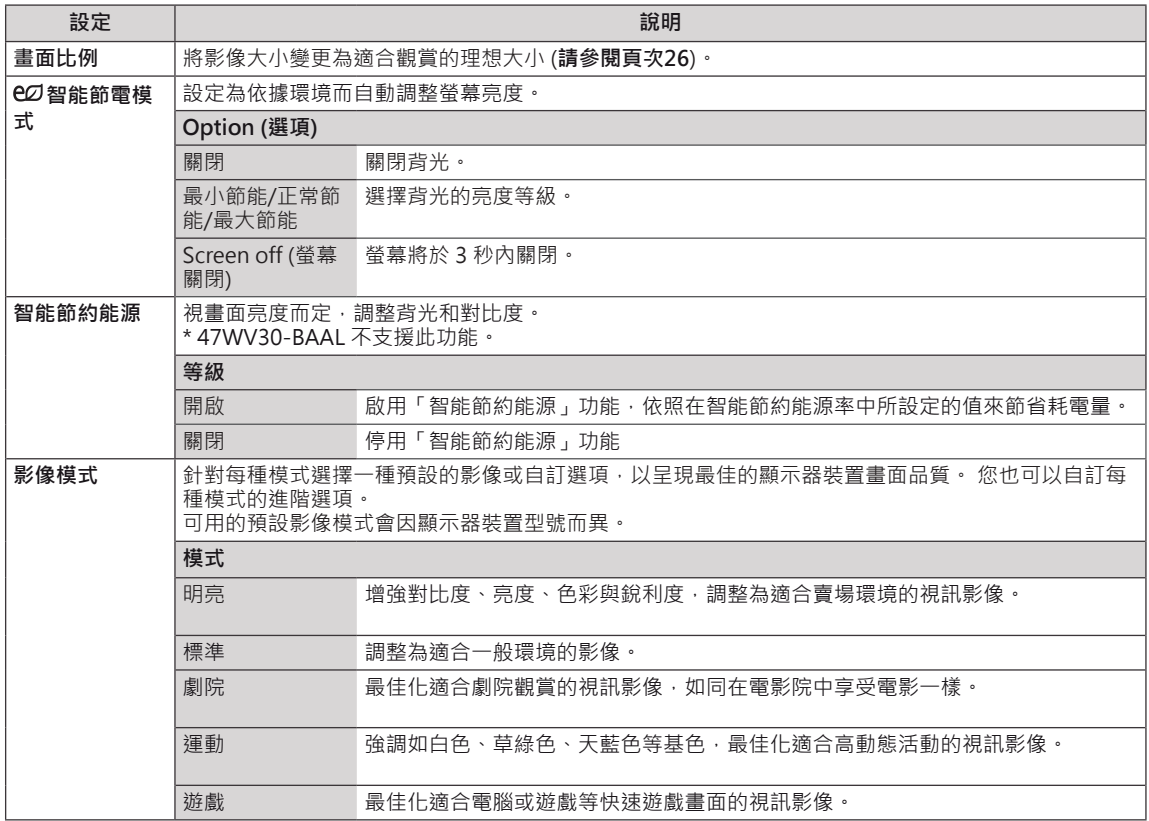

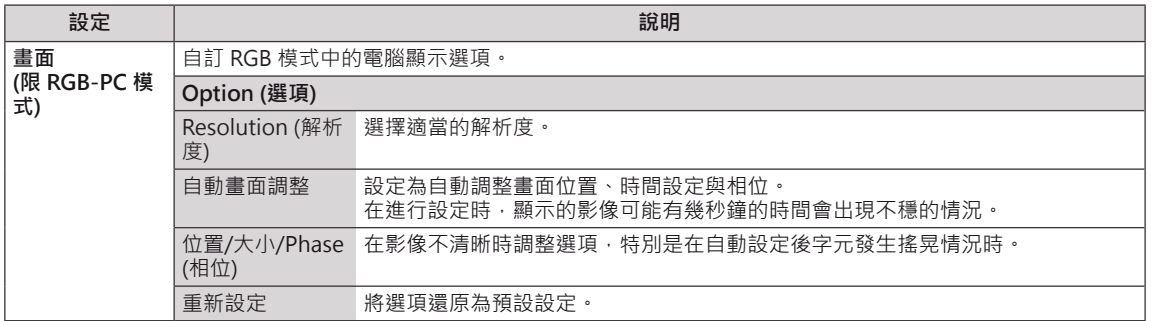

#### **基本影像選項**

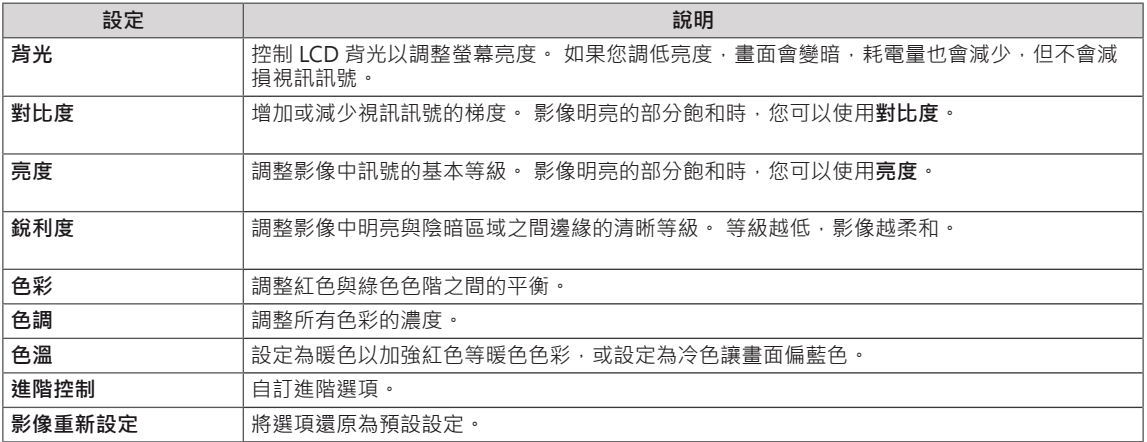

### **4 注意**

- y 若「影像」選單中的**「影像模式」**設為**明亮、標準、劇院、運動**或**遊戲**,隨後的選單將自動設定。
- 在 RGB-PC / HDMI-PC 模式下,您無法調整色彩和色調。
- 當使用「智能節約能源」功能時,畫面會在靜止影像的白色區域呈現飽和。
- 若「智能節電模式」設為「最小節能」、「正常節能」或「最大節能」,系統就會停用「智能節約能源」功能。

#### **進階影像選項**

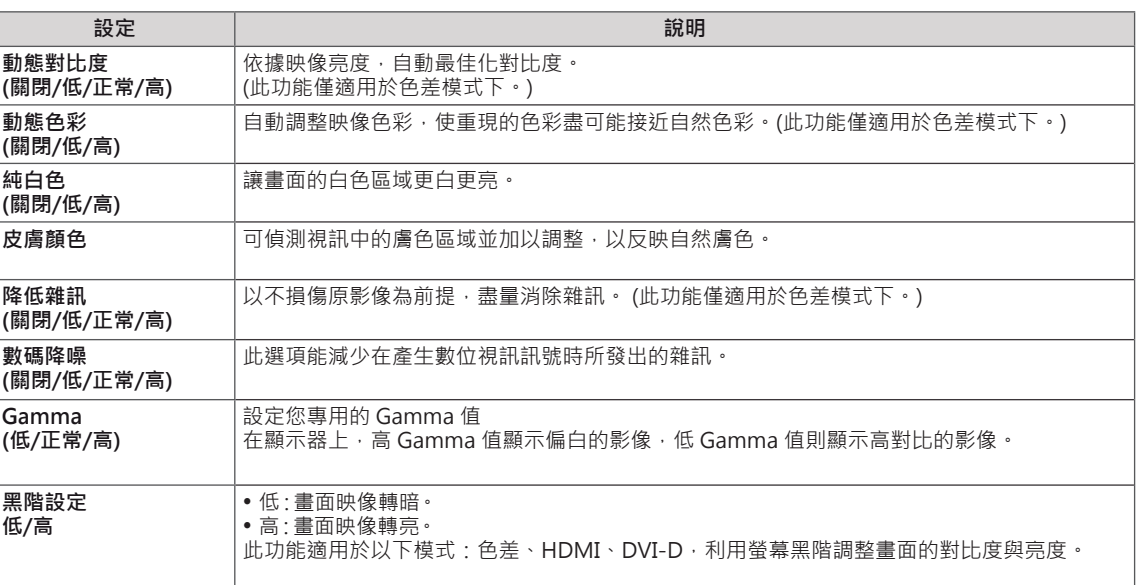

### <span id="page-46-0"></span>**AUDIO (音訊) 設定**

- 1 按下 **MENU** 存取主選單。
- 2 按下導覽按鈕捲動至 **AUDIO (音訊)**,然後按下 **OK**。
- 3 按下導覽按鈕捲動至所需的設定或選項,然後按 **OK**。 - 若要返回上一層,請按下 BACK。
- 4 完成之後,按下 **EXIT**。 若要返回上一個選單,請按下 **BACK**。

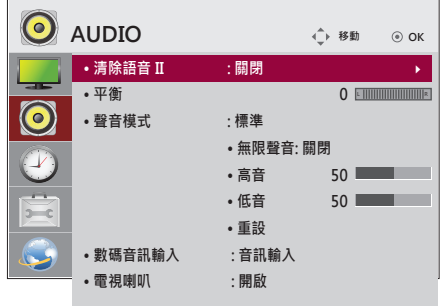

可用的音訊選項如下所述:

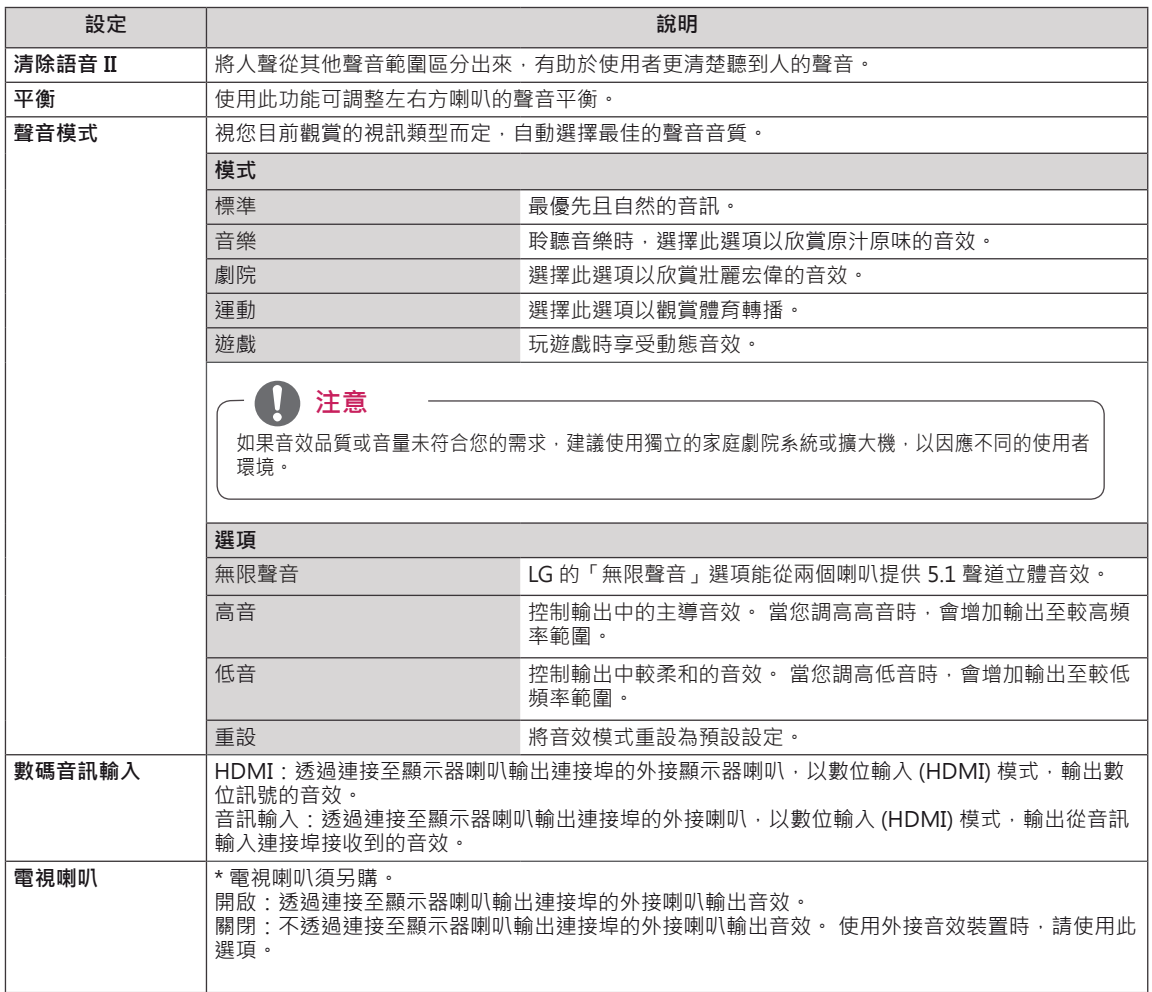

### <span id="page-47-0"></span>**TIME (時間) 設定**

- 1 按下 **MENU** 存取主選單。
- 2 按下導覽按鈕捲動至 **TIME** (時間),然後按下 **OK**。
- 3 按下導覽按鈕捲動至所需的設定或選項,然後按下 **OK**。 - 若要返回上一層,請按下 BACK。
- 4 完成之後,按下 **EXIT**。 若要返回上一個選單,請按下 **BACK**。

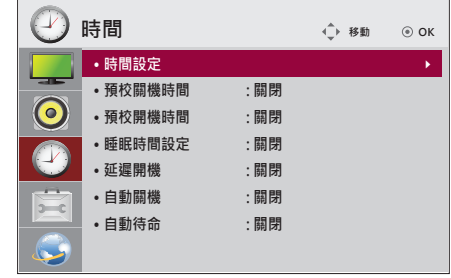

可用的時間設定如下所述:

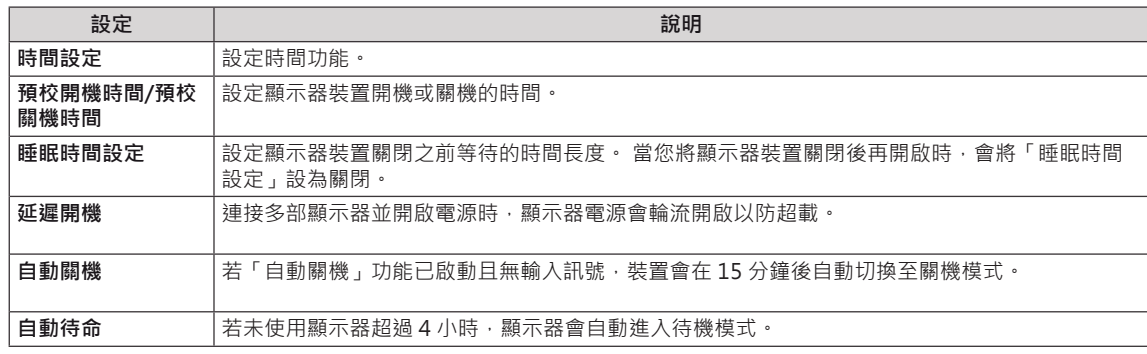

### **注意**

- 一旦設定預校開機或關機時間,這些功能會每天依照預設時間運作。
- 唯有裝置時間設定正確時,預約關機功能才能正常運作。
- 預約開機時間和預約關機時間相同時,若裝置為開啟狀態,關機時間的優先順序高於開機時間,而若裝置為關閉狀 態,優先順序則相反。

### <span id="page-48-0"></span>**OPTION (選項) 設定**

- 1 按下 **MENU** 存取主選單。
- 2 按下導覽按鈕捲動至 **OPTION** (選項),然後按下 **OK**。
- 3 按下導覽按鈕捲動至所需的設定或選項,然後按下 **OK**。 - 若要返回上一層,請按下 BACK。
- 4 完成之後,按下 **EXIT**。 若要返回上一個選單,請按下 **BACK**。

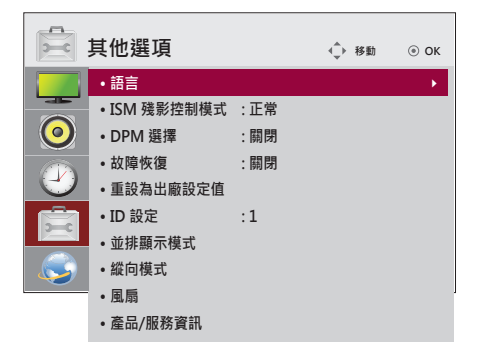

可用的選項設定如下所述:

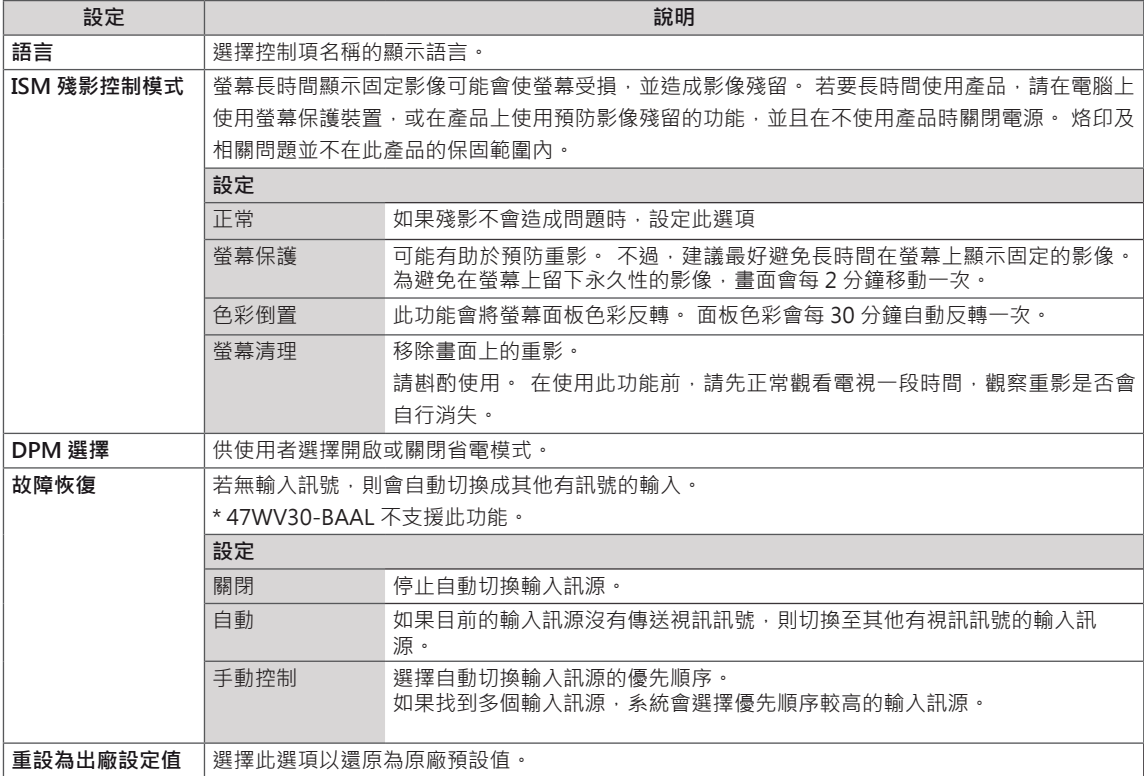

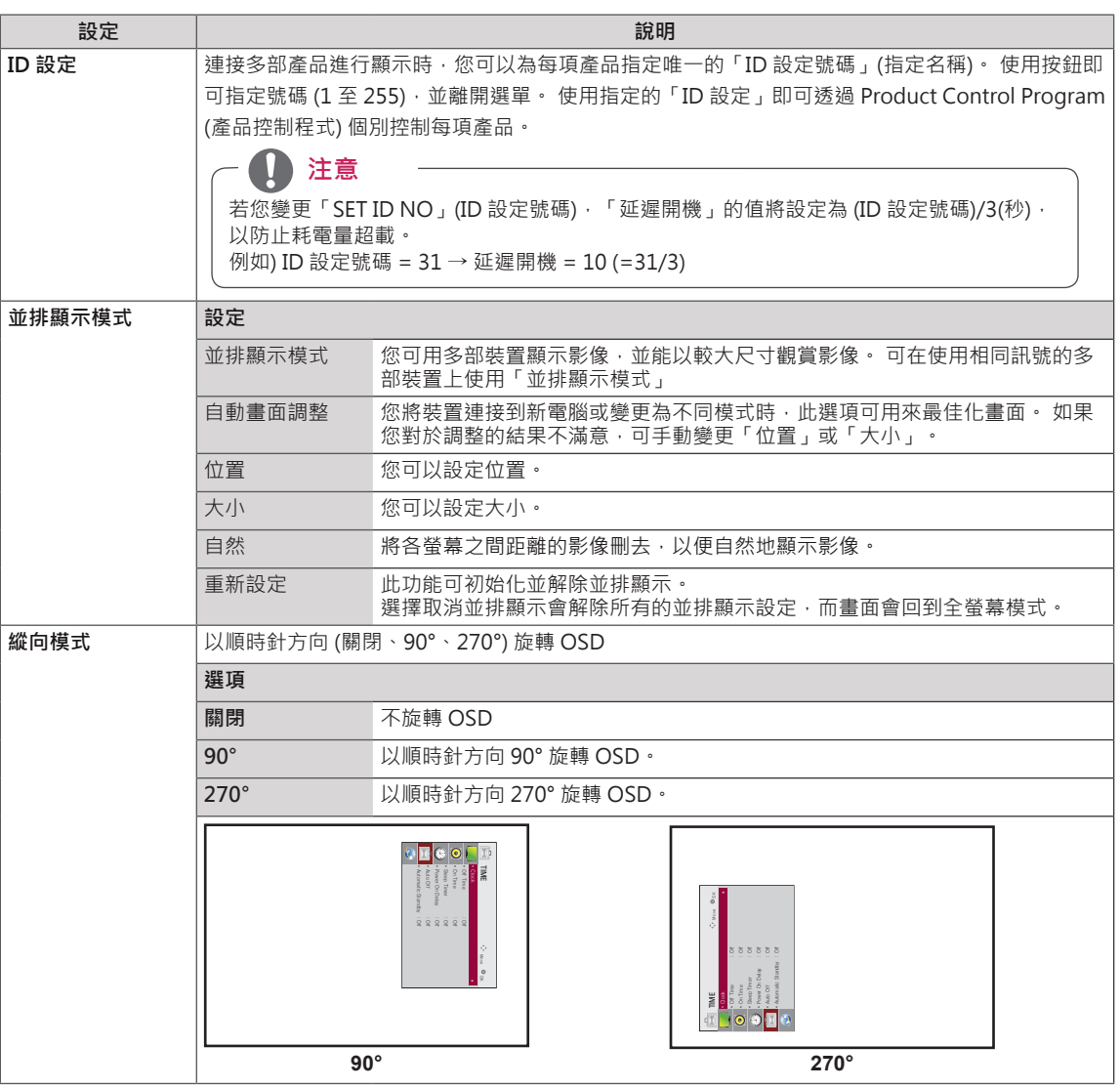

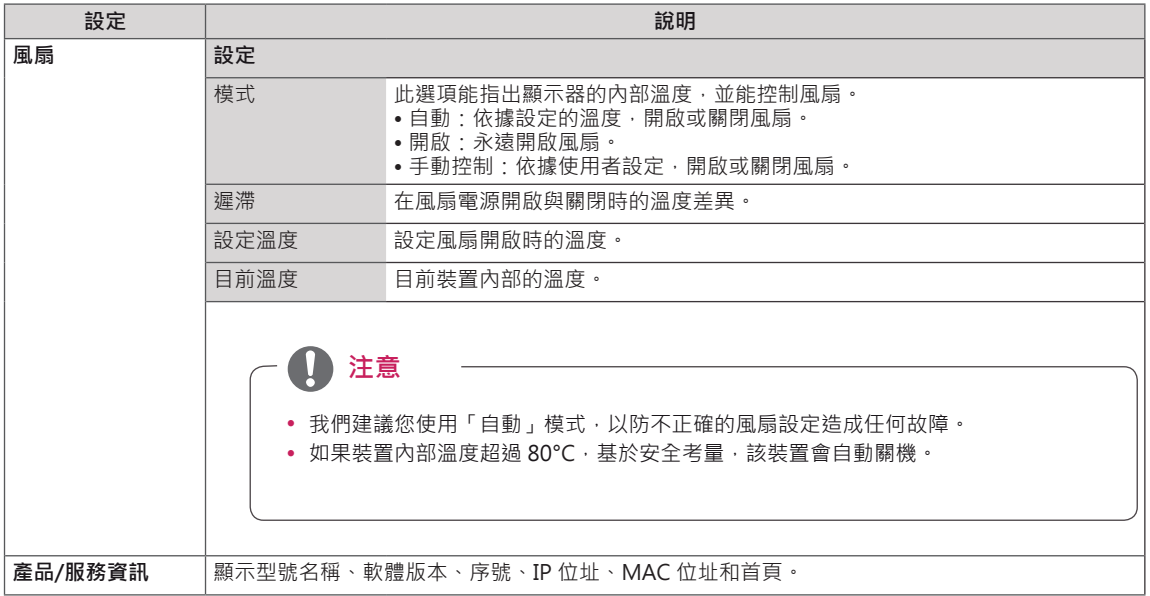

#### **52 自訂設定**

#### **並排顯示模式**

此顯示器可與其他顯示器並排,產生大型的並排顯示畫面。

2X1

**繁中 繁體中文**

關閉

「並排顯示模式」選項 停用時

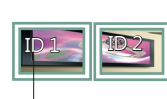

並排顯示ID

使用2個顯示器時

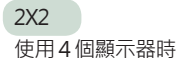

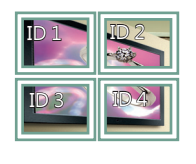

3X3 使用9個顯示器時

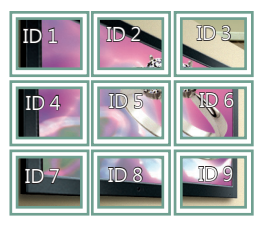

4X4 使用16個顯示器時

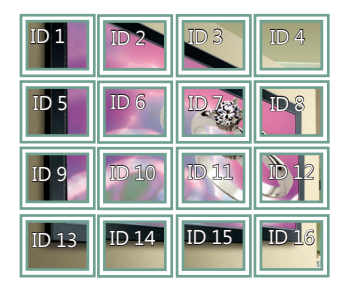

5X5 使用25個顯示器時

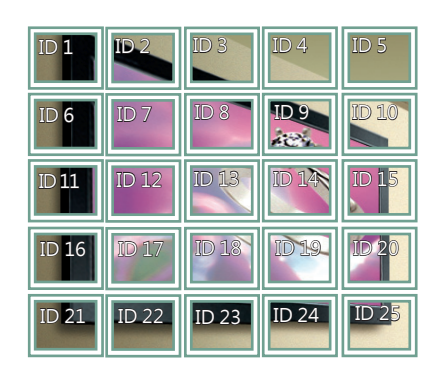

並排顯示模式 - 自然模式

啟用此功能可刪去常會顯示於各顯示器之間縫隙中的影像部分。

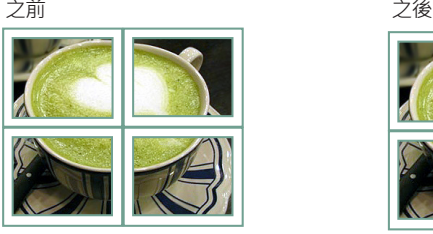

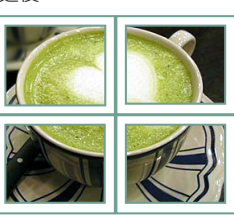

### <span id="page-52-0"></span>**NETWORK (網路) 設定**

- 1 按下 **MENU** 存取主選單。
- 2 按下導覽按鈕捲動至 **NETWORK** (網路),然後按下 **OK**。
- 3 按下「Navigation」(導覽) 按鈕以捲動至所需的設定或選 項,然後按 **OK** (確定)。 - 若要返回上一層,請按下 BACK (返回)。
- 4 完成之後,按下 **EXIT** (離開)。 若要返回上一個選單,請按下 **BACK** (返回)。

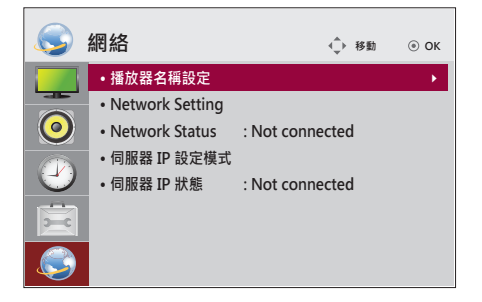

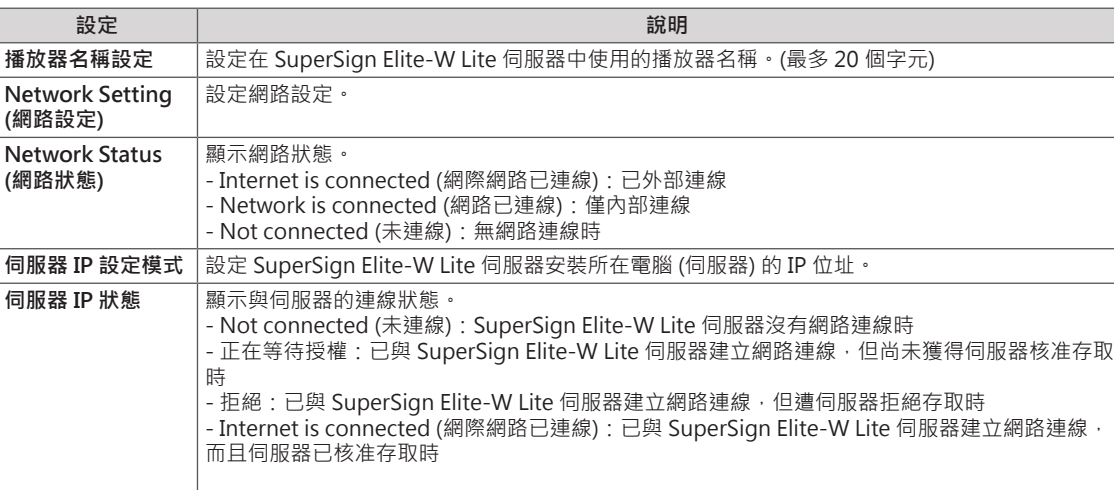

可用的選項設定如下所述:

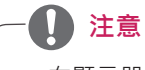

• 在顯示器連接到實體網路之前,無法使用網路設定選單。

**裝置連接**

將各種外部裝置連接至顯示器裝置後面板上的連接埠。

- 1 在下圖中找到您要連接至顯示器裝置的外部裝置。
- 2 確認外部裝置的連接類型。
- 3 參閱滴用的圖例說明,並杳看連接的細節。

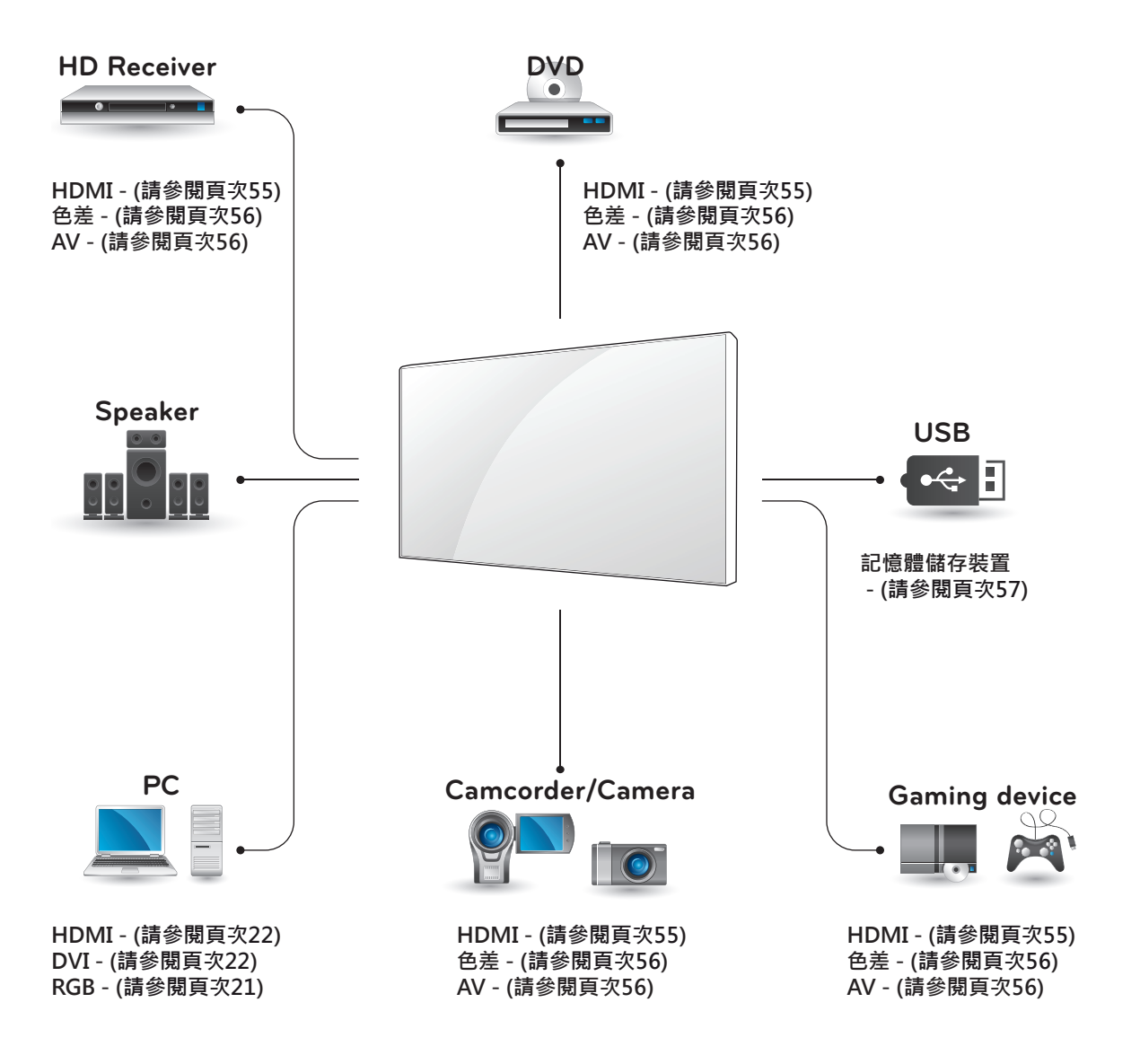

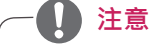

- 如果要將遊戲裝置連接至顯示器裝置,請使用遊戲裝置隨附的纜線。
- 僅 47WV30BR 和 47WV30MS 型號支援 AV(CVBS)。

### **連接高畫質接收器、DVD 或 VCR 播放器**

將高畫質接收器、DVD 或 VCR 播放器連接至顯示 器裝置,並選擇合適的輸入模式。

### <span id="page-54-0"></span>**HDMI 連接**

將數位視訊和音訊訊號從外部裝置傳輸至顯示器裝 置。 使用 HDMI 纜線連接外部裝置與顯示器裝置, 如下圖所示。

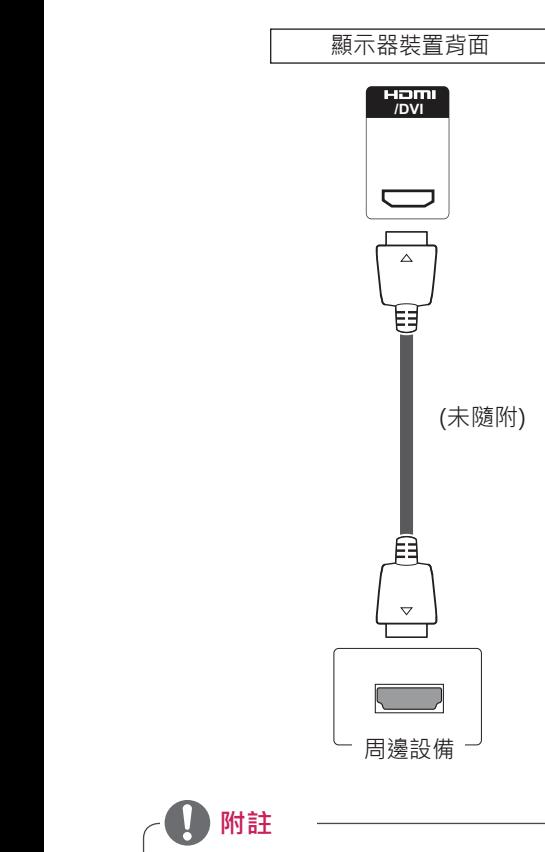

• 使用高速 HDMI™ 纜線。

**附註**

 $\blacksquare$ 

**警示**

與更高畫質的 HD 訊號。 • 不支援 Dolby Digital。

• 高速 HDMI™ 纜線經測試可傳輸高達 1080p

• 要如圖連接 HDMI 纜線時,請先移除 HDMI 接頭上的螺

絲。

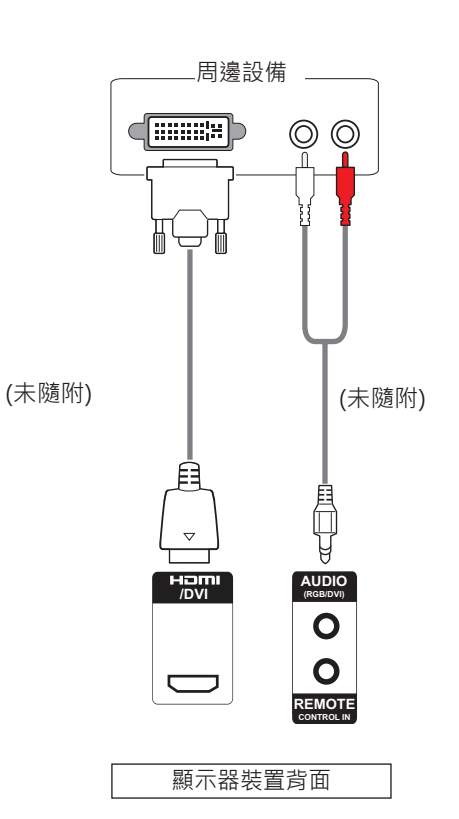

### **DVI - HDMI 連接**

將數位視訊訊號從外部裝置傳輸至顯示器裝置。 使 用 DVI-HDMI 纜線連接外部裝置與顯示器裝置, 如 下圖所示。 若要傳輸音訊訊號,請使用選購的音訊 線進行連接。

### **色差連接**

從外部裝置傳輸類比視訊和音訊訊號至顯示器裝 置。 使用色差纜線連接外部裝置與顯示器裝置, 如 下圖所示。若要傳輸音訊訊號,請使用選購的音訊 線進行連接。

### <span id="page-55-0"></span>**AV 連線 (僅限 47WV30BR 和 47WV30MS)**

從外部裝置傳輸類比視訊和音訊訊號至顯示器裝 置。 使用 RCA 纜線連接外部裝置與顯示器裝置, 如下圖所示。 若要傳輸音訊訊號, 請使用選購的音 訊線進行連接。

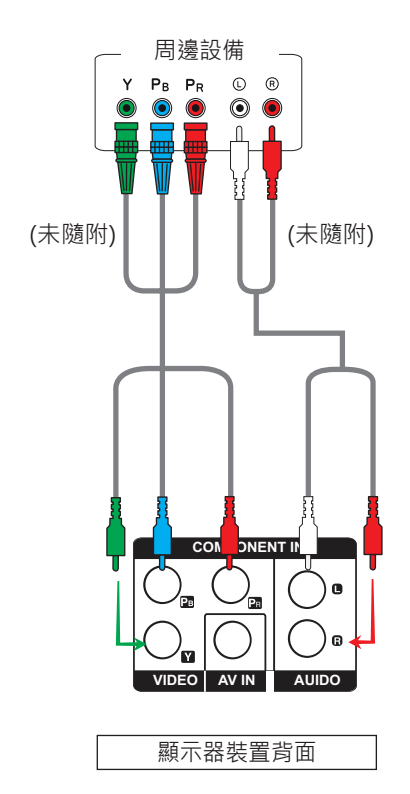

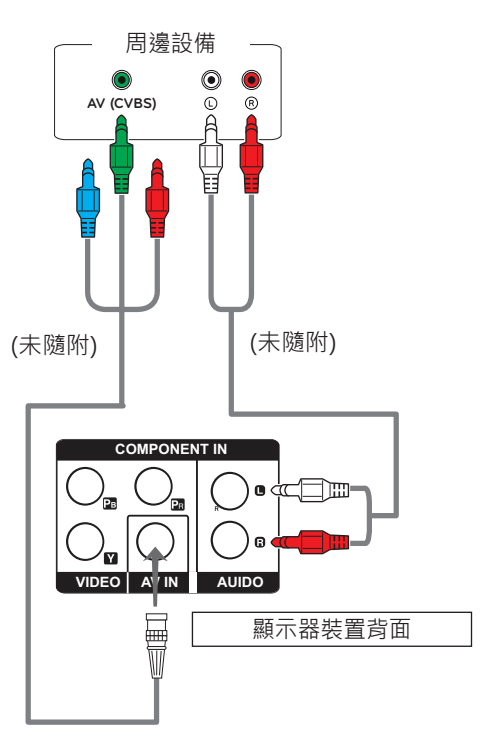

• 僅 47WV30BR 和 47WV30MS 型號支援 AV(CVBS)。

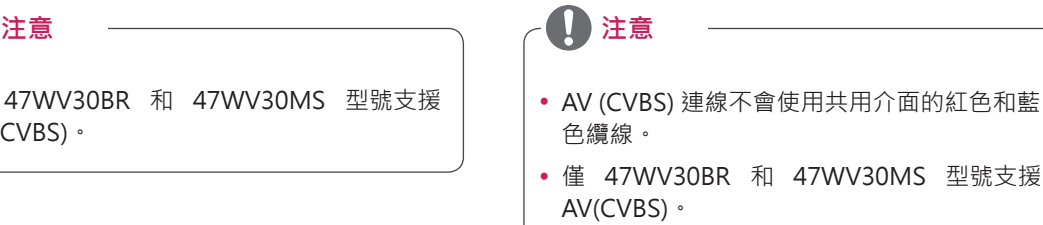

### **連接至 LAN**

### **LAN 連接**

連接 LAN 纜線。

A 使用路由器 (交換式集線器)

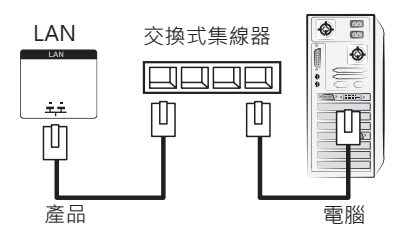

B 使用網際網路。

### <span id="page-56-0"></span>**連接 USB 裝置**

將 USB 快閃記憶體、外接式硬碟、MP3 播放器或 USB 記憶卡讀卡機等 USB 儲存裝置連接至顯示器 装置,然後存取 USB 選單,以使用各種多媒體檔 案。 第 **[請參閱頁次30](#page-29-0)** 頁的「**連接 USB 儲存裝置**」, 以及第 頁的「**瀏覽檔案**」 **[請參閱頁次31](#page-30-0)**

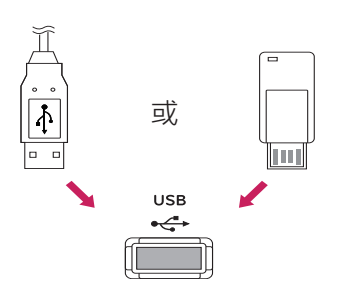

### **菊鍊式螢幕**

使用此功能與其他顯示器共用 RGB 視訊訊號,無需另外使用訊號分接盒。

• 若要將不同產品連接在一起,請將訊號輸入線的一端 (15 針 D-Sub 訊號線) 連接至產品 1 的「RGB OUT」 (RGB 輸出)接頭,再將另一端連接至其他產品的「RGB IN」(RGB 輸入)接頭

### **RGB 纜線**

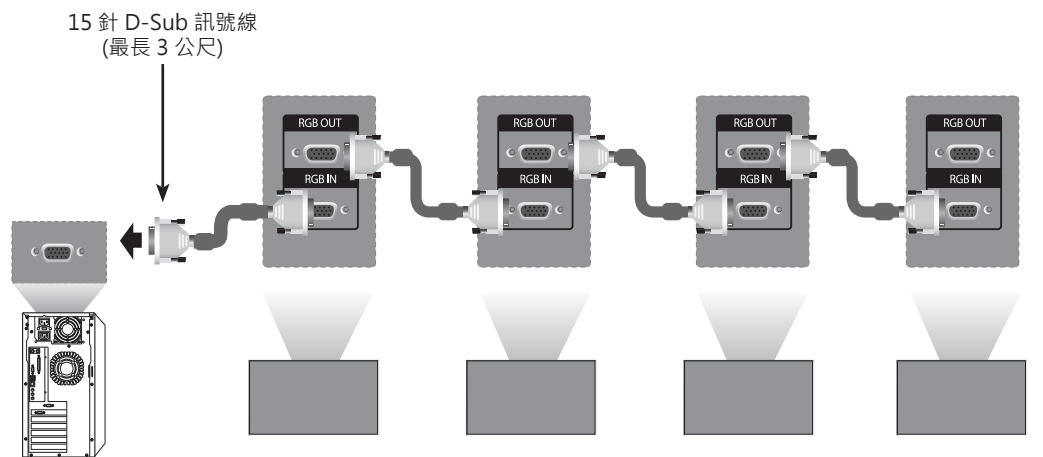

### **DVI 纜線**

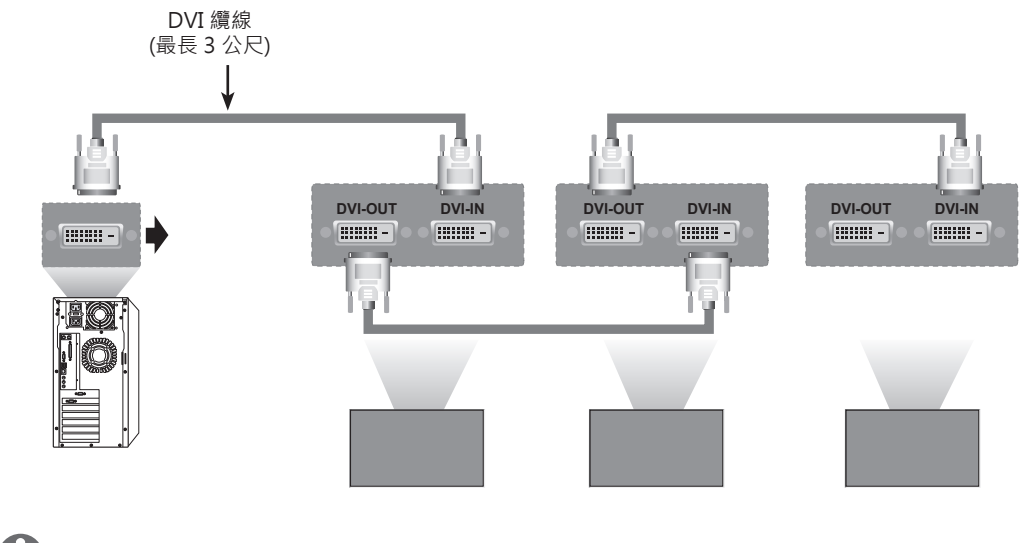

### **附註**

- 「當同時連接多部顯示器時,可能會降低輸入訊號的品質或遺失輸入訊號。 若採用 DVI, 在訊號穩定 且沒有纜線損失的情況下,透過 DVI Out 連接埠一般最多可同時連接 12 個顯示器 (採用建議解析度 時)。 (若要連接超出此數目的顯示器,建議您使用配線器。)
- 當透過 DVI 纜線設定並排顯示模式時,只有接收第一個訊號的顯示器可以播放經 HDCP 加密的內容。 (DVI Out 連接埠不支援 HDCP)。
- 若用來連接本產品和電腦之間的訊號線太長 · 請務必使用 DVI (RGB) 訊號放大器或 DVI (RGB) 光纖纜 線。
- 若是透過 HDMI/DP 纜線接收輸入訊號,則不可藉由 DVI Out 連接埠連接多部顯示器」

# **疑難排解**

#### **沒有顯示任何影像**

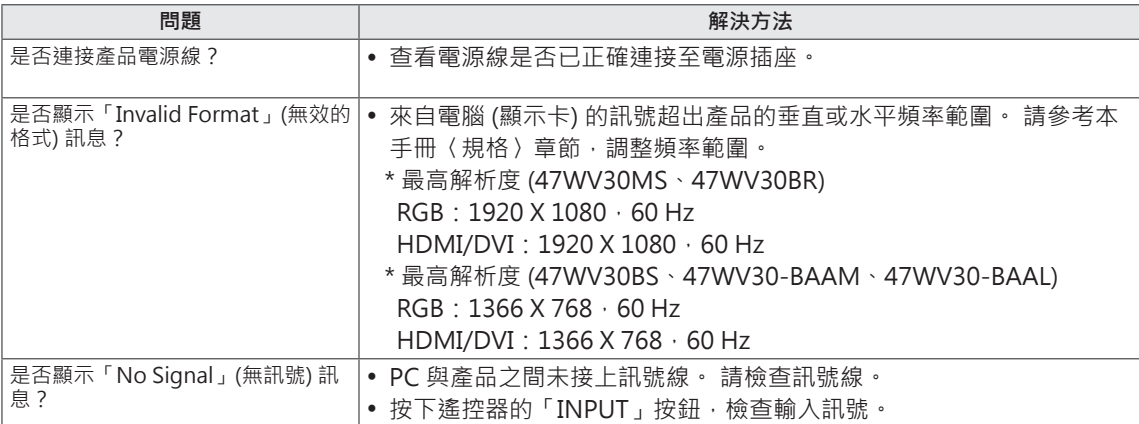

#### **連接產品時顯示「Unknown Product」(不明產品) 訊息。**

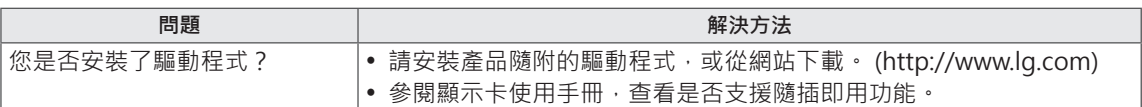

#### **螢幕影像看起來有異。**

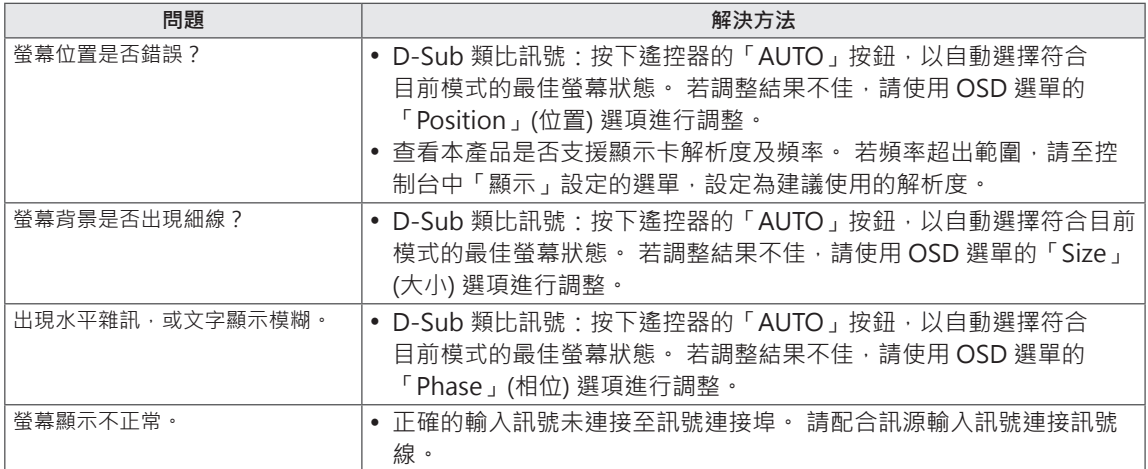

#### **產品出現殘影。**

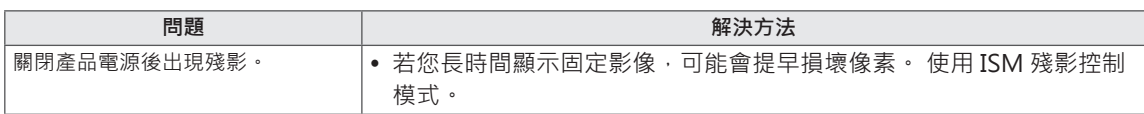

#### **音效功能無法運作。**

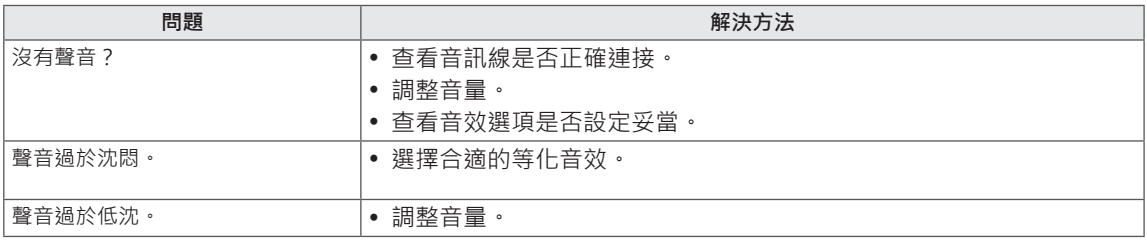

#### **螢幕色彩異常。**

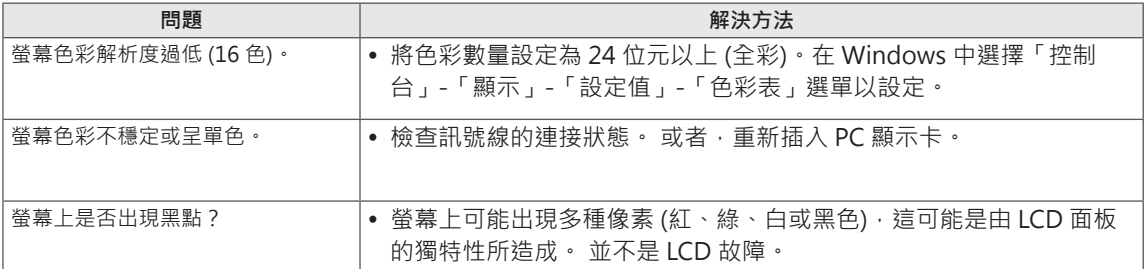

#### **運作不正常。**

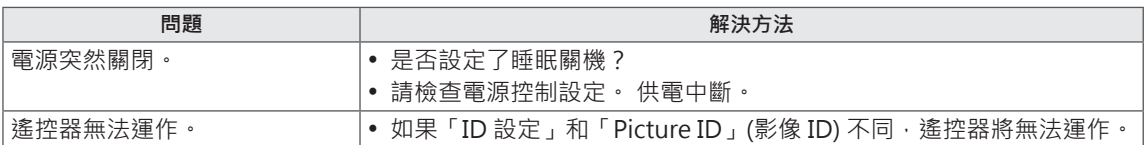

# **規格**

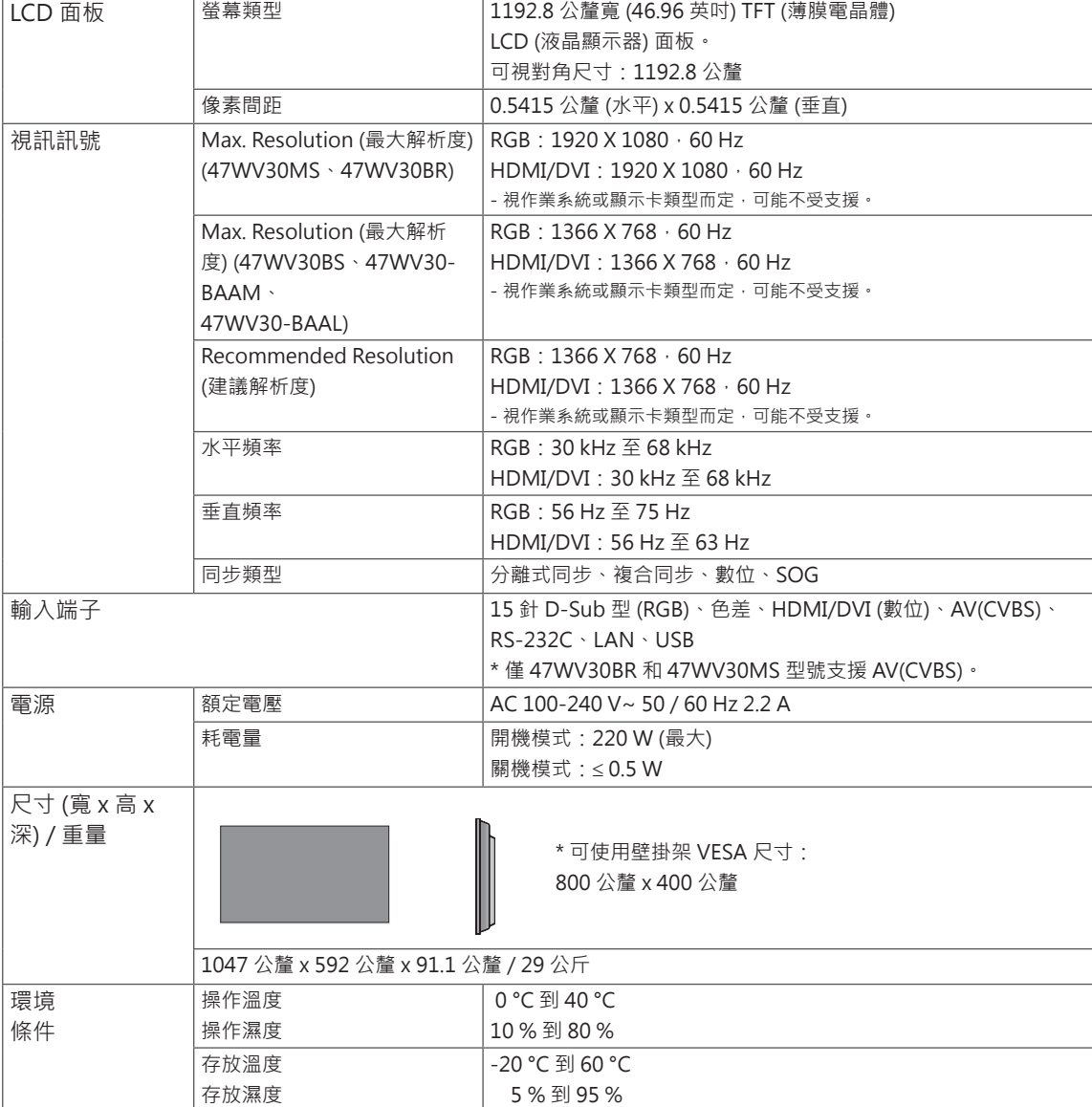

#### **\* 僅適用於支援喇叭的型號**

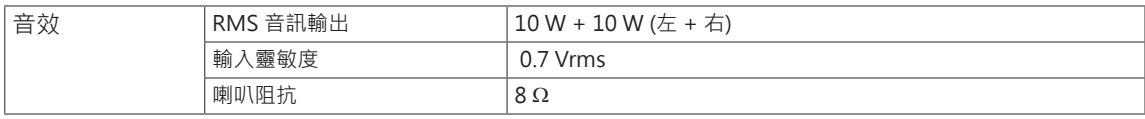

\* 上述產品規格可能因產品功能升級而有所變更, 恕不另行通知。

\* 網路連接埠使用: 10 Base-T 或 100 Base-TX Lan.

### **PC 支援模式**

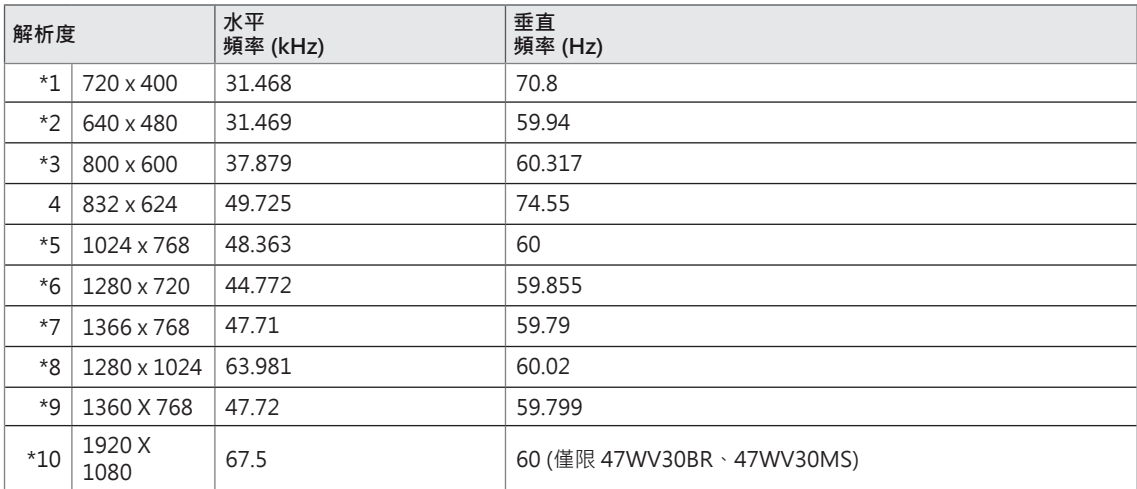

1 到 10:RGB 模式 \*:HDMI/DVI 模式

#### **DTV 模式**

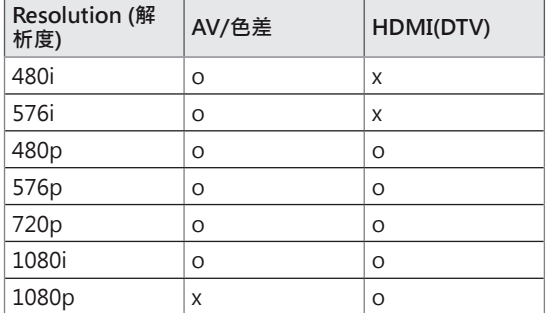

# **RS-232 控制器**

- 使用此方法,可將數台產品連接至一台 PC。 將多台產品連接至一台 PC, 您就可以同時控制狺些產品。
- 在「Option」(選項) 選單中, 「Set ID」(裝置 ID) 必須介於 1 和 225 之間,且不得重複。

### **連接纜線**

依下圖所示,連接 RS-232C 纜線。

y PC 與本產品間使用 RS-232C 通訊協定進行通訊。 您可以從 PC 上開啟/關閉產品、選擇輸入訊源或調 整 OSD 選單。 此顯示器有兩個 RS-232 連接埠。 一個為輸入,另一個為輸出。 可讓您以菊鏈 (daisychain) 方式連接顯示器,無需另外使用訊號分接盒。

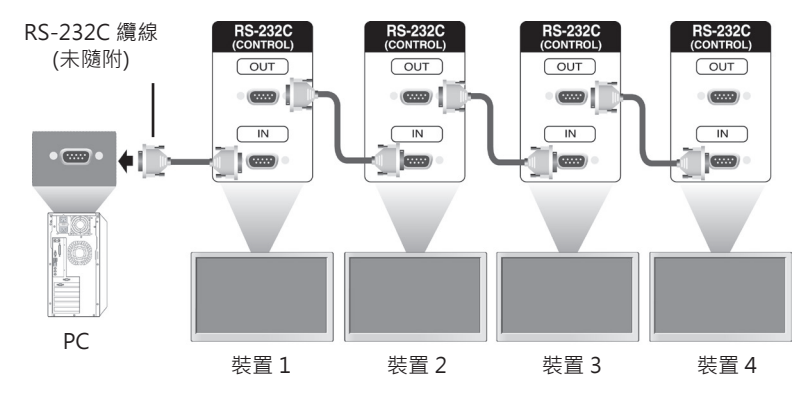

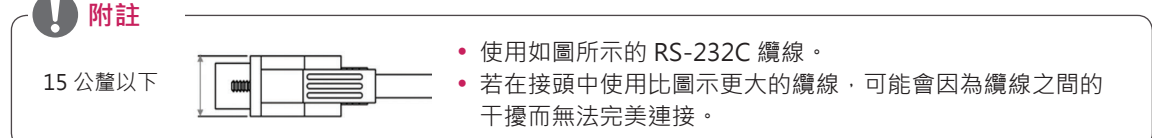

### **RS-232C 配置**

#### 8 線配置 (跳接 RS-232C 纜線)

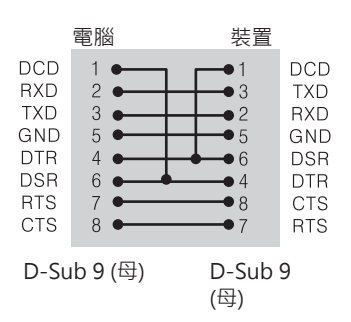

### **通訊參數**

- 傳輸速率: 9600 波特率 (UART)
- y 資料長度:8 位元
- y 同位檢查位元:無
- 停止位元:1位元
- y 流程控制:無
- y 通訊代碼:ASCII 碼
- y 使用交錯 (反轉) 纜線

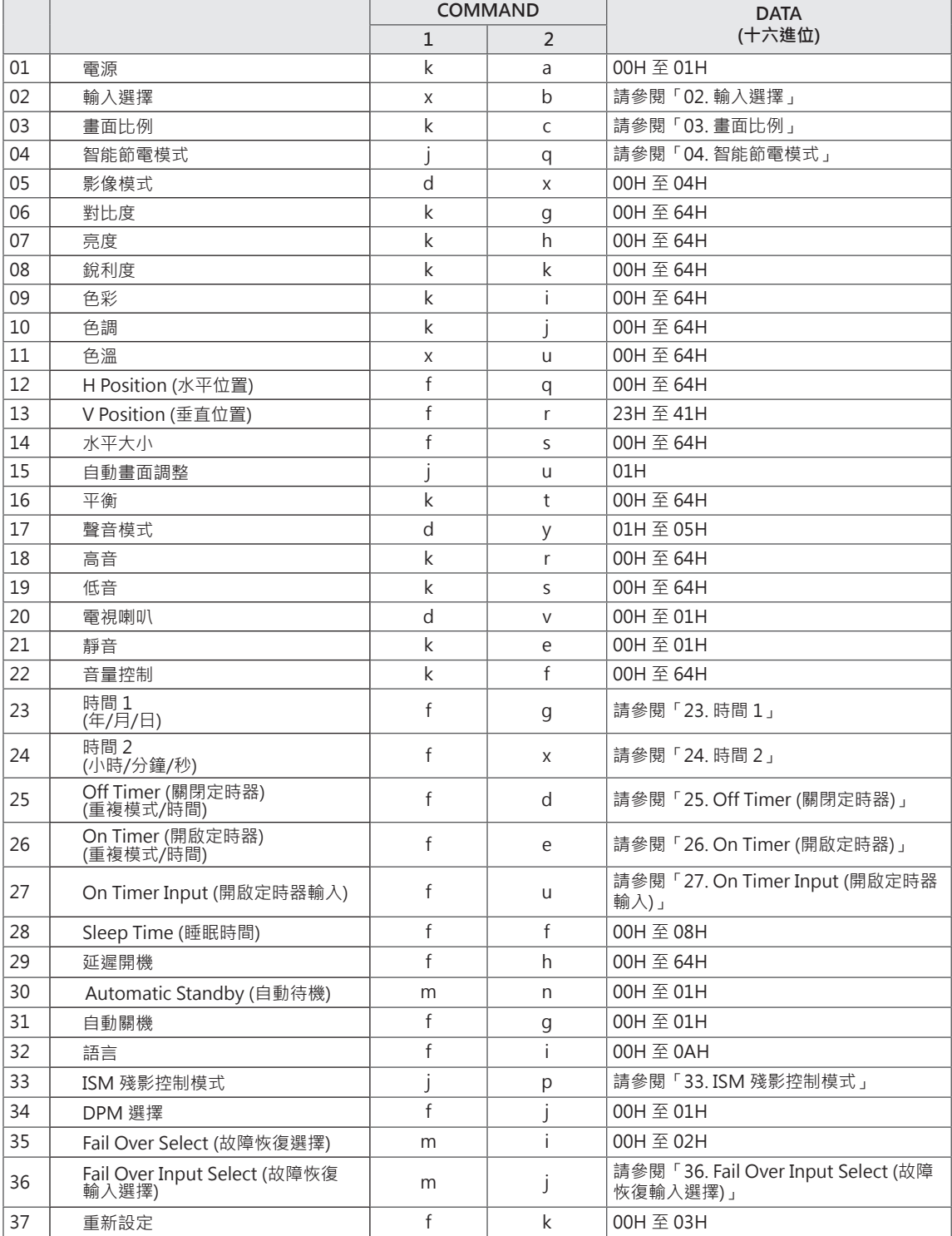

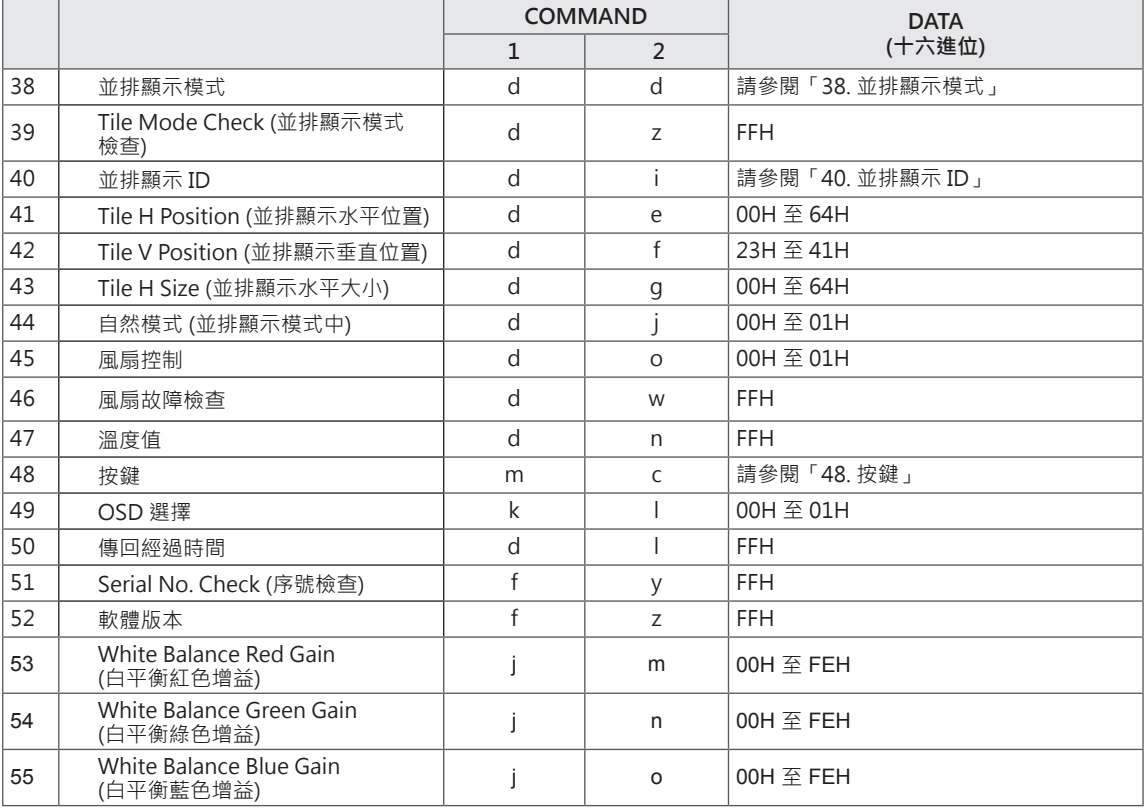

•請注意: 在 Dvix 或 EMF 等 USB 作業期間,除電源 (ka) 與按鍵 (mc) 以外,所有命令均不會執行,且 視為 NG。

## **傳送 / 接收通訊協定**

**Transmission** 

#### [Command1][Command2][ ][Set ID][ ][Data][Cr]

- y [Command 1]:控制電視機的第一個命令。
- y [Command 2]:控制電視機的第二個命令。
- [Set ID]: 裝置 ID 要與電視機進行通訊。 測試的命令是 00。
- y [DATA]:傳送給電視機的資訊。
- y [Cr]:換行符號。 ASCII 碼「0x0D」。
- [ ]: ASCII 碼的空格「0 x 20」。

Acknowledgement

[a][ ][Set ID][ ][OK/NG][Data][x]

- 同樣地, 若其他功能根據此格式傳送「FF」資料, 「Acknowledgement」(認可) 資料回饋會顯示每個 功能的相關狀態。
- •請注意:在此模式中,顯示器會在電源開啟處理作業完成之後傳送認可訊息。在命命與認可之間可能 會發生時間延遲。
- 關於十六進位資料轉換為十進位資料,請參閱〈真實資料對應〉。
- 若傳輸訊號中的裝置 ID 設定為「00」(=0x00), 顯示器便不會傳送認可訊號。

支援

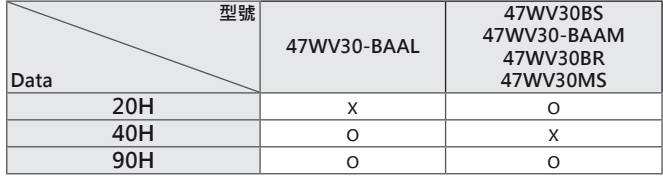

• 下表顯示該命令支援的型號 (O:支援,X:不支援)

y 不具有此類表格的命令則支援所有顯示器。

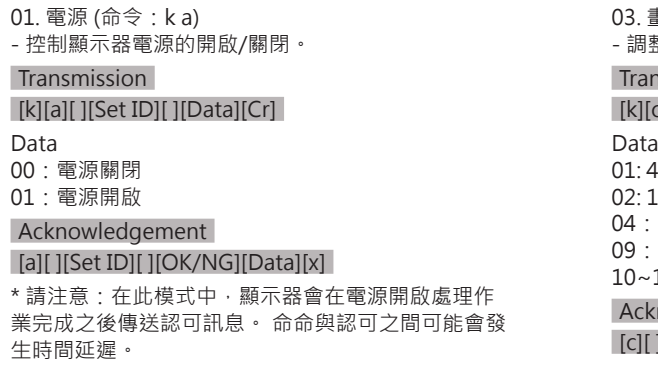

#### 02. 輸入選擇 (命令:x b) - 選擇顯示器的輸入訊源。

#### **Transmission**

[x][b][ ][Set ID][ ][Data][Cr]

#### Data

20:AV

- 40:色差 60:RGB PC
- 
- 70:DVI-D (PC) 80:DVI-D (DTV)
- 

90:HDMI (DTV)

A0:HDMI(PC)

#### Acknowledgement

[b][ ][Set ID][ ][OK/NG][Data][x]

\* 能否使用此功能需視您的型號而定 支援

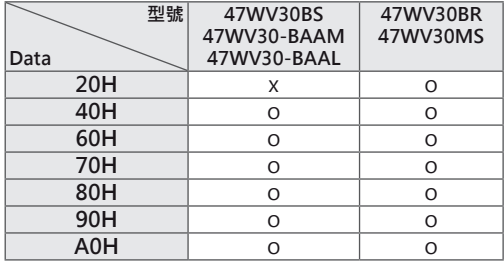

03. 畫面比例 (命令:k c) - 調整畫面格式。 **I**smission [k][ ][Set ID][ ][Data][Cr] Data  $\cdot$ 3  $6.9$ 04:縮放 09:點對點掃描 (720p 或以上)/1:1 10~1F:劇院縮放 1~16

#### nowledgement

[c][ ][Set ID][ ][OK/NG][Data][x]

04. 智能節電模式 (命令:j q) - 控制智能節電模式功能。

#### **Transmission**

[j][q][ ][Set ID][ ][Data][Cr] Data 

00:關閉 01:最小節能 02:正常節能 03. 最大節能

05. Screen Off (螢幕關閉)

Acknowledgement

[q][ ][Set ID][ ][OK/NG][Data][x]

05. 影像模式 (命令:d x) - 選擇影像模式。

#### Transmission

[d][x][ ][Set ID][ ][Data][Cr]

Data 00:明亮 01:標準 02. 劇院 03. 運動

04:遊戲

#### Acknowledgement

[j][ ][Set ID][ ][OK/NG][Data][x]

06. 對比度 (命令:k g) - 調整畫面對比度。 **Transmission** 

[k][g][ ][Set ID][ ][Data][Cr] Data 

00~64:對比度 0~100

Acknowledgement

[g][ ][Set ID][ ][OK/NG][Data][x]

09. 色彩 (命令:k i) - 調整畫面色彩。 \* 僅適用於 AV/色差輸入。 **Transmission** [k][i][ ][Set ID][ ][Data][Cr] Data 00~64:色彩 0~100

Acknowledgement [i][ ][Set ID][ ][OK/NG][Data][x]

07. 亮度 (命令:k h) - 調整畫面亮度。

Transmission [k][h][ ][Set ID][ ][Data][Cr] Data 00~64:亮度 0~100 Acknowledgement [h][ ][Set ID][ ][OK/NG][Data][x] 10. 色調 (命令:k j) - 調整畫面色調。 \* 僅適用於 AV/色差輸入。

Transmission

[k][j][ ][Set ID][ ][Data][Cr]

Data 00~64:色調 0~100 (R50 ~ G50) Acknowledgement

[j][ ][Set ID][ ][OK/NG][Data][x]

08. 銳利度 (命令:k k) - 調整畫面銳利度。 \* 僅適用於 AV/色差輸入。

Transmission

### [k][k][ ][Set ID][ ][Data][Cr]

Data 00~64:銳利度 0~100

Acknowledgement [k][ ][Set ID][ ][OK/NG][Data][x] 11. 色溫 (命令:x u) - 調整色溫。 **Transmission** [x][u][ ][Set ID][ ][Data][Cr] Data 00~64:暖色調 50~冷色調 50 Acknowledgement [u][ ][Set ID][ ][OK/NG][Data][x] **繁中 繁體中文**

12. H Position (水平位置) (命令:f q) - 設定水平位置。 \* 僅適用於「並排顯示關閉」模式。 **Transmission** [f][q][ ][Set ID][ ][Data][Cr] Data  $00~64$ : 左 50 ~ 右 50

> 16. 平衡 (命令:k t) - 調整聲音平衡。 Transmission

00~64:左 50~右 50 Acknowledgement

17. 聲音模式 (命令:d y) - 選擇聲音模式。 **Transmission** 

Acknowledgement

[y][ ][Set ID][ ][OK/NG][Data][x]

[d][y][ ][Set ID][ ][Data][Cr]

Data 

Data 01:標準 02:音樂 03:劇院 04:運動 05. 遊戲

[k][t][ ][Set ID][ ][Data][Cr]

15. 自動畫面調整 (命令:j u)

[j][u][ ][Set ID][ ][Data][Cr]

[u][ ][Set ID][ ][OK/NG][Data][x]

\* 僅適用於 RGB 輸入。 **Transmission** 

Acknowledgement

Data 01:設定

- 自動調整影像位置並盡量減少影像抖動的情形。

[t][ ][Set ID][ ][OK/NG][Data][x]

[q][ ][Set ID][ ][OK/NG][Data][x]

13. V Position (垂直位置) (命令:f r)

\* 僅適用於「並排顯示關閉」模式。

[r][ ][Set ID][ ][OK/NG][Data][x]

14. H Size (水平大小) (命令:f s)

[f][s][ ][Set ID][ ][Data][Cr]

00~64:大小 -50 ~ +50 Acknowledgement

\* 僅適用於「並排顯示關閉」模式。

[s][ ][Set ID][ ][OK/NG][Data][x]

- 設定水平大小。

Transmission

Data 

[f][r][ ][Set ID][ ][Data][Cr]

23~41:下 15~上 15 Acknowledgement

- 設定垂直位置。

Transmission

Data 

Acknowledgement

18. 高音 (命令:k r) - 調整高音。 **Transmission** [k][r][ ][Set ID][ ][Data][Cr] Data 00~64:高音 0~100 Acknowledgement [r][ ][Set ID][ ][OK/NG][Data][x] 21. 靜音 (命令:k e) - 選擇開啟/關閉靜音。

#### **Transmission**

#### [k][e][ ][Set ID][ ][Data][Cr]

Data 00:靜音開啟 (音量關閉) 01:靜音關閉 (音量開啟)

Acknowledgement [e][ ][Set ID][ ][OK/NG][Data][x]

19. 低音 (命令:k s) - 調整低音。 Transmission [k][s][ ][Set ID][ ][Data][Cr] Data 00~64:低音 0~100 Acknowledgement [s][ ][Set ID][ ][OK/NG][Data][x] 22. 音量控制 (命令:k f) - 調整音量。 **Transmission** [k][f][ ][Set ID][ ][Data][Cr] Data 00~64:音量 0~100 Acknowledgement [f][ ][Set ID][ ][OK/NG][Data][x]

20. 電視喇叭 (命令:d v) - 選擇開啟/關閉喇叭。

#### Transmission

#### [d][v][ ][Set ID][ ][Data][Cr] Data 00:喇叭關閉

01. 喇叭開啟 Acknowledgement

[v][ ][Set ID][ ][OK/NG][Data][x]

23. 時間 1 (年/月/日) (命令:f a) - 設定「時間 1 (年/月/日)」的值。 **Transmission** [f][a][ ][Set ID][ ][Data1][ ][Data2][ ][Data3][Cr] Data1 00~14:2010 ~ 2030 Data2 01~0C:1 月 ~ 12 月 Data3  $01~ 1 - 1$ \* 輸入「fa [Set ID] ff」可檢查「時間 1」的值。 Acknowledgement [a][ ][Set ID][ ][OK/NG][Data1][Data2][Data3][x] 24. 時間 2 (小時/分鐘/秒) (命令:f x) - 設定「時間 2 (小時/分鐘/秒)」的值。

#### **Transmission**

#### [f][x][ ][Set ID][ ][Data1][ ][Data2][ ][Data3][Cr]

Data1 00~17:00 ~ 23 小時 Data2 01~3B:00 ~ 59 分鐘 Data3  $01~3B$ : 00~59秒 \* 輸入「fx [Set ID] ff」可檢查「時間 2」的值。 \* 若未事先設定「時間 1」,此命令便無法作用。

#### Acknowledgement

[x][ ][Set ID][ ][OK/NG][Data1][Data2][Data3][x]

26. On Timer(Repeat Mode/ Time) (開啟定時器 (重 複模式/時間)) (命令:f d) - 設定「On Timer(Repeat Mode/ Time)」(開啟定時 器 (重複模式/時間)) 功能。 **Transmission** 

[f][d][ ][Set ID][ ][Data1][ ][Data2][ ][Data3][Cr]

Data1 00:重複關閉 01:重複一次 02. 每天重複 03:星期一至星期五重複 04:星期一至星期六重複 05:星期六至星期日重複 06. 星期日重複 Data2 00~17:00 ~ 23 小時 Data3 00~3B:00 ~ 59 分鐘 \* 輸入「fd [Set ID] ff」可檢查「On Timer(Repeat mode/ Time)」(開啟定時器 (重複模式/時間)) 的值。 \*設定這項功能前,請先確定是否已設定「時間 1」 和「時間 2」。 \* 執行此命令以適當設定「On Timer」(開啟定時器)

日程表後,必須立即執行「On Timer Input」(開啟 定時器輸入) 命令。

Acknowledgement

[d][ ][Set ID][ ][OK/NG][Data1][Data2][Data3][x]

25. Off Timer (關閉定時器) (重複模式/時間) (命令:f e)

- 設定「Off Timer(Repeat Mode/ Time)」(關閉定 時器 (重複模式/時間)) 功能。

#### **Transmission**

[f][e][ ][Set ID][ ][Data1][ ][Data2][ ][Data3][Cr] Data1 00:重複關閉 01:重複一次 02. 每天重複 03:星期一至星期五重複 04:星期一至星期六重複 05:星期六至星期日重複 06. 星期日重複 Data2 00~17:00 ~ 23 小時 Data3 00~3B:00 ~ 59 分鐘 \* 輸入「fe [Set ID] ff」可檢查「Off Timer(Repeat mode/ Time)」(關閉定時器 (重複模式/時間)) 的值。 \*設定這項功能前,請先確定是否已設定「時間 1」 和「時間 2」。 Acknowledgement

[e][ ][Set ID][ ][OK/NG][Data1][Data2][Data3][x]
27. On Timer Input (開啟定時器輸入) (命令:f u) - 設定「On Timer Input」(開啟定時器輸入) 功能。

#### **Transmission**

### [f][u][ ][Set ID][ ][Data][Cr]

Data 

20:AV 40:色差

- 60. RGB
- 70:DVI
- 90:HDMI
- 
- \* 設定此功能之前,請確定「時間 1」、「時間 2」
- 及「On Timer(Repeat Mode/ Time)」(開啟定時器
- (重複模式/時間)) 功能是否已設定。
- \* 執行此命令以適當設定「On Timer」(開啟定時器) 日程表之前,必須先執行「On Timer(Repeat Mode/ Time)」(開啟定時器 (重複模式/時間)) 命令。

## Acknowledgement

## [u][ ][Set ID][ ][OK/NG][Data][x]

## 支援

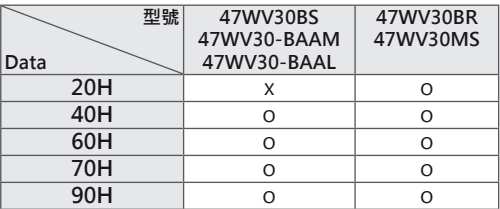

28. Sleep Time (睡眠時間) (命令:f f) - 設定睡眠時間。

Transmission

## [f][f][ ][Set ID][ ][Data][Cr]

Data 00:關閉 01:10 分鐘 02:20 分鐘 03:30 分鐘

- 04:60 分鐘 05:90 分鐘
- 06:120 分鐘
- 07:180 分鐘
- 08:240 分鐘

Acknowledgement

[f][ ][Set ID][ ][OK/NG][Data][x]

29. 延遲開機 (命令:f h)

- 設定電源開啟時的預定延遲時間 (單位:秒)。

### Transmission

[f][h][ ][Set ID][ ][Data][Cr]

Data 

00~64:0~100 秒。

Acknowledgement

[h][ ][Set ID][ ][OK/NG][Data][x]

30. Automatic Standby (自動待機) (命令:m n) - 設定「Automatic Standby」(自動待機) 功能 **Transmission** [m][n][ ][Set ID][ ][Data][Cr] Data 00:關閉

01:4 小時後關閉 Acknowledgement

[n][ ][Set ID][ ][OK/NG][Data][x]

31. 自動關機 (命令:f g) - 設定「自動關機」功能 Transmission [f][g][ ][Set ID][ ][Data][Cr] Data 00:「自動關機」關閉 01:「自動關機」開啟 Acknowledgement [g][ ][Set ID][ ][OK/NG][Data][x] 34. DPM 選擇 (命令:f j) - 選擇 DPM (顯示器電源管理) 以節省能源。 Transmission [f][j][ ][Set ID][ ][Data][Cr] Data 00:DPM 關閉 01:DPM 開啟 Acknowledgement [j][ ][Set ID][ ][OK/NG][Data][x]

32. 語言 (命令:f i) - 設定 OSD 的語言。 Transmission [f][i][ ][Set ID][ ][Data][Cr] Data 00:韓文 01:中文 02:日文 03:英文 04:法文 05:德文 06:義大利文 07:葡萄牙文 08:西班牙文 (歐洲) 09:俄文 0A:波斯文 Acknowledgement [i][ ][Set ID][ ][OK/NG][Data][x]

35. Fail Over Select (故障恢復選擇) (命令:m i) - 選擇「故障恢復」模式。 \* 47WV30-BAAL 不支援「Fail Over Select」(故障恢 復選擇) 命令。

Transmission [m][i][ ][Set ID][ ][Data][Cr]

Data 00:關閉 01:自動 02:手動控制

Acknowledgement [i][ ][Set ID][ ][OK/NG][Data][x]

33. ISM 殘影控制模式 (命令:j p) - 選擇 ISM 殘影控制模式可避免固定影像停留在畫面 上。 **Transmission** [j][p][ ][Set ID][ ][Data][Cr] Data 01:色彩倒置 02:螢幕保護 04:螢幕清理 08. 正常

Acknowledgement [p][ ][Set ID][ ][OK/NG][Data][x] 36. Fail Over Input Select (故障恢復輸入選擇) (命  $\Leftrightarrow$  : m j)

- 選擇故障恢復模式。
- \* 僅適用於故障恢復手動模式。

\* 47WV30-BAAL 不支援「Fail Over Select」(故障恢 復選擇) 命令。

## **Transmission**

[m][j][ ][Set ID][ ][Data1][ ][Data2][ ][Data3][Cr] Data 60:RGB 70:DVI-D\* 90:HDMI\* \* 使用 0x70 作為 DVI-D 輸入的資料, 使用 0x90 作 為 HDMI 輸入的資料,不論其輸入類別為何。

### Acknowledgement

## [j][ ][Set ID][ ][OK/NG][Data1][Data2][Data3][x] Data

1~3 (優先順序 1~3) 60:RGB 70:DVI-D\*\* 90:HDMI\*\* \*\* 傳回 0x70 作為 DVI-D 連接埠的資料, 傳回 0x90 作為 HDMI 連接埠的資料,不論其輸入類別為何。

37. 重新設定 (命令:f k) - 執行「影像重新設定」、「畫面重新設定」和「重 設為出廠設定值」功能。

#### **Transmission**

#### [f][k][ ][Set ID][ ][Data][Cr]

#### Data

- 00:影像重新設定
- 01:Screen Reset (畫面重新設定)
- 02:重設為出廠設定值

03:Audio Reset (音效重新設定)

## Acknowledgement

[k][ ][Set ID][ ][OK/NG][Data][x]

38. 並排顯示模式 (命令:d d) - 選擇「並排顯示模式關閉/開啟」和「並排顯示列/ 欄」的大小。

#### **Transmission**

## [d][d][ ][Set ID][ ][Data][Cr]

#### Data

00 ~ FF:第 1 個位元組 -「並排顯示欄」的值 第 2 個位元組 -「並排顯示列」的值 \*00、01、10、11 表示「並排顯示模式關閉」。

#### Acknowledgement

[d][ ][Set ID][ ][OK/NG][Data][x]

39. Tile Mode Check (並排顯示模式檢查) (命令:d z) - 檢查「並排顯示模式」狀態。 **Transmission** [d][i][ ][Set ID][ ][Data][Cr] Data FF:檢查「並排顯示模式」狀態 Acknowledgement

#### [z][ ][Set ID][ ][OK/NG][Data1][Data2][Data3][x] Data1

00:「並排顯示模式」關閉 01:「並排顯示模式」開啟 Data2 01~0F:「並排顯示欄」的值 Data3 01~0F:「並排顯示列」的值

40. 並排顯示 ID (命令:d i) - 設定「並排顯示 ID」。

#### **Transmission**

[d][i][ ][Set ID][ ][Data][Cr]

## Data

01 ~ E1:並排顯示 ID 01 ~ 225\*\* FF:讀取並排顯示 ID \*\* 資料不可設為超過 (並排顯示列) x (並排顯示欄)

## Acknowledgement

[i][ ][Set ID][ ][OK/NG][Data][x]

41. Tile H Position (並排顯示水平位置) (命令:d e) - 設定水平位置 \* 僅適用於「並排顯示模式開啟」時。 **Transmission** [d][e][ ][Set ID][ ][Data][Cr] Data  $00~64$ : -50 ~ 50 Acknowledgement [e][ ][Set ID][ ][OK/NG][Data][x]

44. 自然模式 (並排顯示模式中) (命令:d j) - 指定「並排顯示」功能的「並排顯示自然」模式。 **Transmission** [d][j][ ][Set ID][ ][Data][Cr] Data 00:關閉 01:開啟

Acknowledgement [i][ ][Set ID][ ][OK/NG][Data][x]

42. Tile V Position (並排顯示垂直位置) (命令:d f) - 設定垂直位置。

\* 僅適用於「並排顯示模式開啟」時。

**Transmission** [d][f][ ][Set ID][ ][Data][Cr] Data 23~41:-15 ~ 15 (適用於 RGB) Acknowledgement [f][ ][Set ID][ ][OK/NG][Data][x] 45. 風扇控制 (命令:d o) - 開啟/關閉風扇控制功能。 Transmission [d][o][ ][Set ID][ ][Data][Cr] Data 00:自動 01:開啟 02:手動控制 Acknowledgement [o][ ][Set ID][ ][OK/NG][Data][x]

43. Tile H Size (並排顯示水平大小) (命令:d g) - 設定水平大小。 \* 僅適用於「並排顯示模式開啟」時。 Transmission [d][g][ ][Set ID][ ][Data][Cr] Data  $00~64$ : -50 ~ 50

Acknowledgement [g][ ][Set ID][ ][OK/NG][Data][x] 46. 風扇故障檢查 (命令:d w) - 開啟/關閉風扇控制功能。

## **Transmission**

# [d][w][ ][Set ID][ ][Data][Cr]

Data FF:資料應永遠是十六進位的 ff。

Acknowledgement [w][ ][Set ID][ ][OK/NG][Data][x] 47. 溫度值 (命令:d n) - 讀取顯示器內部的溫度。

Transmission

## [d][n][ ][Set ID][ ][Data][Cr]

Data 

FF:資料應永遠是十六進位的 ff。

Acknowledgement

[n][ ][Set ID][ ][OK/NG][Data][x]

50. 傳回經過時間 (命令:d l) - 讀取面板的已使用時間。

## **Transmission**

## [d][l][ ][Set ID][ ][Data][Cr]

Data

FF:資料應永遠是十六進位的 ff。

## Acknowledgement

[l][ ][Set ID][ ][OK/NG][Data][x]

\* 傳回的資料是指十六進位的已使用時數。

48. 按鍵 (命令:m c) - 傳送紅外線遙控器代碼。

## Transmission

[m][c][ ][Set ID][ ][Data][Cr] Data IR\_KEY\_CODE Acknowledgement [c][ ][Set ID][ ][OK/NG][Data][x] 顯示器為待機模式時,僅能以遙控器上的電源按鈕來 開啟電源。

51. Serial No. Check (序號檢查) (命令:f y) - 讀取序號。

# Transmission

[f][y][ ][Set ID][ ][Data][Cr] Data FF:資料應永遠是十六進位的 ff。

Acknowledgement

[y][ ][Set ID][ ][OK/NG][Data][x]

49. OSD 選擇 (命令:k l) - 選擇 OSD (畫面顯示) 開啟/關閉 Transmission [k][l][ ][Set ID][ ][Data][Cr] Data 00:OSD 關閉 01:OSD 開啟 Acknowledgement [l][ ][Set ID][ ][OK/NG][Data][x] 52. 軟體版本 (命令:f z) - 讀取軟體版本。 **Transmission** [f][z][ ][Set ID][ ][Data][Cr] Data FF:資料應永遠是十六進位的 ff。 Acknowledgement [z][ ][Set ID][ ][OK/NG][Data][x]

53. White Balance Red Gain (白平衡紅色增益) (命  $\Leftrightarrow$ : j m) - 調整白平衡紅色增益。 Transmission [j][m][ ][Set ID][ ][Data][Cr] Data 00~FE: 紅色增益 0~254 Acknowledgement [z][ ][Set ID][ ][OK/NG][Data][x]

54. White Balance Green Gain (白平衡綠色增益) (命  $\hat{\mathbb{z}}$ : in) - 調整白平衡綠色增益。 Transmission [j][n][ ][Set ID][ ][Data][Cr] Data 00~FE:綠色增益 0~254 Acknowledgement [n][ ][Set ID][ ][OK/NG][Data][x]

55. White Balance Blue Gain (白平衡藍色增益) (命 令:j o) - 調整白平衡藍色增益。 Transmission [j][o][ ][Set ID][ ][Data][Cr] Data 00~FE:藍色增益 0~254 Acknowledgement [o][ ][Set ID][ ][OK/NG][Data][x]

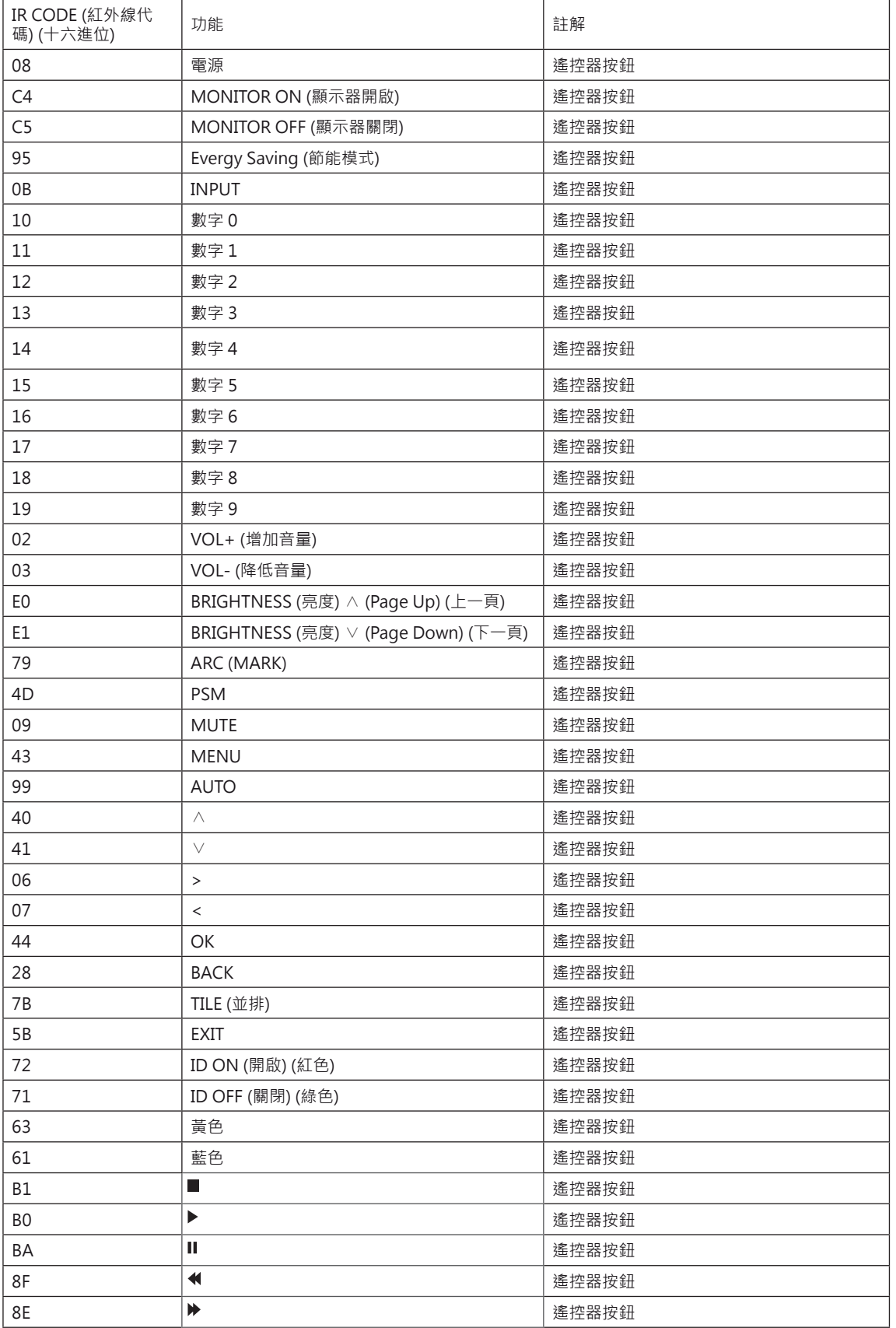

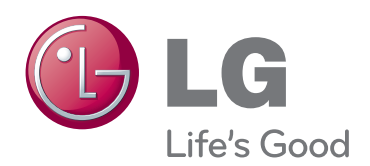

若要取得本產品中 GPL、LGPL、MPL 或其 他開放原始碼授權的原始碼,請瀏覽 http:// opensource.lge.com。

除原始碼外,所有提及的授權條款、免責聲明 和版權聲明皆可透過下載取得。

LG Electronics 也會以 CD-ROM 方式提供您 開放原始碼,並收取費用,該費用包含以電子 郵件 (opensource@lge.com) 要求此類散佈 的相關成本 (例如媒體成本、運費和手續費)。 此方案的有效期為三(3)年,自您購買產品當 日開始計算。

請務必先閱讀《安全事項》再使用產品。 請將《使用者手冊》(光碟) 收置於易取用處, 以供日後參考。

本裝置型號及序號位於其背面和其中一側。 請 記下號碼以便日後如需維修使用。

ENERGY STAR is a set of powersaving guidelines issued by the U.S. Environmental Protection Agency(EPA).

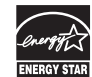

As an ENERGY STAR Partner LGE U. S. A.,Inc. has determined that this product meets the ENERGY STAR guidelines for energy efficiency.

**注意** STAR(EPA)。

• 47WV30-BAAL 型號不支援 ENERGY

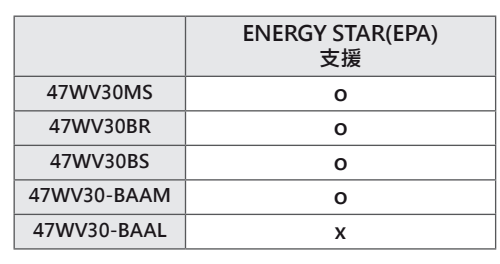

開啟或關閉裝置電源時,暫時發出噪音是正常現 象。

型號 序號